# **サーバーマシンを入れ替えられる方へ**

《TREND-ONE・Mercury-ONE のデータ・設定の移行手順》

# **旧サーバーマシン→新サーバーマシンへの移行の流れ**

# 1. ご利用中のパソコンでインストール方法を確認します

- サーバークライアント (共同編集あり)
- サーバークライアント (共同編集なし)

# 2. 新しいパソコンに、データ·設定を移行します

- ●データ・設定のバックアップ ●プログラムのインストール
	- ●データ・設定のリストア (復元)

# ONE のインストール方法を確認します

まず、ご利用中のTREND-ONE、Mercury-ONEの「インストール方法」を確認します。 確認方法は以下の2種類です。 1.「現場管理」で確認する。 2.「現場管理以外」で確認する。 インストール方法によって、サーバーマシン入れ替えの手順が変わります。 ※ここでは、TREND-ONEの画面で解説します。

# **インストール方法を確認する**

### ■現場管理で確認する

**O** TREND-ONE のプログラムが インストールされているパソコンで 「現場管理」を起動して、 ウインドウのタイトルバーを 確認します。

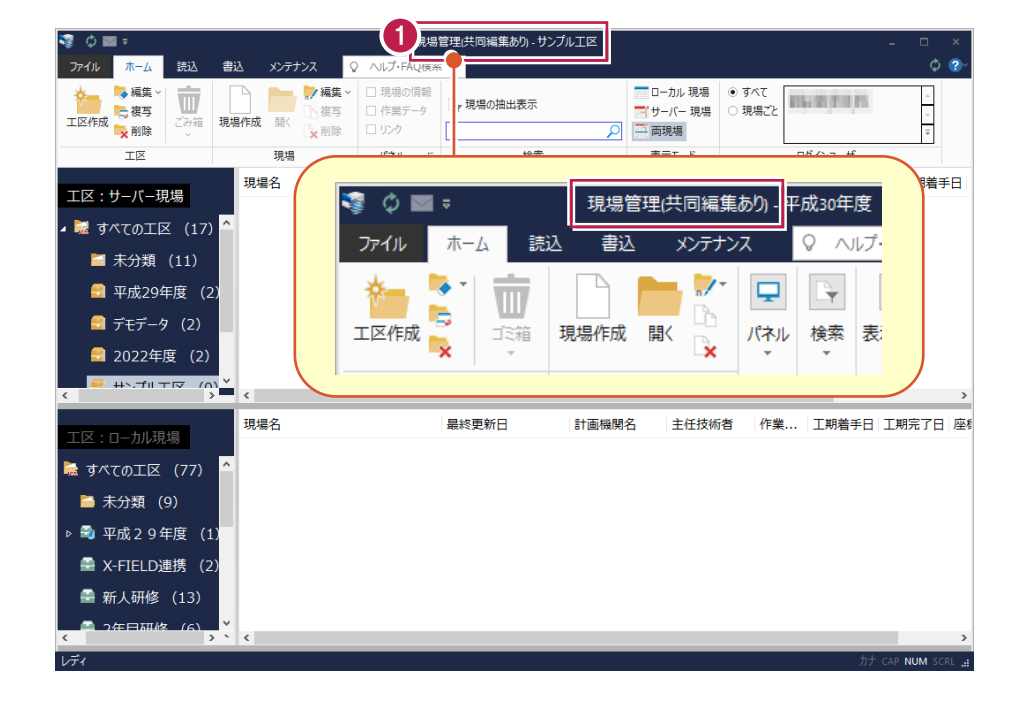

### **「現場管理(共同編集あり)」** と表示されている場合は

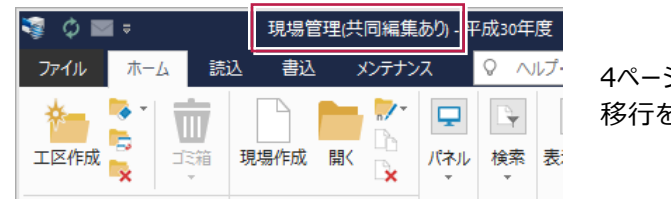

4ページからの手順で、新しいサーバーマシンへの 移行をおこないます。

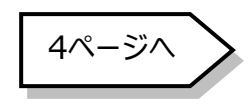

### **「現場管理(共同編集なし)」** と表示されている場合は

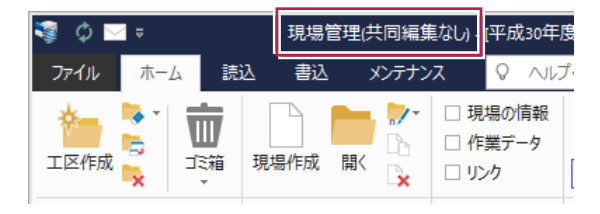

54ページからの手順で、新しいサーバーマシンへの 移行をおこないます。

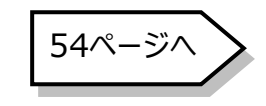

### ■現場管理以外で確認する

何らかのトラブルで「現場管理」を起動できなくなった場合などは、以下のいずれかの方法で確認してください。 ※ここでは、TREND-ONEの画面で解説します。

- 共同編集あり / 共同編集なし **1 TREND-ONE サーバーをインストールしたサーバー** マシンのデスクトップ トに ・TREND-ONE バックアップツール ・TREND-ONE サーバー現場移行ツール TREND-ONE サーバ TREND-ONE バック -現場移行ツール の 2 種類があるか、ないか アップツール **ある場合**→共同編集**あり** Mercury-ONEの場合は、 **ない場合**→共同編集**なし** ・Mercury-ONE バックアップツール ・Mercury-ONE サーバー現場移行ツール がデスクトップ上にあります。 スタートメニューに [FukuiComputerApplication]― TREND-ONE Ver.88 ユーザーマネージャー [TREND-ONE Ver.〇 ユーザーマネージャー] 新規 があるか、ないか Mercury-ONEの場合は **ある場合**→共同編集**あり** 「Mercury-ONE Ver.〇 ユーザーマネージャー」です。 **ない場合**→共同編集**なし**
- 共同編集なし / スタンドアロン

### スタートメニューに [FukuiComputerApplication]― [TREND-ONEVer.〇サーバーからの切り離し・ 接続]

があるか、ないか

**ある場合**→共同編集**なし**

**ない場合**→スタンドアロン

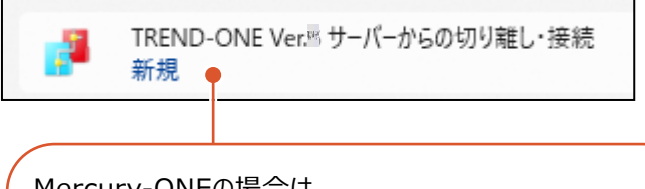

### Mercury-ONEの場合は

「Mercury-ONE Ver.〇 サーバーからの切り離し・接続」 です。

# **[補足]スタートメニューから[FukuiComputerApplication]を確認する手順**

### ● Windows11の場合

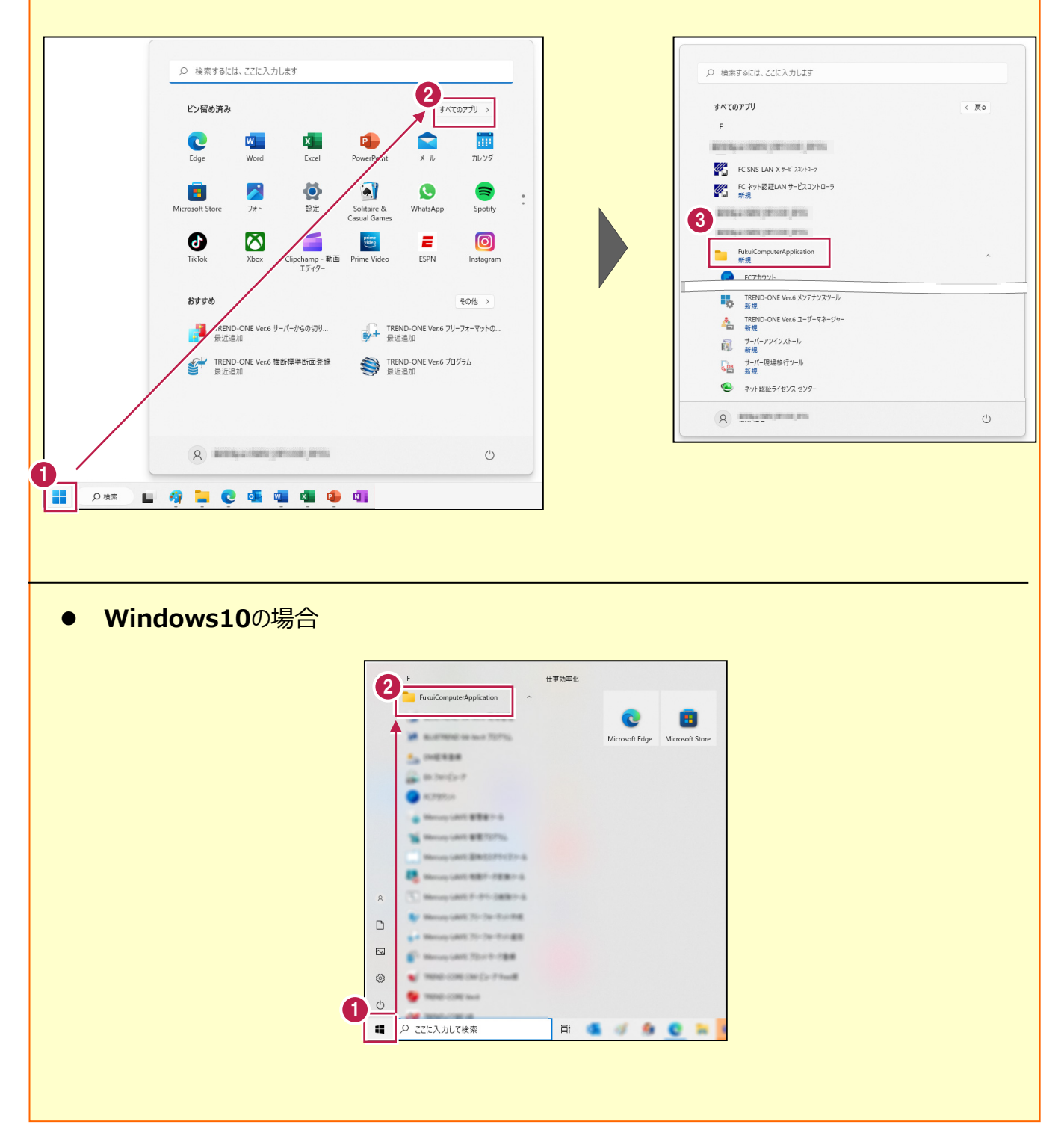

# **新しいサーバーマシンへの、データ・設定の移行の流れ**

# **サーバークライアント(共同編集あり)用**

- ① データ・設定のバックアップ
- ②ライセンスの解除

# **旧サーバーマシンでの作業 新サーバーマシンでの作業**

- ③FC アカウントのインストール
- ④ONE のインストール
- ⑤ライセンスの認証
- ⑥データ・設定のリストア(復元)
- ⑦セキュリティソフトの除外設定
- ⑧サーバーの参照先変更

# **1 データ・設定のバックアップ**

まず、旧サーバーマシンで、「サーバー現場データ」と「ローカル現場データ」「全設定」をバックアップします。 ※ここでは、TREND-ONEで説明します。

### **1-1 「サーバー現場データ」をバックアップする**

サーバー現場データをバックアップする手順です。

### **「サーバー現場データのバックアップ」は、サーバーでおこないます。**

※他ユーザーが現場を起動していないことを確認してください。

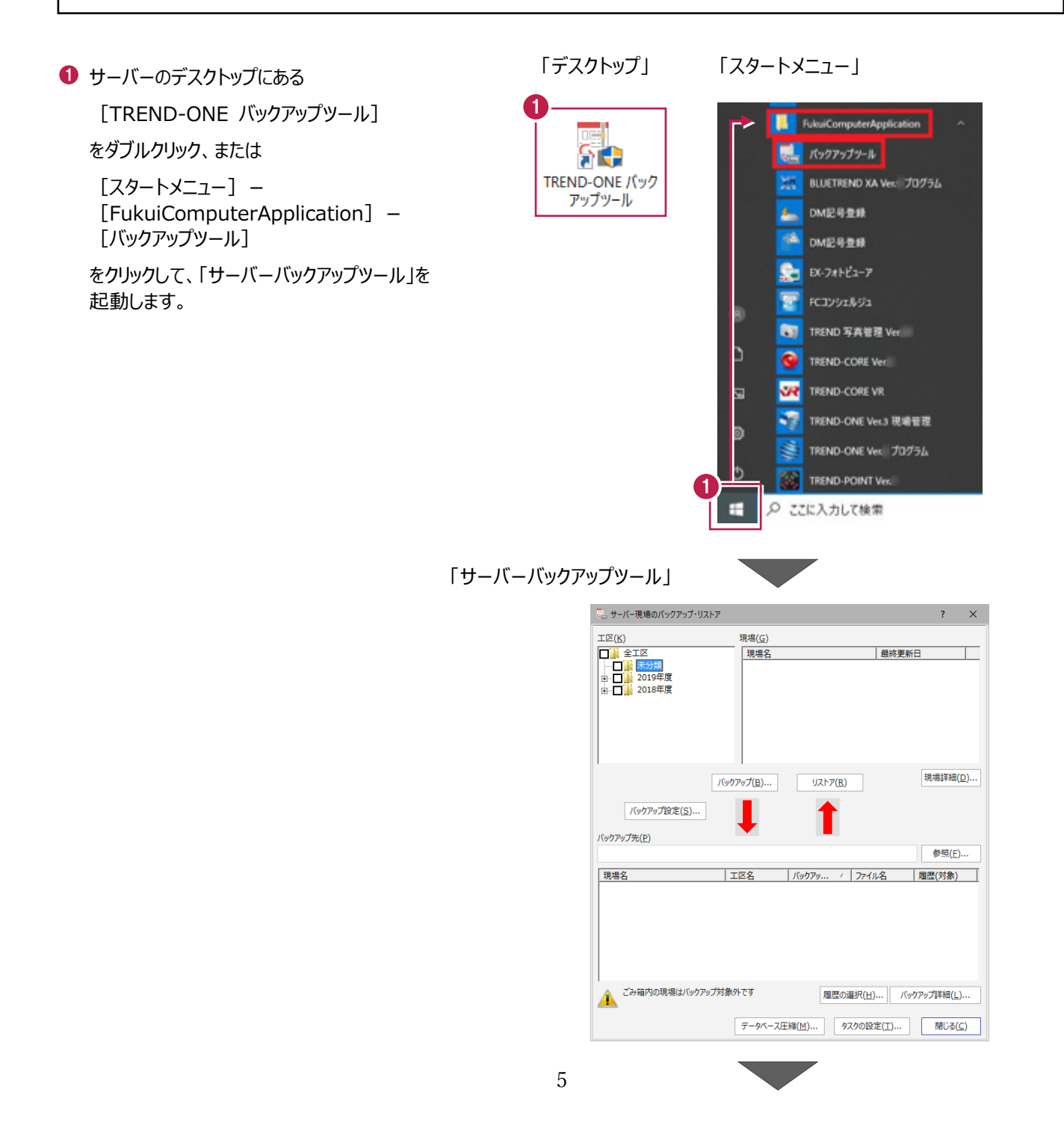

●「全工区」のチェックをオンにします。

すべての工区のチェックが「オン」になったことを確認 します。

- 6 バックアップ先のフォルダーを指定します。
- **4 [バックアップ] をクリックします。**

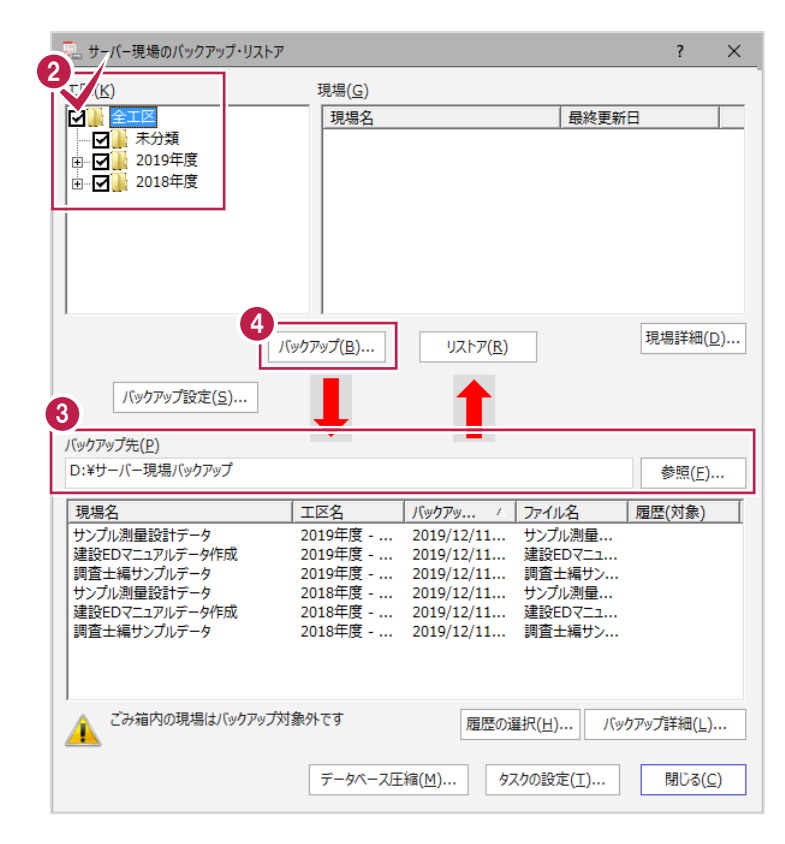

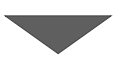

**6** [はい] をクリックします。 バックアップが開始されます。

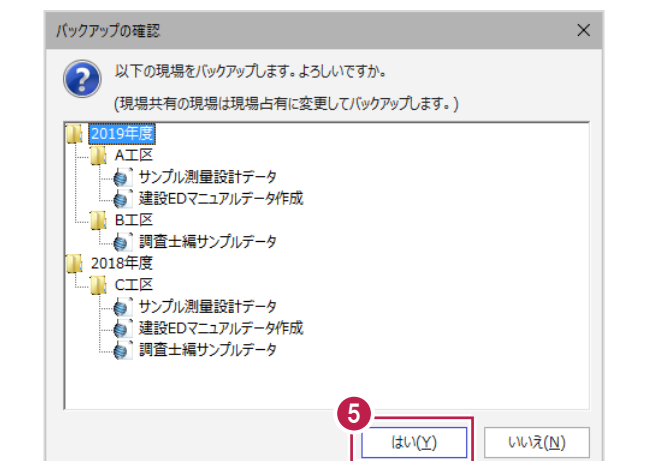

**6** バックアップが終了したら、[OK] をクリックします。

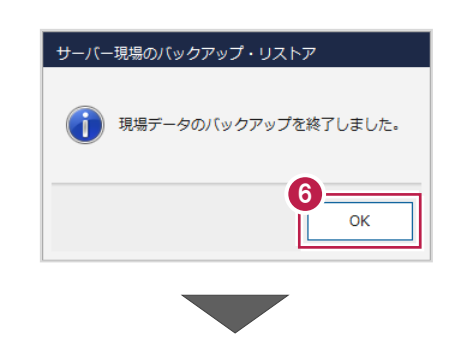

●「サーバーバックアップツール」の [閉じる] をクリック して終了します。

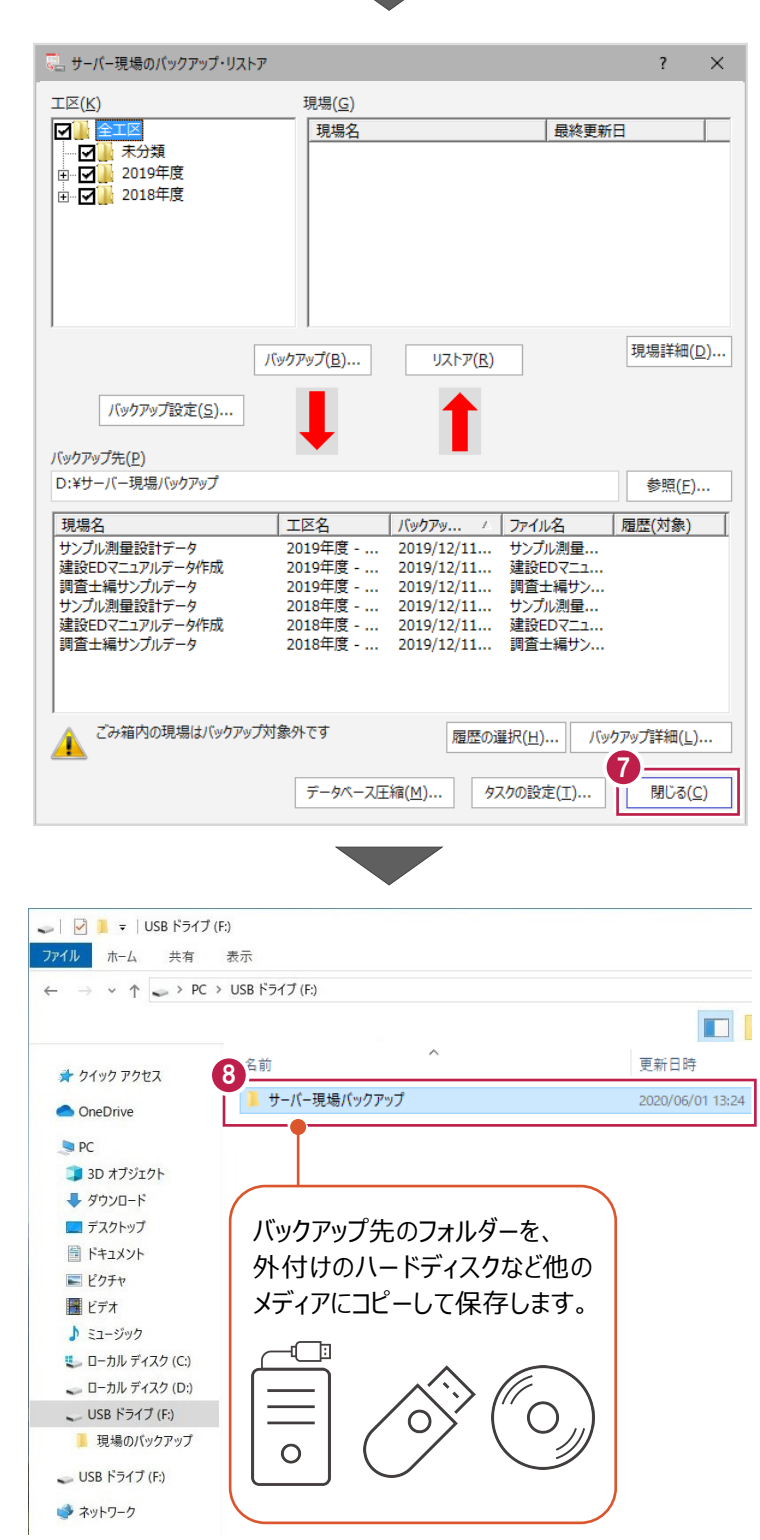

6 バックアップ先のフォルダーを、外付けのハード ディスクなど他のメディアにコピーします。

以上で、「サーバー現場データのバックアップ」は 完了です。 <sup>8</sup>

### **1-2 ローカル現場データをバックアップする**

旧サーバーマシンに保存されているローカル現場データをバックアップする手順です。 ※現場管理以外のプログラムは終了しておいてください。

※以降の操作は、サーバーマシンでTREND-ONEのプログラムを使用しており、かつローカル現場データが存在してい る場合のみ必要な操作です。

1

-<br>■◆ 編集

鳥複写

 $\overline{\mathbf{u}}$ 

上記条件に当てはまらない場合は、必要ありません。

- 1 現場管理を起動して、「ホーム]タブー [表示モード] グループー [ローカル現場] をクリックします。
- 2 [書込] タブー [バックアップ] グループー 「現場」をクリックします。

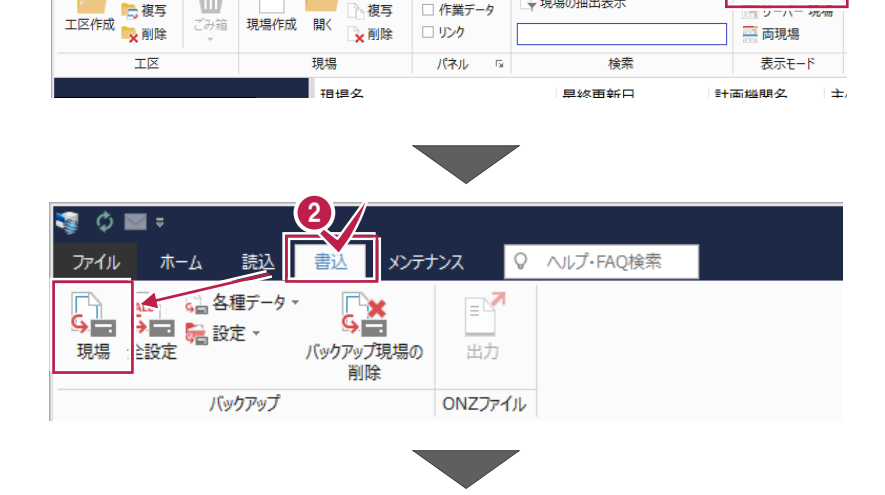

Q ヘルプ·FAQ検索

□ 現場の情報

作業データ Ċ

、<br>現場の抽出表示

ンテナンス

7編集 -

…<br>| 10複写

-<br>現場管理(共同編集あり) - [†

■ ローカル 現場

6 「すべての工区 |のチェックを「オン |にします。

[バックアップ対象工区]のすべての工区と、 「バックアップ対象現場1 のすべての現場の チェックが「オン」になったことを確認します。

■ バックアップ先のフォルダーを指定します。

**6** [バックアップ] をクリックします。

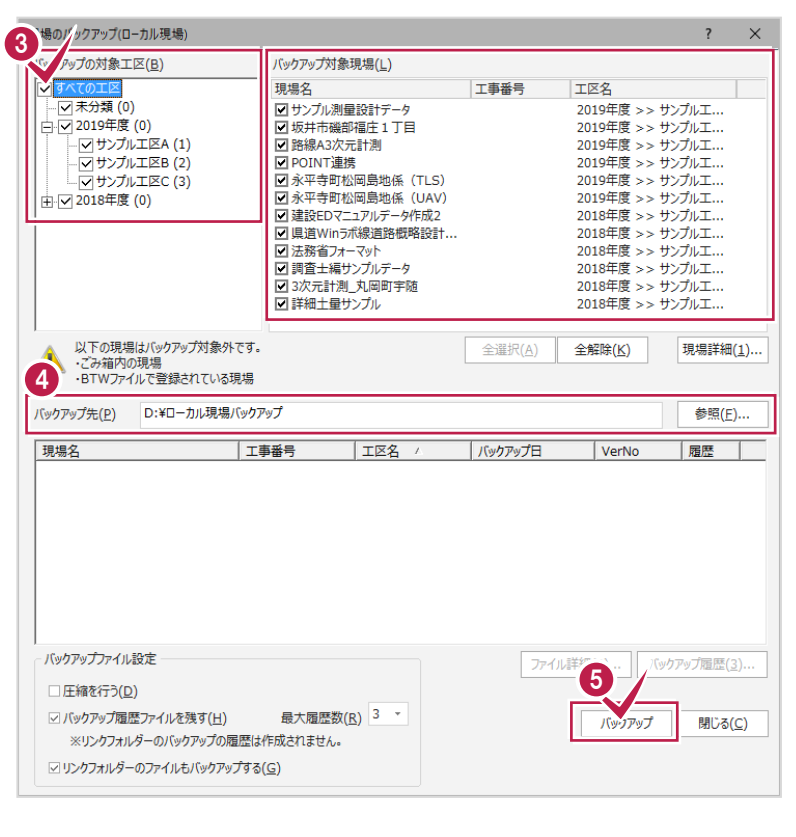

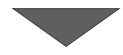

[はい]をクリックします。 バックアップが開始されます。

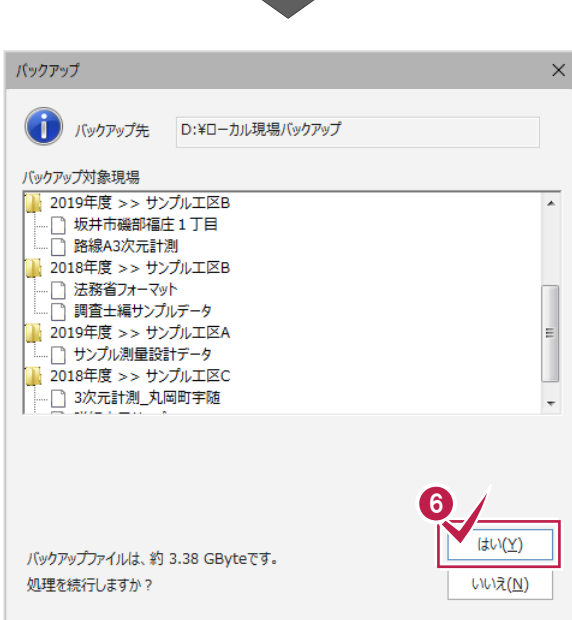

**Contract Contract** 

**● バックアップが終了したら、「OK1 をクリックします。** 

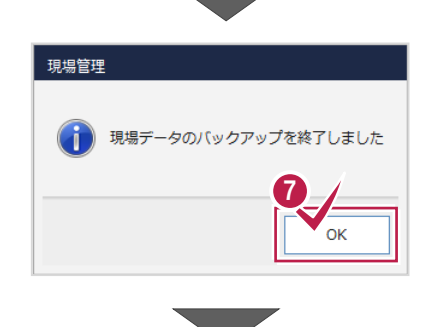

6 バックアップ先のフォルダーを、外付けのハード ディスクなど他のメディアにコピーします。

以上で、「ローカル現場データのバックアップ」は 完了です。

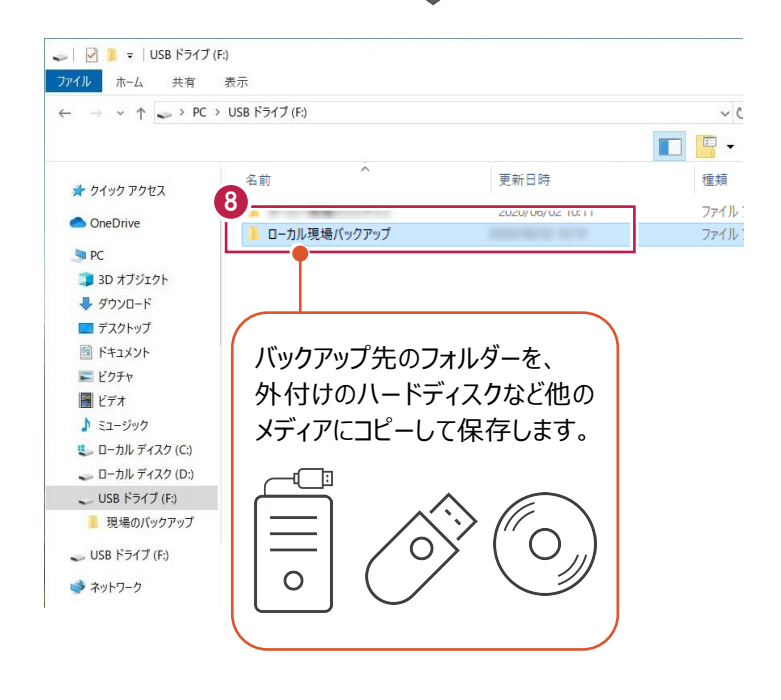

### <sup>V</sup> **1-3 全設定をバックアップする**

サーバーと各クライアントPCに保存されている全設定をバックアップする手順です。 ※現場管理以外のプログラムは終了しておいてください。

**「設定」のバックアップは、いずれか1台のパソコンでおこないます。**

- ◆サーバーマシンでも TREND-ONE のプログラムを使用している場合 →サーバーマシンで操作をおこなってください。
- ◆クライアントマシンのみで TREND-ONE のプログラムを使用している場合 →いずれか1台のクライアントマシンで操作をおこなってください。

1

※他ユーザーが現場を起動していないことを確認してください。

1 現場管理を起動して、[ホーム] タブー 「表示モード] グループー 「ローカル現場] をクリックします。

2 現場管理の「書込】タブー「バックアップ] グループー [全設定] をクリックします。

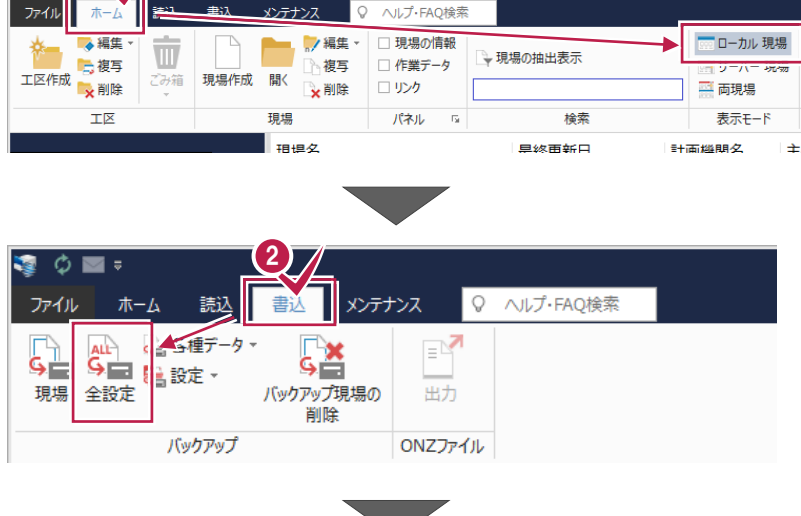

-<br>現場管理(共同編集あり) - [サ

6 バックアップされる条件を確認して [次へ] を クリックします。

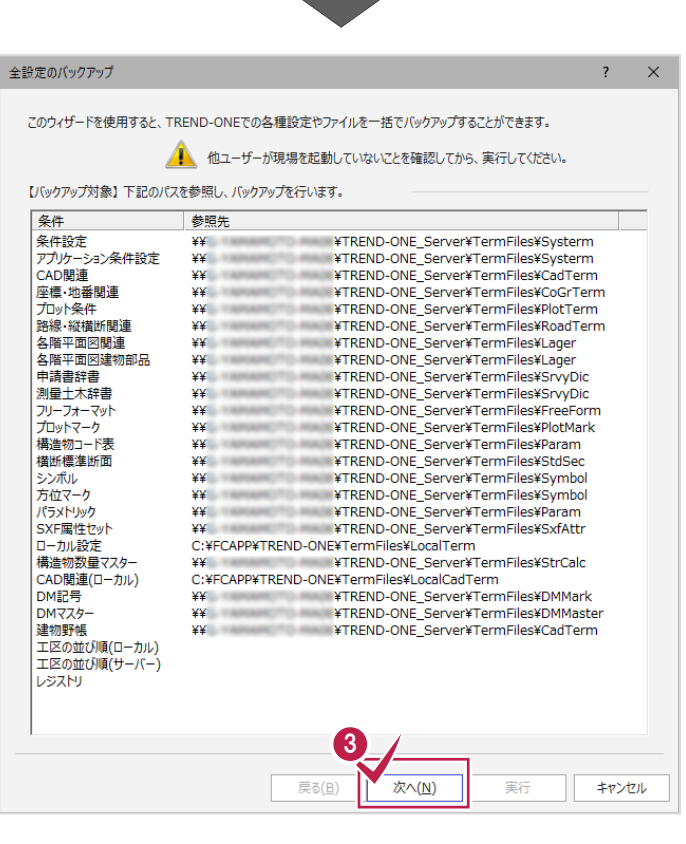

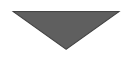

● バックアップ先のフォルダーを指定します。

6 [次へ] をクリックします。

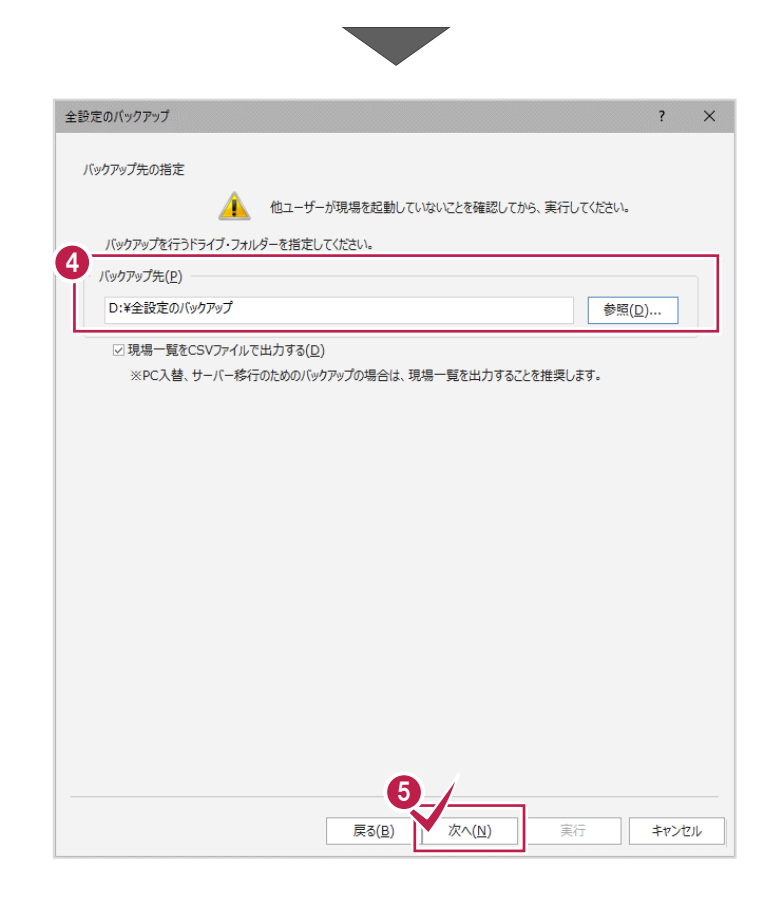

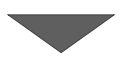

全設定のバックアップ  $\overline{?}$  $\bar{\times}$ [実行] ボタンで全設定のバックアップを開始します。 バックアップ先 D:¥全設定のバックアップ 横が標準を持続しています。<br>アカボマーリカーの開発を行く、STATは最ものの配置を行くというので、この配置を行くというのだ。<br>MDMの配置を行くので、この取引を使用しています。<br>DMMRアク<br>DMMRアク<br>DMMRアク<br>コ区の並び順(リーパー)<br>エ区の並び順(リーパー)<br>エ区の並び順(リーパー)  $0.96$ 6次へ(N) 戻る(<u>B)</u> 宝行 キャンセル

6 [実行] をクリックします。

● [はい] をクリックします。 全設定のバックアップ  $\times$ (イ) バックアップ元 C:¥FCAPP¥TREND-ONE¥TONEBackupTen など バックアップが開始されます。 バックアップ先 D:¥全設定のバックアップ 7 はい(Y) バックアップファイルは、約 51 KByteです。 いいえ(N) 処理を続行しますか? **8 バックアップが終了したら [OK] をクリックします。** 現場管理 全設定のバックアップを終了しました。 8  $\overline{\mathsf{OK}}$ 猫断標准断面 横助標準<br>シンポル ライトリカー<br>カイラメート (SKF属性を)<br>ローカル設量マスター<br>日ーカル設量(ローカル)<br>構造物数量(ローカル)<br>CNM記号<br>CNM記号 ● 「閉じる」をクリックします。 しいDM記号<br>DM記号<br>DMマスター n din samur 建物野帳 建物野帳<br>工区の並び順(ローカル)<br>工区の並び順(サーバー)<br>レジストリ 100% 9 次へ(N) 実行 -<br>| 閉じる 戻る(<u>B)</u>  $\begin{array}{c|c|c|c|c} & \multicolumn{1}{c|}{\mathbf{I}} & \multicolumn{1}{c|}{\mathbf{I}} & \multicolumn{1}{c|}{\mathbf{I}} & \multicolumn{1}{c|}{\mathbf{I}} & \multicolumn{1}{c|}{\mathbf{I}} & \multicolumn{1}{c|}{\mathbf{I}} & \multicolumn{1}{c|}{\mathbf{I}} & \multicolumn{1}{c|}{\mathbf{I}} & \multicolumn{1}{c|}{\mathbf{I}} & \multicolumn{1}{c|}{\mathbf{I}} & \multicolumn{1}{c|}{\mathbf{I}} & \multicolumn{1}{c|}{\mathbf{I}} &$ **◎** バックアップ先のフォルダーを、外付けのハード ファイル ホーム 共有 表示 ディスクなど他のメディアにコピーします。  $\rightarrow \times \uparrow \rightarrow PC \rightarrow USB F\bar{\tau}4\bar{\tau}$  (F)  $\overline{a}$  $\Box$ 更新日時 名前  $+ 54477777$ 1 P-D-BRO-TP-7 2020/06/02 10:11 OneDrive 06/02 10:19 以上で、「全設定のバックアップ」は完了です。 <sup>10</sup>■ 全設定のバックアップ → ダウンロード ■デスクトップ 国 ドキュメント バックアップ先のフォルダーを、  $F$   $V$ クチャ 外付けのハードディスクなど他の ■ビデオ ♪ ミュージック メディアにコピーして保存します。 <u>■</u> ローカル ディスク (C:) - ローカル ディスク (D:) d۳  $\begin{array}{c} \begin{array}{c} \text{ } \\ \text{ } \\ \text{ } \\ \end{array} \end{array} \begin{array}{c} \begin{array}{c} \text{ } \\ \text{ } \\ \text{ } \\ \end{array} \end{array} \begin{array}{c} \begin{array}{c} \text{ } \\ \text{ } \\ \text{ } \\ \end{array} \begin{array}{c} \begin{array}{c} \text{ } \\ \text{ } \\ \end{array} \end{array} \begin{array}{c} \begin{array}{c} \text{ } \\ \text{ } \\ \end{array} \end{array} \begin{array}{c} \begin{array}{c} \text{ } \\ \text{ } \\ \end{array} \end{array}$ ■ 全設定のバックアップ  $\qquad \qquad \text{USB } F \bar{7} 77 (F)$ → ネットワーク  $\overline{O}$ 

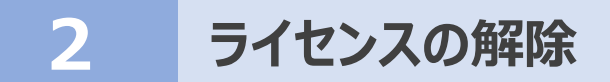

旧サーバーマシンで使用しているライセンスを解除します。

ライセンスを解除しないと、新サーバーマシンでライセンスを認証することができません。

### **2-1 ネット認証ライセンス(LAN)の解除(サーバー)**

- **1 スタートメニューから、「FC ネット認証 LANServer] -**[FC ネット認証 LAN サービスコントローラ]を起動します。
- **2 「ネット認証ライセンス LAN モードサービスコントロール]画面** が表示されます。

[サーバー接続ユーザー一覧]を押し、接続ユーザー数が 「0」であることを確認後 [ライセンス認証] を押します。 [設定]画面が表示されますので [解除]を押します。

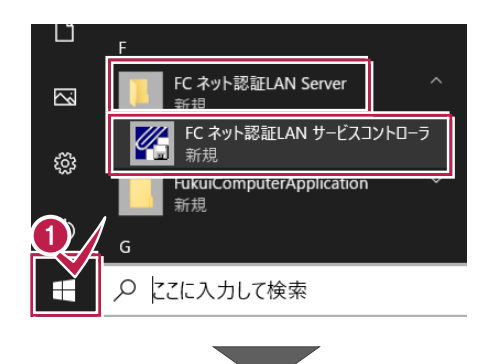

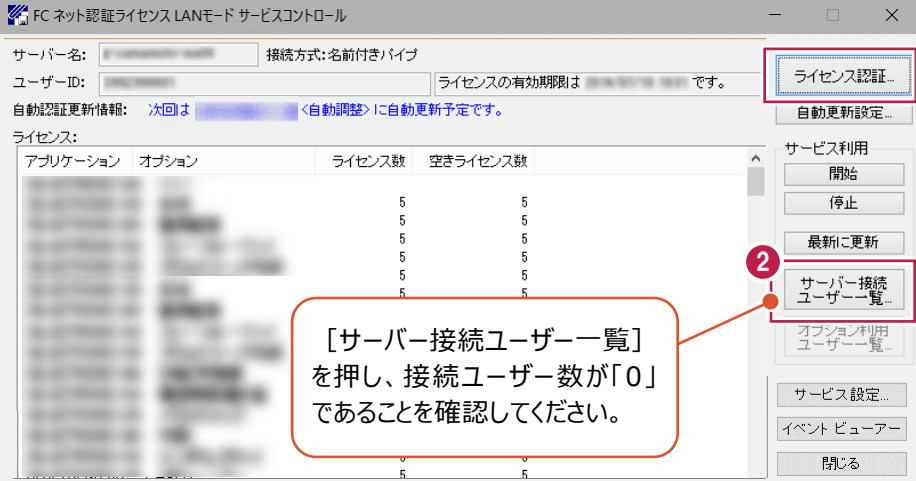

6 「サービス利用] - 「停止] を押します。

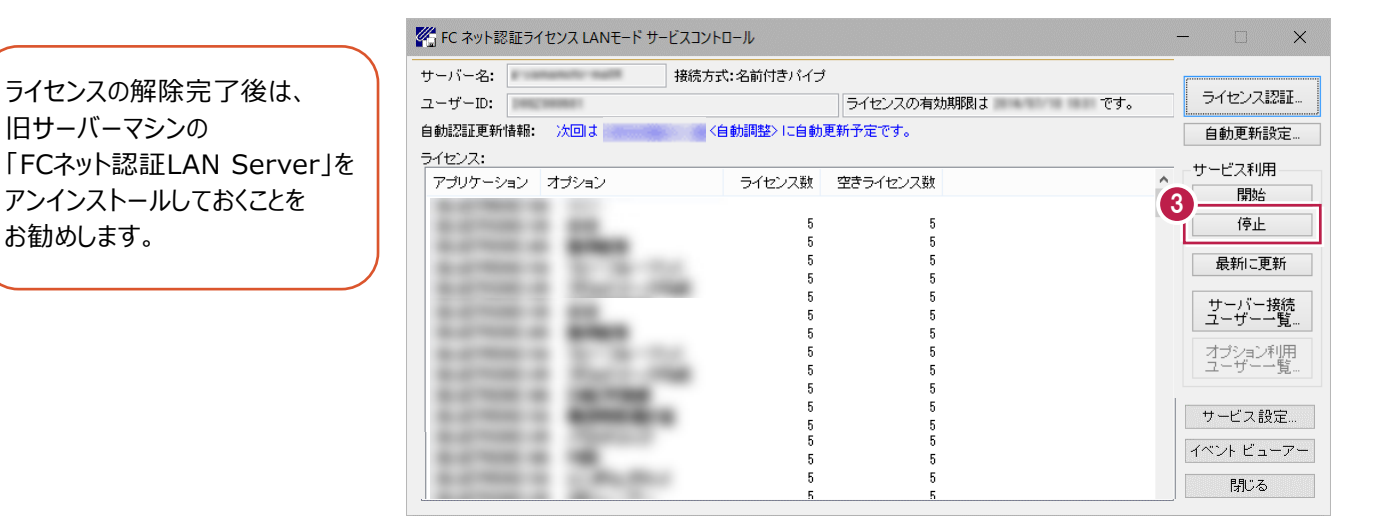

以上でネット認証ライセンス(LAN)の解除は完了です。

## **2-2 USBプロテクト(SNS-LAN-X)の解除(サーバー)**

**1 スタートメニューから、[FC SNS-LAN-X Server] -**[FC SNS-LAN-X サービスコントローラ]を起動します。

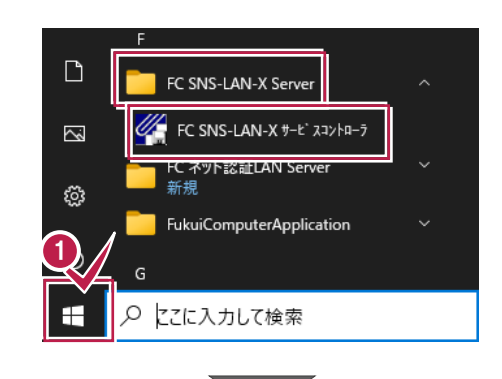

**2 「SNS-LAN-X サービスコントロール**】画面が表示されます。 [オプション]欄から [ユーザーライセンス]を選択して、 「接続ユーザ] をクリックします。

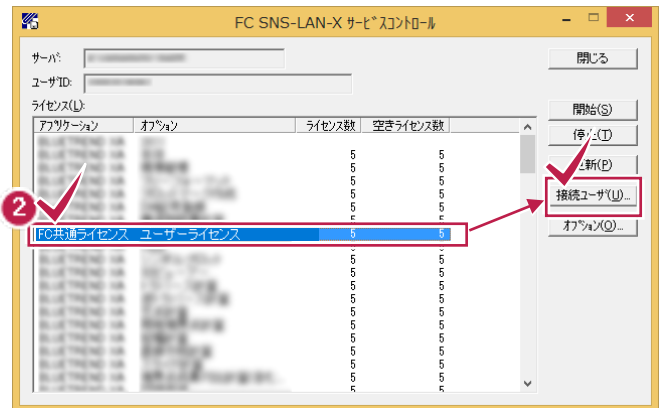

6 ユーザーライセンスの接続ユーザが空欄になっていることを確 認し、[閉じる]を押します。

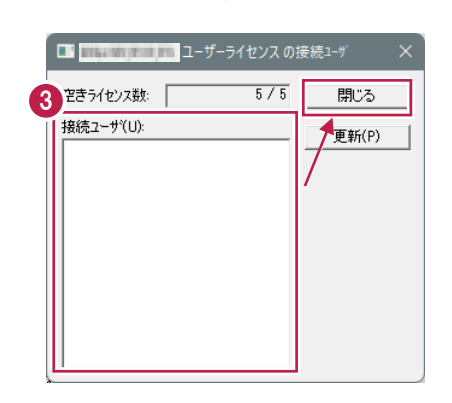

4 [停止] を押します。

ライセンスの解除完了後は、旧サーバーマシンの 「FC SNS-LAN-X Server」をアンインストール しておくことをお勧めします。

以上で USB プロテクト (SNS-LAN-X) の解除は完了です。

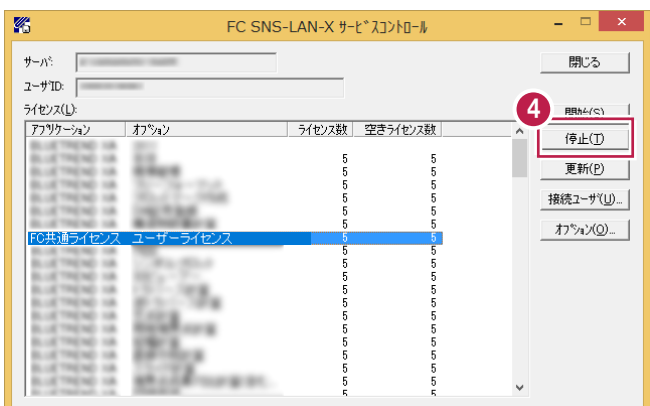

# **2-3 ネット認証ライセンス(占有)の解除**

**1 スタートメニューから、[FukuiComputerApplication] -**[ネット認証ライセンスセンター]を起動します。

 もしくは、画面右下のタスクバーの通知領域に表示される 「ネット認証ライセンスセンター」のアイコンをクリックして、起動 します。

FC SNS-LAN-X Server ◙ FC ネット認証LAN Server  $\Box$ FukuiComputerApplicatio 新規  $\overline{\mathbb{Z}}$ ネット認証ライセンスセンタ ු --DM記号登録 Q ここに入力して検索

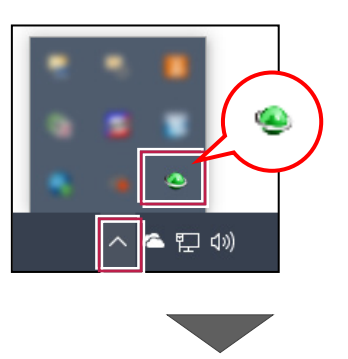

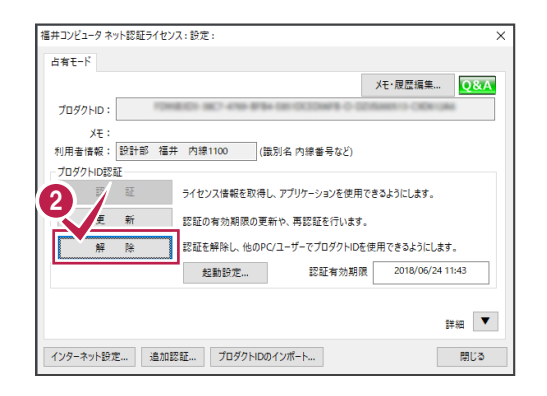

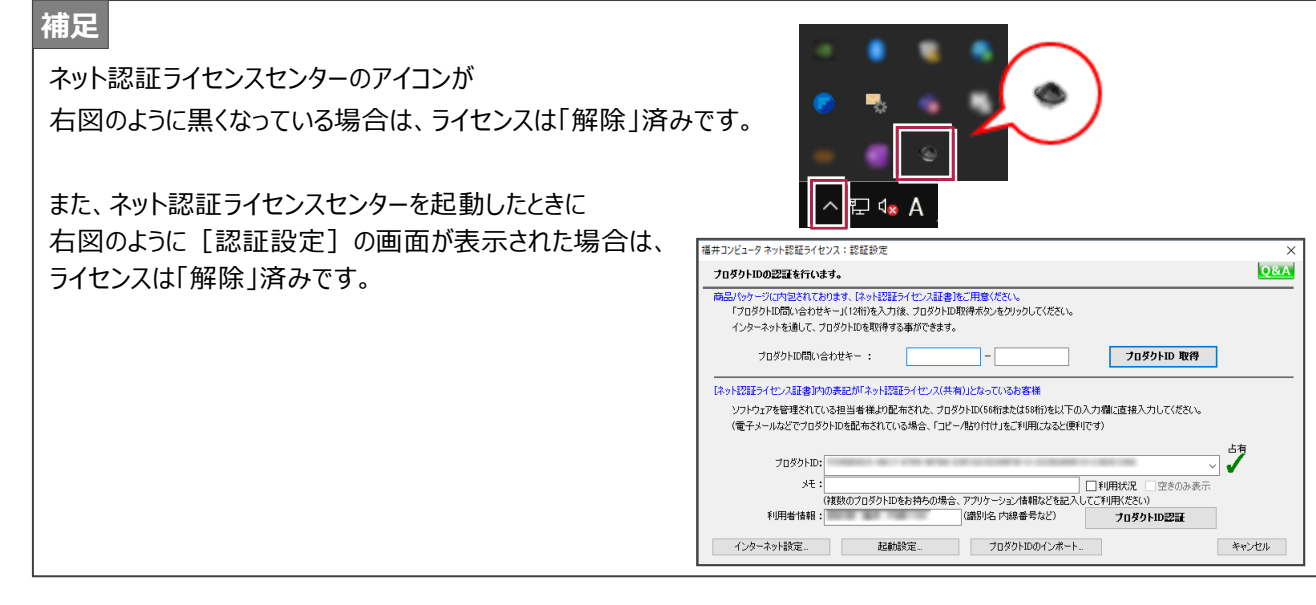

2 ネット認証ライセンスの設定画面が表示されます。 [解除]を押します。

以上でネット認証ライセンス(占有)の解除は完了です。

# **3 FC アカウントのインストール**

新サーバーマシンに、TREND-ONE、Mercury-ONEの最新プログラムをダウンロードするのに必要な「FCアカウント」を インストールします。

※新サーバーマシンに、FCアカウントのインストールができない場合は、代わりにクライアントマシンにインストールしてください。

# **3-1 FCアカウントをダウンロードしてインストールする**

弊社WEBサイトから、「FCアカウント」をダウンロードしてインストールします。 **※コンピューターが再起動されますので、実行中のアプリケーションは、全て終了させておいてください。**

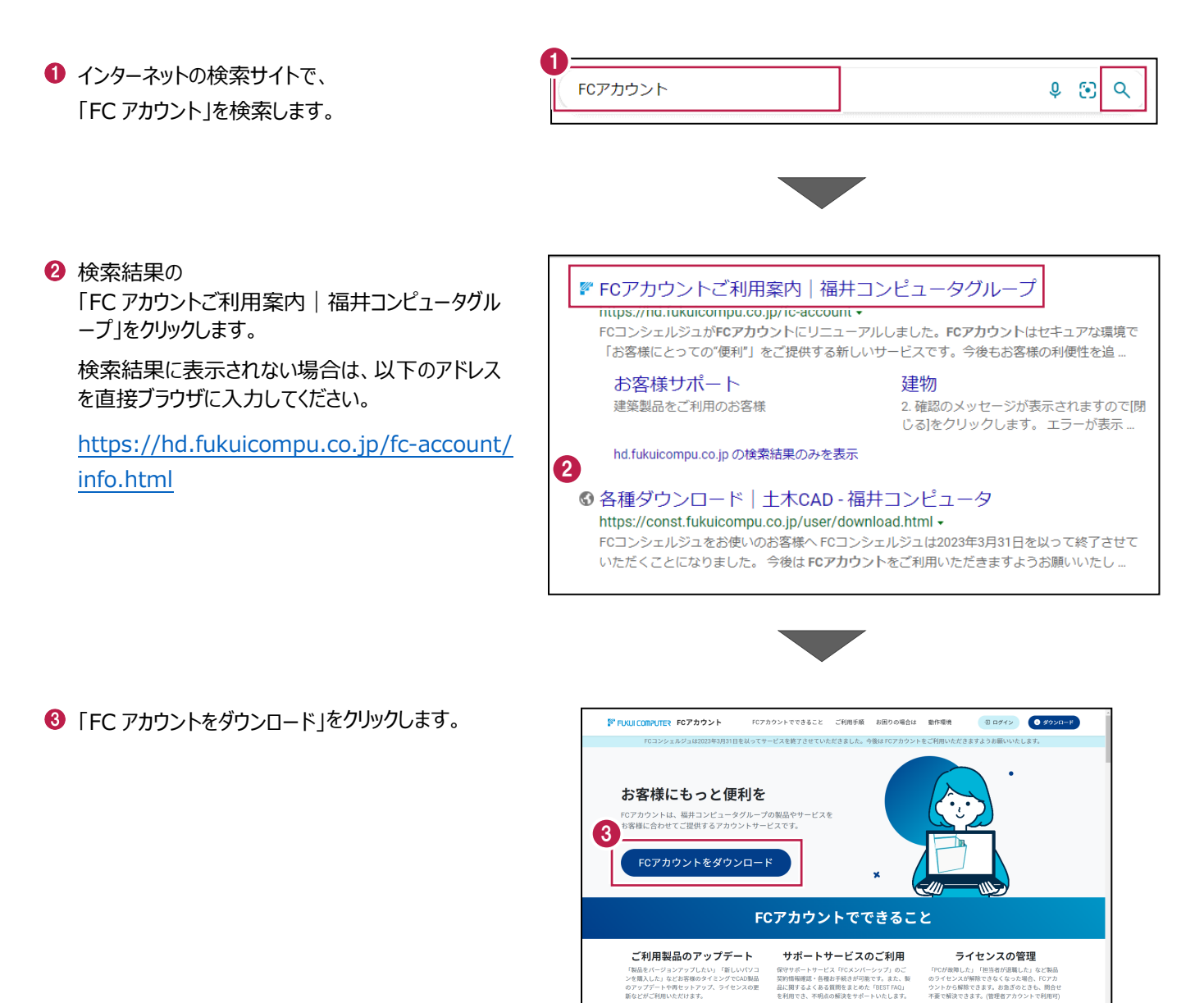

**Ga** 

4 ファイルのダウンロードの画面が表示された場合は、 「ファイルを開く」を押します。

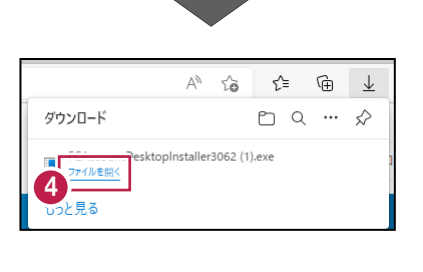

6 ユーザーアカウント制御の画面が表示された場合 は、「はい」をクリックします。

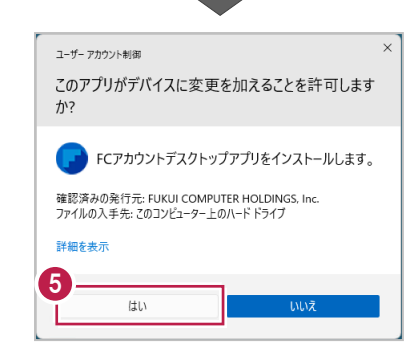

**6 FC アカウントのセットアップが開始されます。** 画面にしたがって、セットアップをおこなってください。

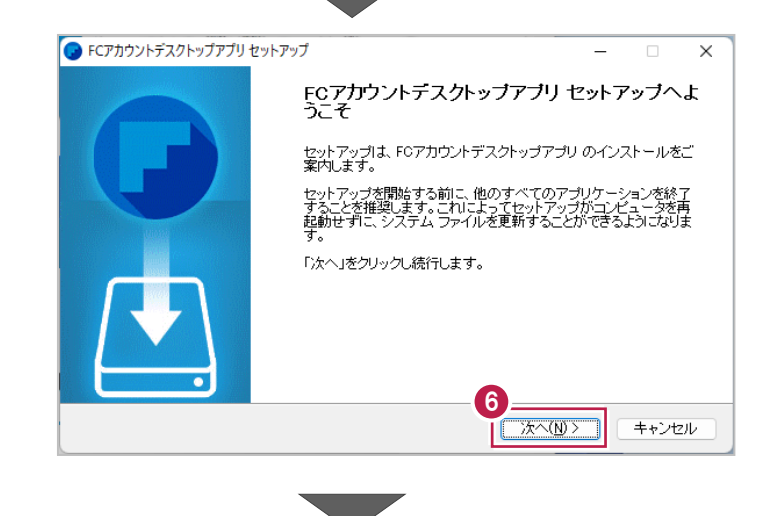

■ インストールが完了したら、「完了」をクリックします。

※ [FC アカウントデスクトップアプリを実行] がオンの 状態で「完了」をクリックすると、自動的に FC アカウ ントのデスクトップ版が起動されます。

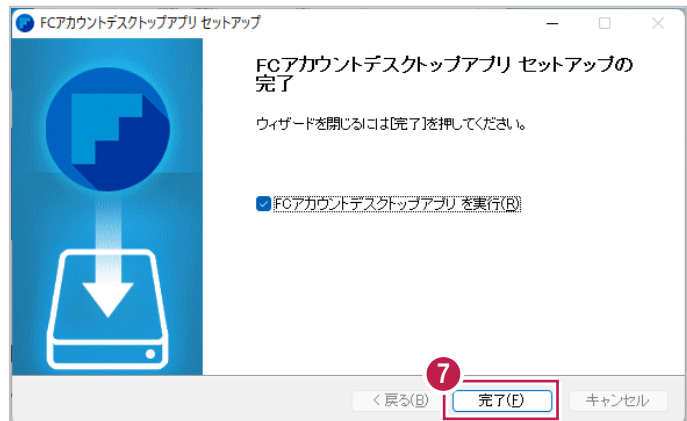

- ※ FC アカウントのデスクトップ版をインストールすると、 デスクトップに FC アカウントを起動するアイコンが 登録されます。
- ※インストールしたデスクトップアプリ版で、FC アカウント を登録して製品をインストールします。
- **6 FCアカウントデスクトップ版で次の画面が開き** ます。「次のステップへ」を押します。
- ※ 他のパソコンで FC アカウントを登録済みの方は、 「すでに FC アカウントをお持ちの方はログインへ」 よりログインして、「インストール・バージョンアップ」 より製品をインストールできます。
- **FC アカウントデスクトップ版を利用するお客様の** メールアドレスを入力して、「確認コードを送信」を 押します。

[次へ] をクリックして、ユーザー登録をおこないま す。

入力したメールアドレス先にメールが届きます。 メールに書かれているコードを「確認コード」に入力 して「コードの確認」を押します。

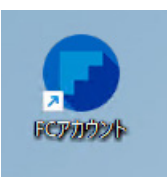

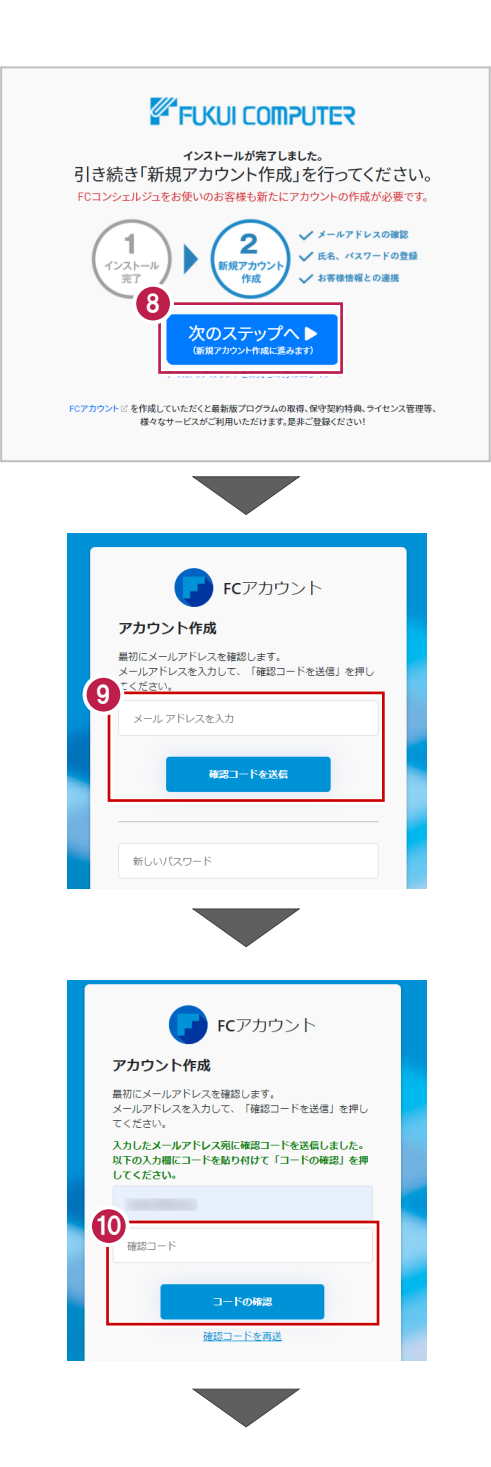

「新しいパスワード」「パスワードの確認入力」 (確認のため 2 回入力)「姓」「名」を入力し、 利用規約を確認して「利用規約に同意」にチェック を付け「作成」を押します。

■ 「お客様情報の確認」を押します。

6 右記の画面が表示されるますので、保守サービス 中をご契約中の場合は「こちら」をクリックします。

「ユーザーコード」と「製品シリアル」を入力して 「製品を表示する」を押します。

※以上で、「FC アカウントのインストール」は完了です。

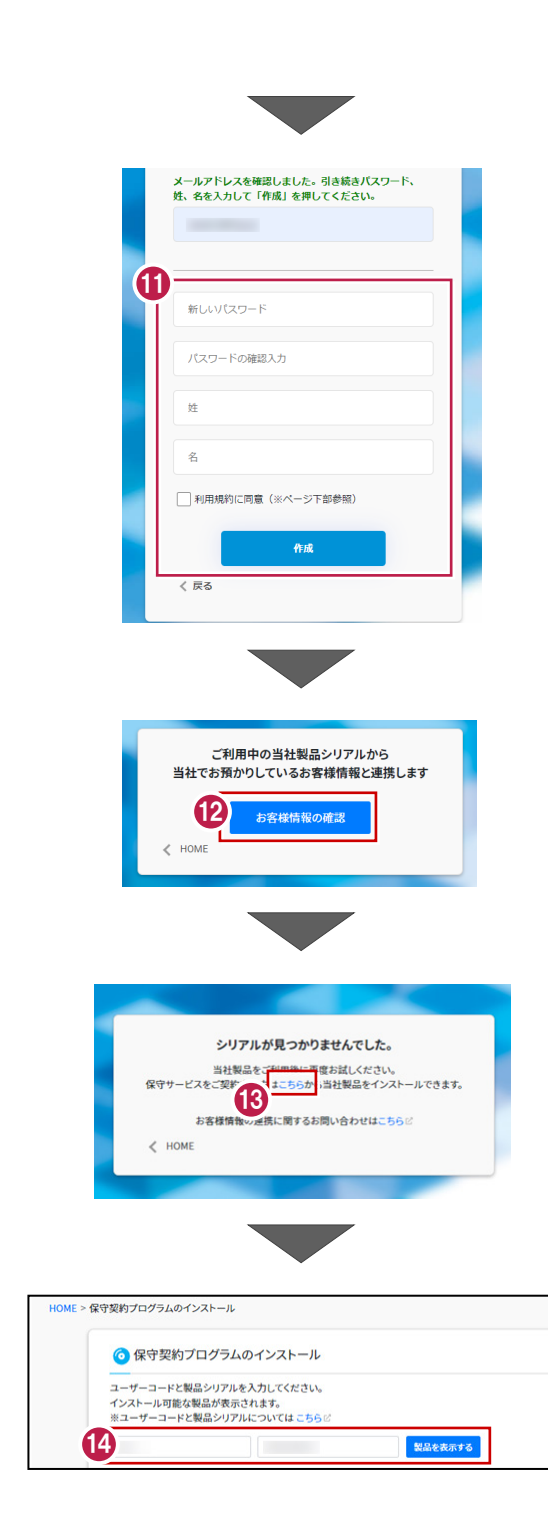

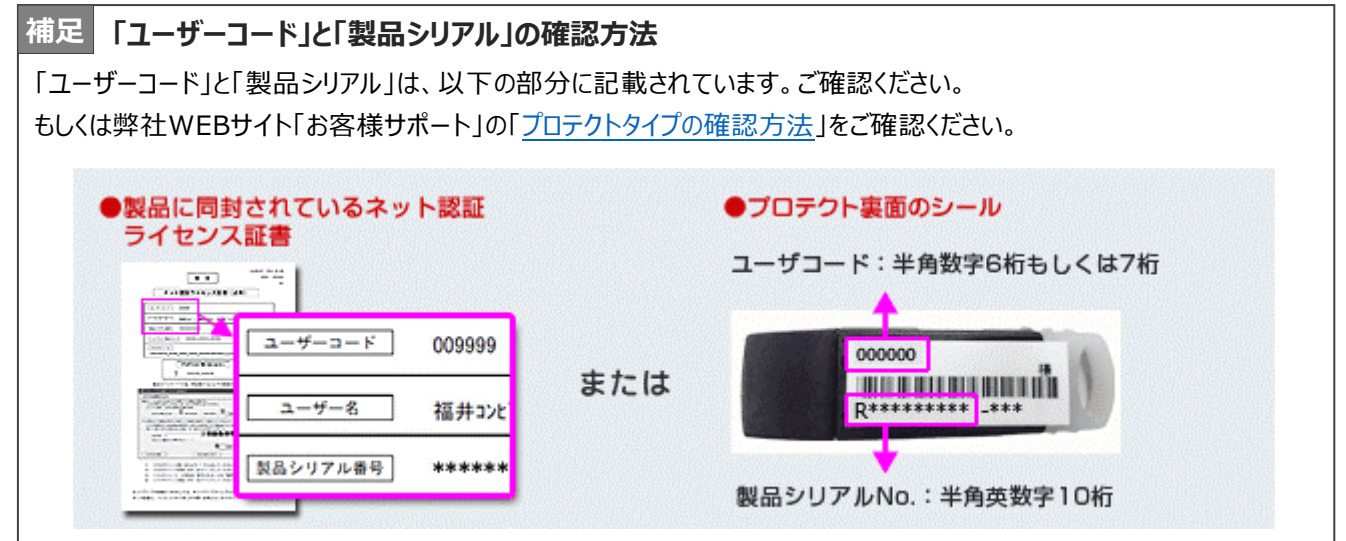

# **4 ONE のインストール**

新サーバーマシンにインストールしたFCアカウントを利用して、TREND-ONE、Mercury-ONEを新規インストールする手順を解 説します。

※ここでは、TREND-ONEで説明します。

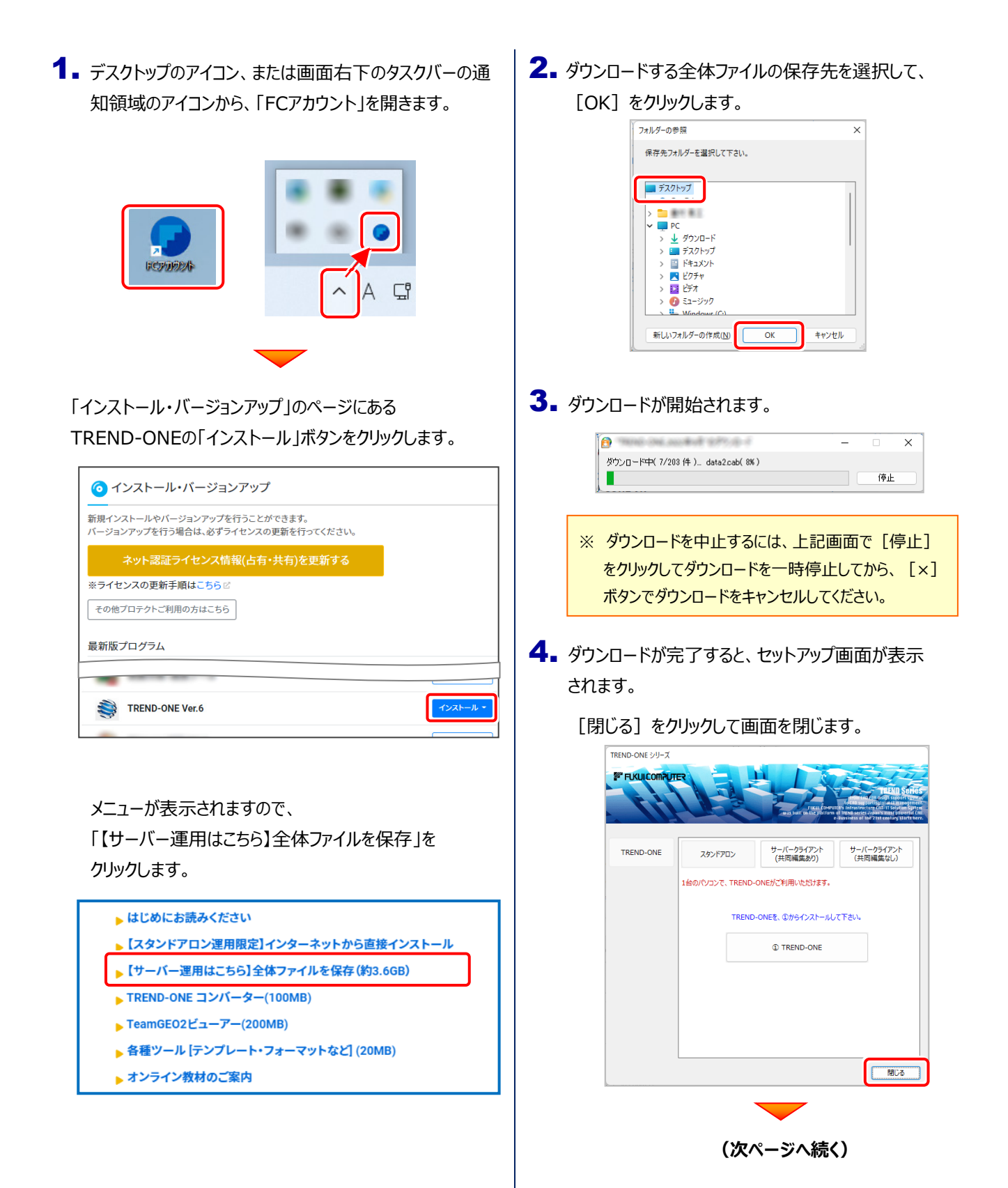

5. エクスプローラーなどを利用して、ダウンロードした全体 ファイルを、外付けハードディスクなど他のメディアにコピ ーして保存します。

**(サーバーでダウンロードした場合は、そのまま実行 できますのでDVDやUSBメモリに書き込む必要は ありません。)**

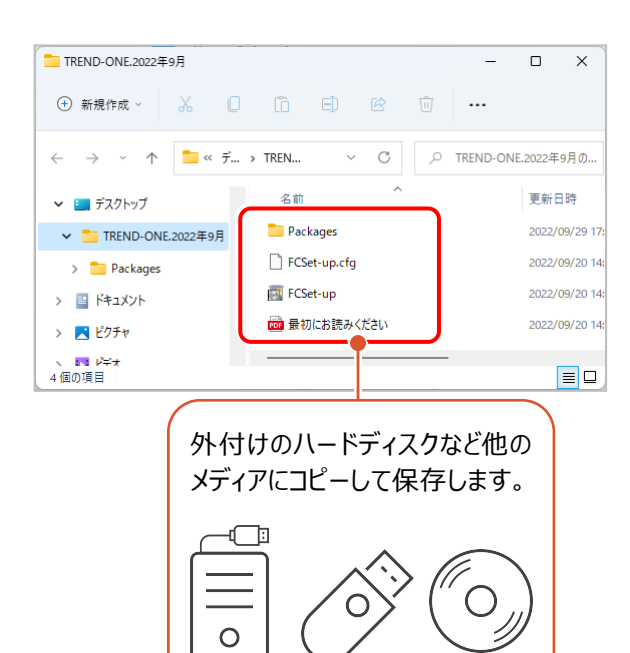

以上で、全体ファイルの保存は完了です。

続いて次ページへ進み、プログラムをインストールします。

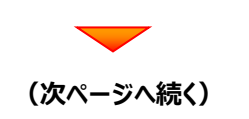

# まず、サーバーマシンにプログラムをインストールをします

1. 全体ファイルをコピーしたメディア (外付けハードディスク など)を、サーバーにセットします。

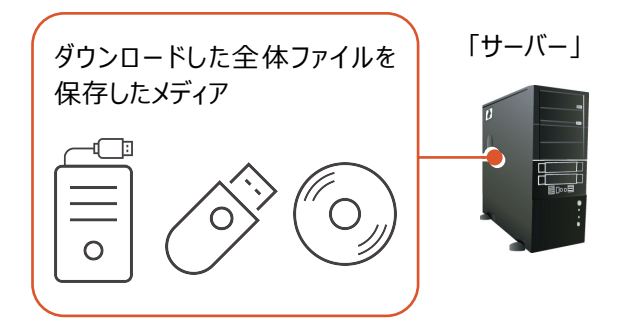

2. エクスプローラーなどを利用して、ダウンロードした全体ファ イルにある "FCSet-up.exe" を実行します。

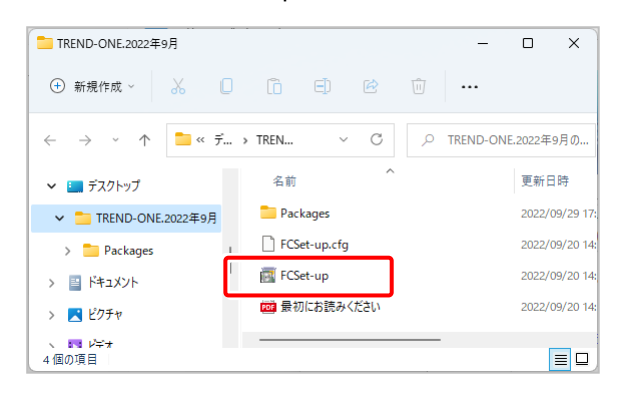

 $3.$  セットアップ画面が表示されます。

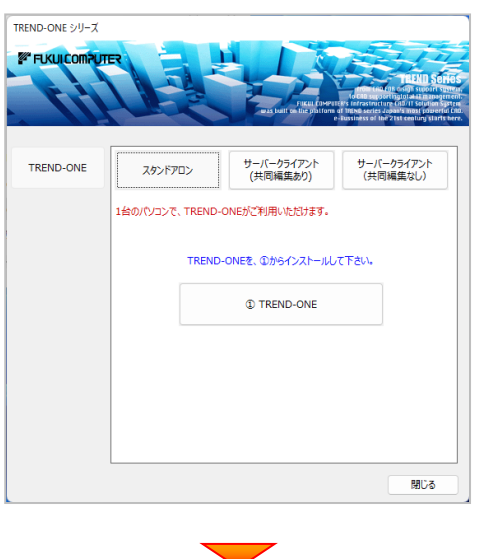

「サーバークライアント (共同編集あり) 1 タブを

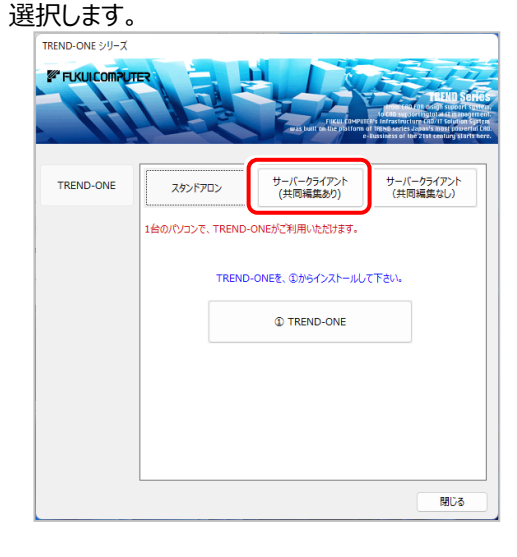

[1] SQLServer インストールアシスト] ボタンを 押します。

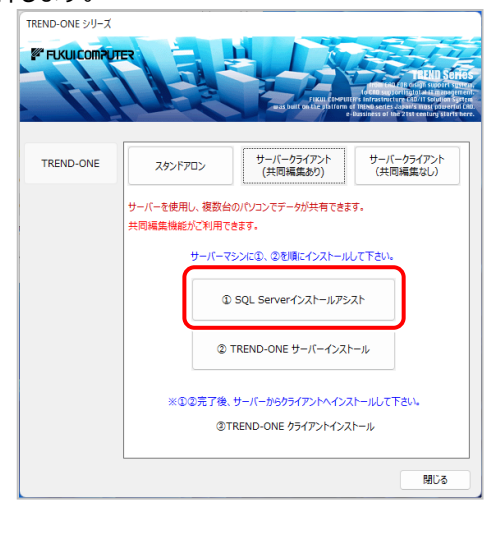

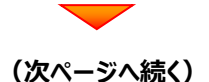

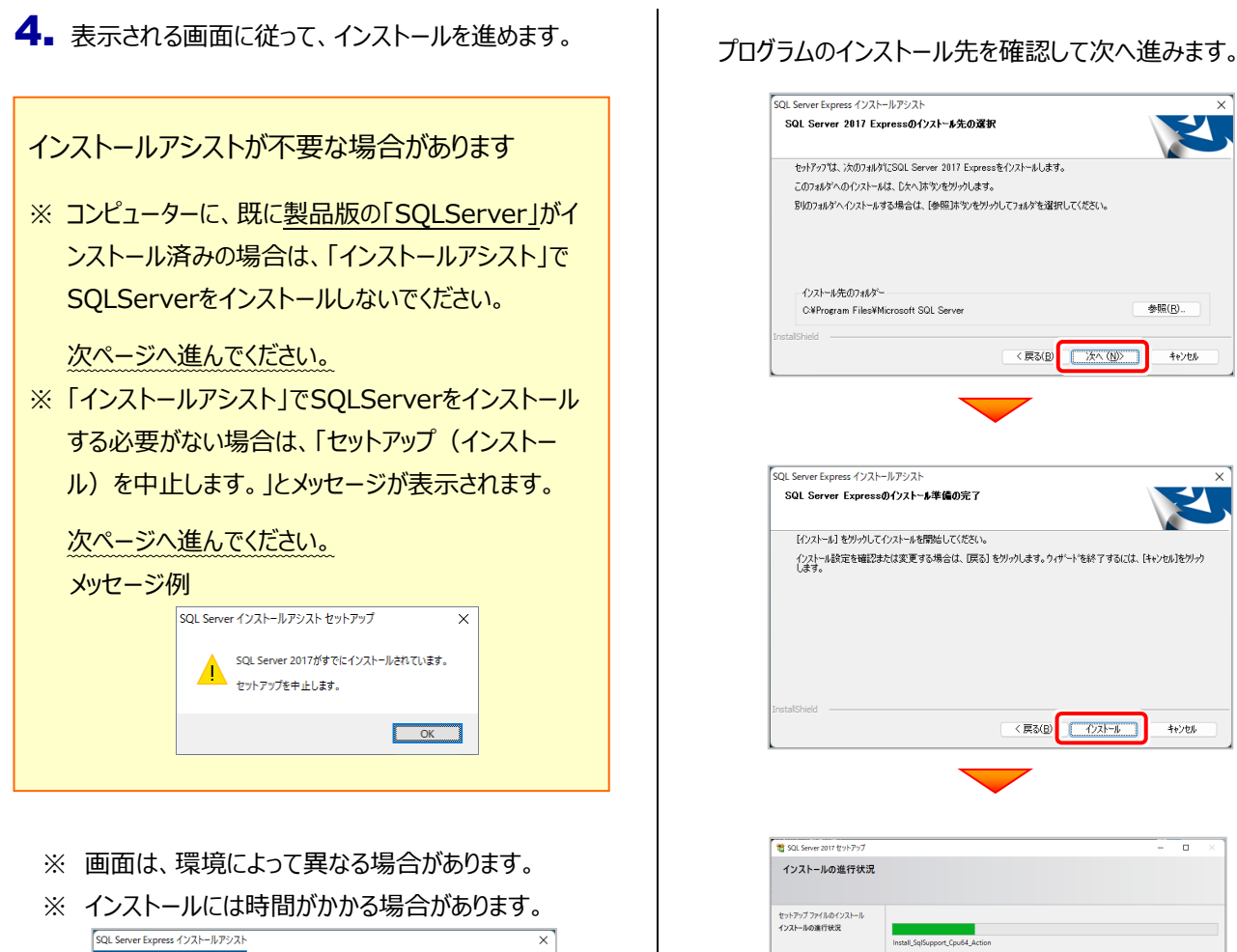

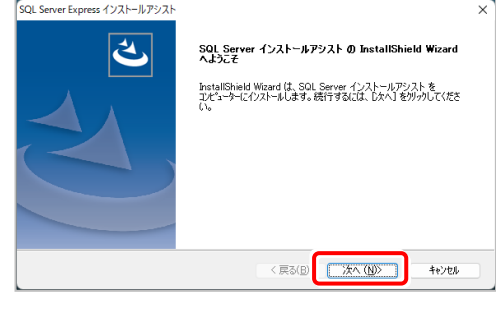

「使用許諾契約の全条項に同意します]を選択しま

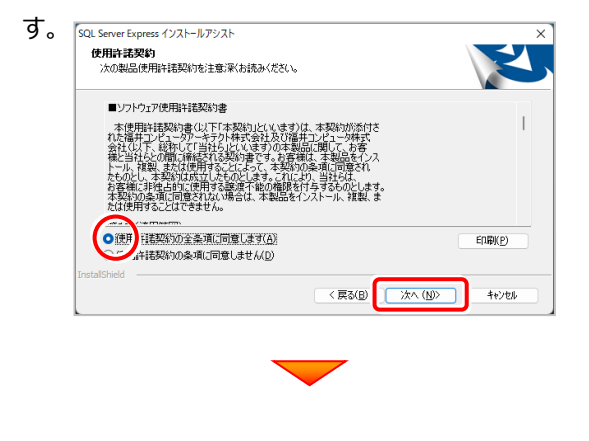

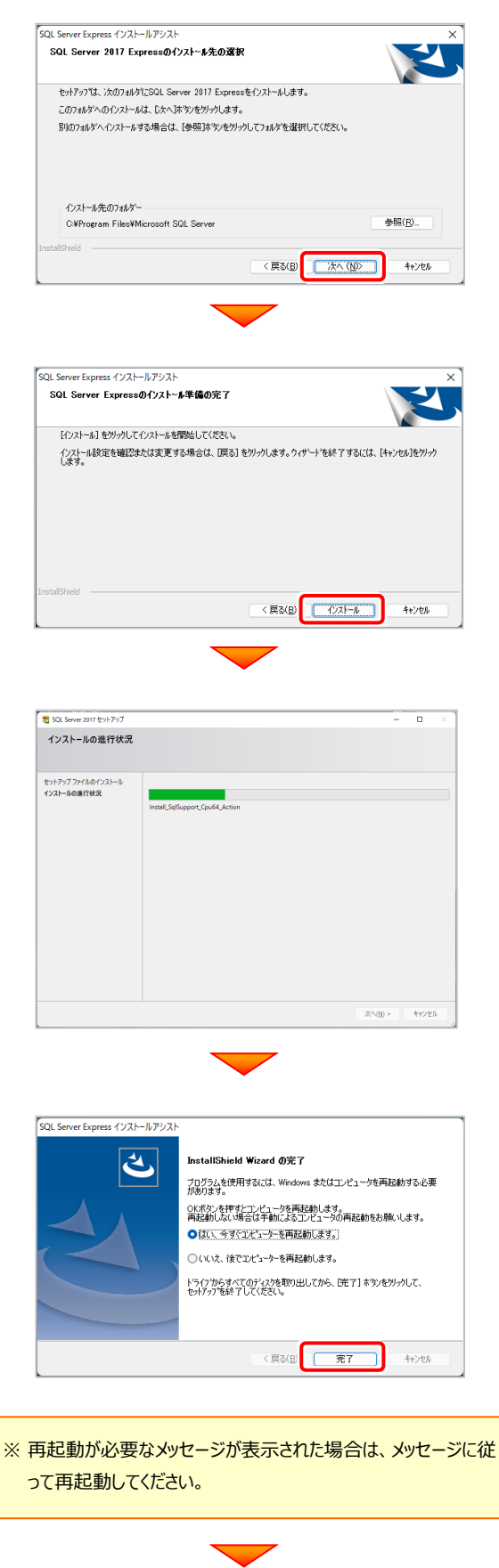

**(次ページへ続く)**

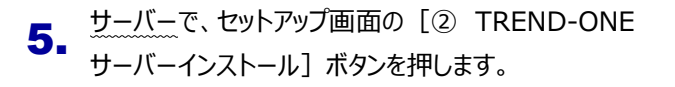

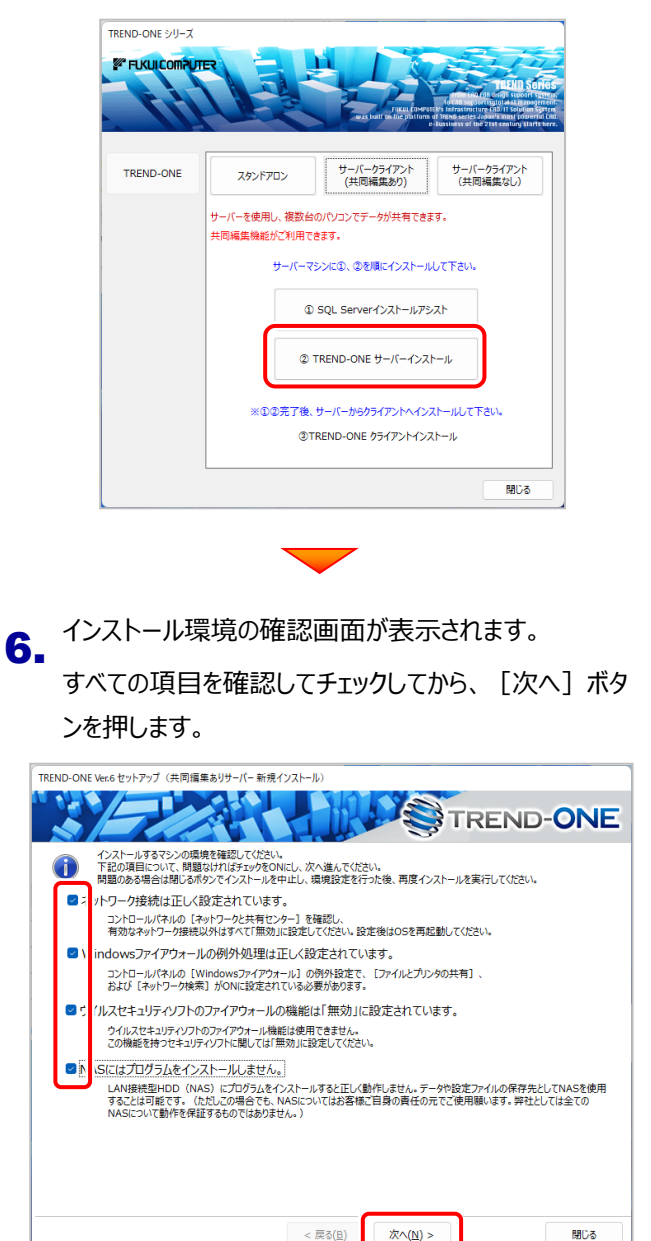

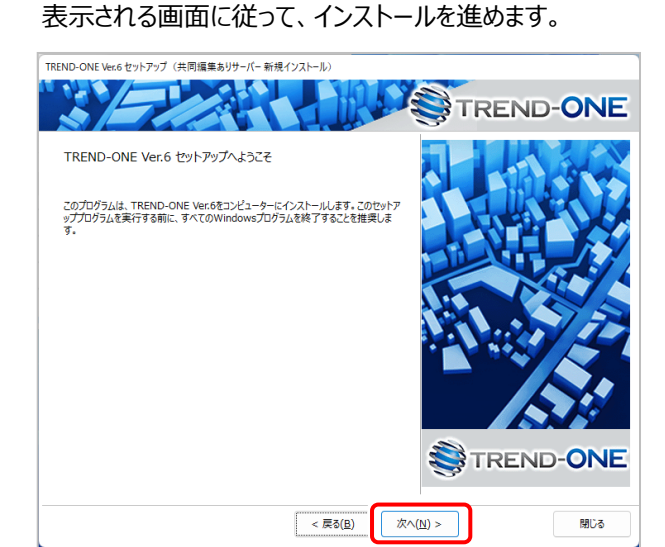

「ソフトウェア使用許諾契約の全条項に同意します]を

#### 選択します。

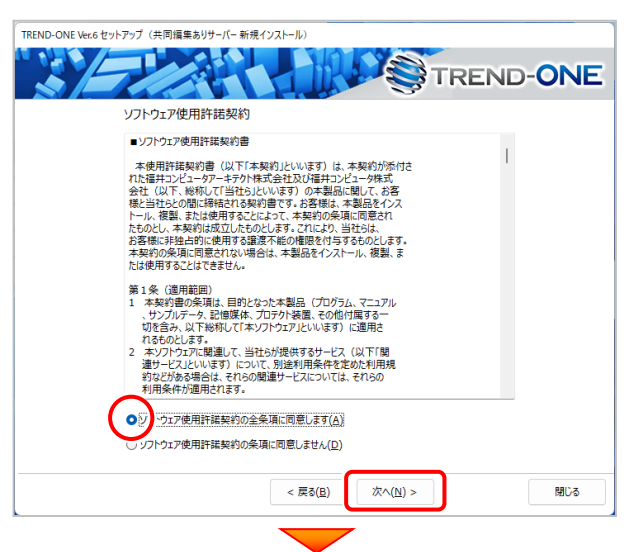

プログラムのインストール先を確認して次へ進みます。

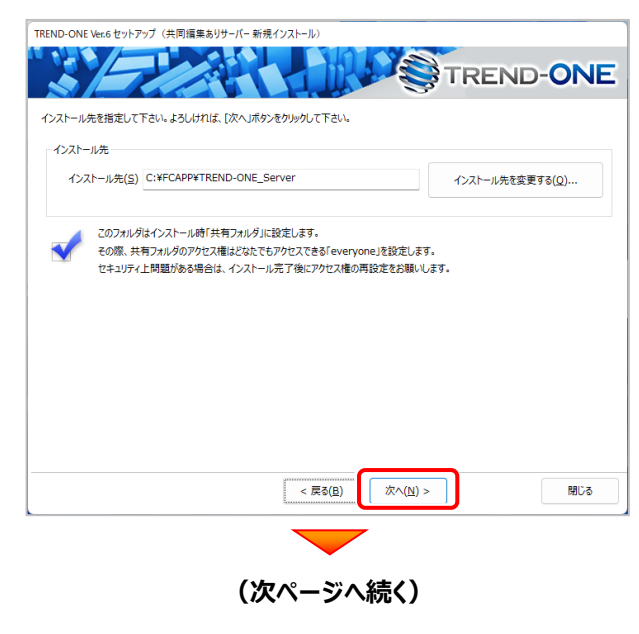

### サーバー現場データの保存先を確認して、[次へ]を押し ます。

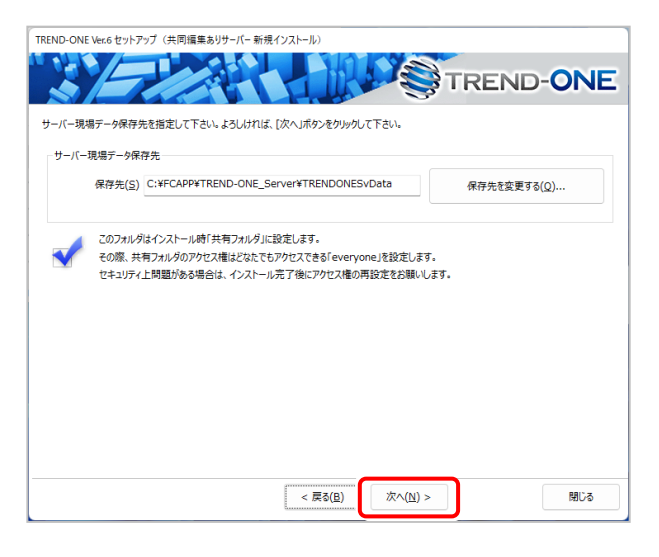

### サーバーツールのインストール先を確認して、[次へ]を押 します。

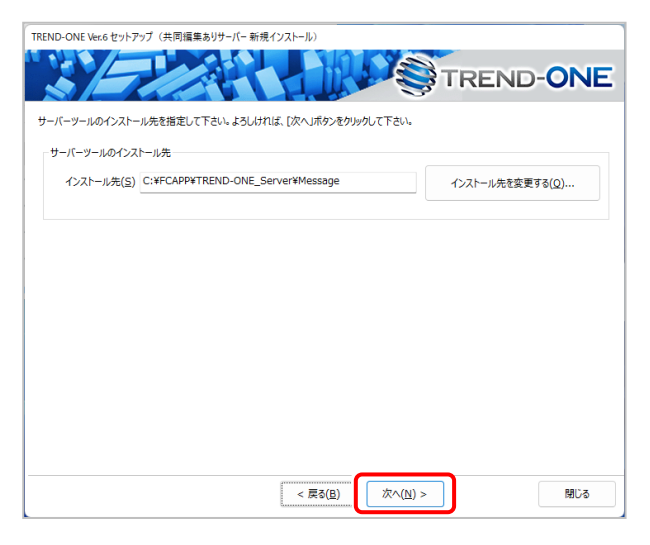

### 内容を確認して、[セットアップ開始]を押します。 プログラムのインストールが開始されます。

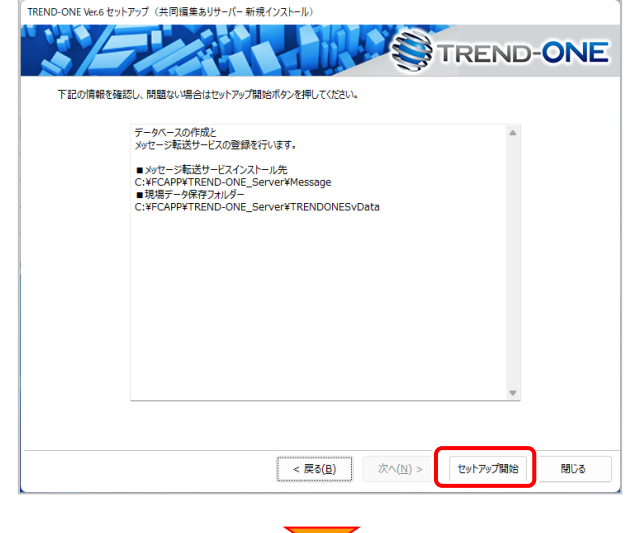

インストールが終わったら、[ウイルスセキュリティソフトの誤 認識について]を確認します。

### 確認を終えたら、[閉じる]を押します。

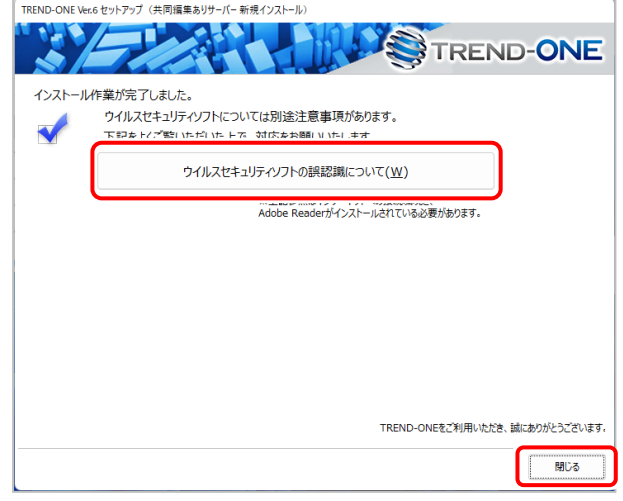

### **ウイルスセキュリティソフトの誤認識について**

ウイルスセキュリティソフトの誤認識により、TREND-ONEが正常に動作 しない場合があります。

誤認識を防ぐためには、セキュリティソフト側で「検出の除外」を設定する 必要がある場合があります。

「検出の除外」の設定手順については、[ウイルスセキュリティソフトの誤認 識について]ボタンから表示される資料を参考にしてください。

以上で、サーバーのインストールは完了です。

続いて次ページへ進み、クライアントにインストールします。

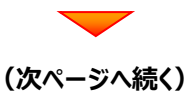

# 次に、サーバーマシンにクライアントインストールをします

※こちらの操作は、サーバーマシンでも ONE プログラム (現場管理など) を使用する場合のみおこなってください。

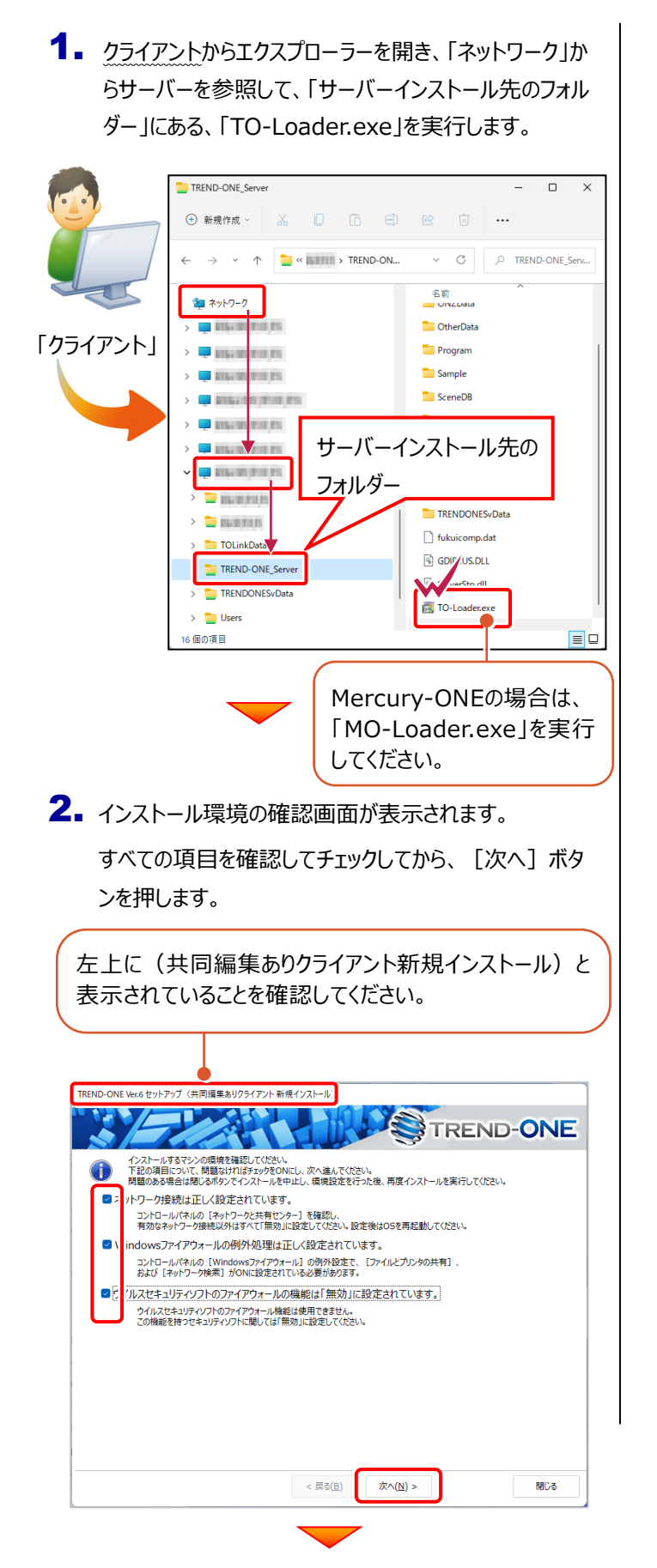

-<br>TREND-ONE Ver.6 ヤットアップ (共同編集ありクライアント新規インストール) 老祖子 TREND-ONE TREND-ONE Ver 6 twikitwith the このプログラムは、TREND-ONE Ver.6をコンピューターにインストールします。このセット7<br>ッププログラムを実行する前に、すべてのWindowsプログラムを終了することを推奨しま TREND-**ONE**  $\begin{tabular}{|c|c|c|} \hline \rule{0pt}{3ex} $\quad$ & $\quad$ & $\quad$ \\ \hline \rule{0pt}{3ex} $\quad$ & $\quad$ & $\quad$ & $\quad$ \\ \hline \rule{0pt}{3ex} $\quad$ & $\quad$ & $\quad$ & $\quad$ \\ \hline \rule{0pt}{3ex} $\quad$ & $\quad$ & $\quad$ & $\quad$ & $\quad$ \\ \hline \rule{0pt}{3ex} $\quad$ & $\quad$ & $\quad$ & $\quad$ & $\quad$ \\ \hline \rule{0pt}{3ex} $\quad$ & $\quad$ & $\quad$ & $\quad$ & $\quad$ \\ \hline \rule{0pt}{3ex} $\quad$ & $\quad$ & $\quad$ & $\quad$ & $\quad$ 閉じる

「ソフトウェア使用許諾契約の全条項に同意します]を

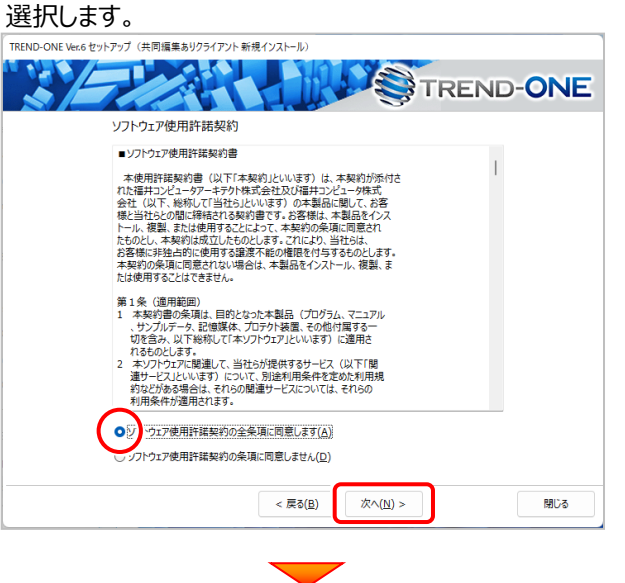

**(次ページへ続く)**

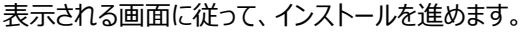

コンピューターの時計、使用するプロテクト (「プロテクト」タイ プ)、インストール先フォルダーを確認します。 必要があれば、変更してください。

### 設定を終えたら、[次へ]を押します。

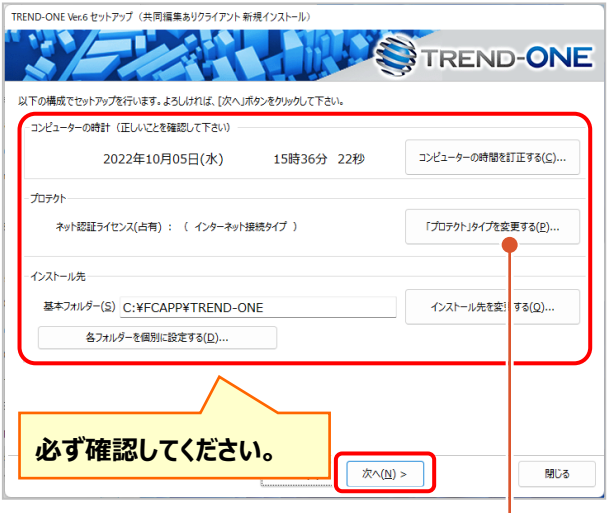

### **時計を確認してください**

コンピューターの時計が正しくないと、プロテクトが正常に動作しません。

### **プロテクトを確認してください**

ここでは、プロテクトが「ネット認証ライセンス (占有) 」 になっていること を確認してください。

### **インストール先のフォルダーを確認してください**

インストール先を変更する場合は、[インストール先を変更する]ボタン から表示されるダイアログで、インストール先のフォルダーを指定します。

※ご利用のプロテクトによって、選択する「プロテクト の種類」は異なります。

ご利用のプロテクトが分からない場合は、弊社 WEB サイト「お客様サポート」の「**[プロテクトタイプの確認](https://www.fukuicompu.co.jp/mnl/extra/common/mnl/manual/s11_protectkakunin.pdf)** カ法」をご確認ください。

### サーバー名を確認して次へ進みます。

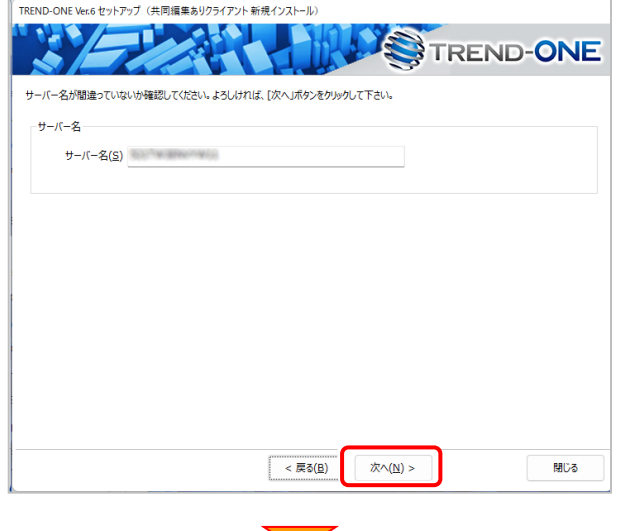

### 内容を確認して、[セットアップ開始]を押します。

プログラムのインストールが開始されます。

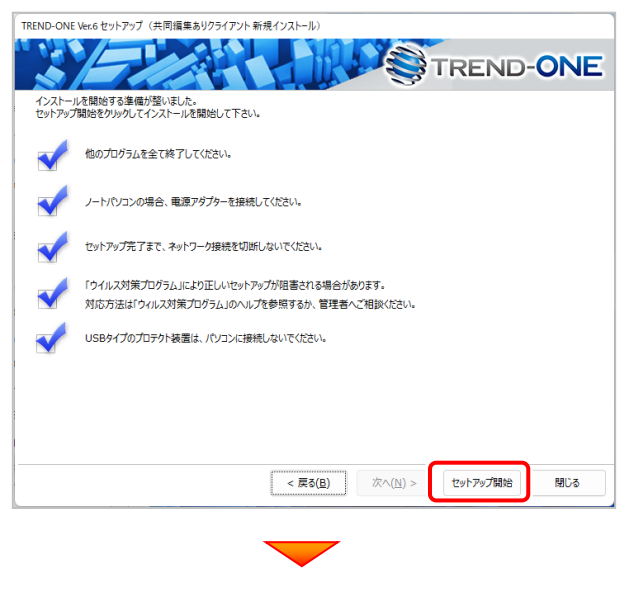

**(次ページへ続く)**

インストールが終わったら、[ウイルスセキュリティソフトの誤 認識について]を確認します。

確認を終えたら、[閉じる]を押します。

再起動が必要な場合は、再起動してください。

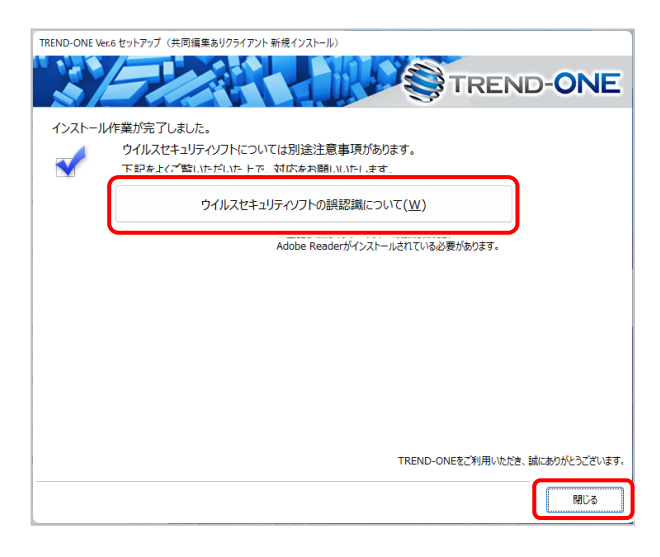

### **ウイルスセキュリティソフトの誤認識について**

ウイルスセキュリティソフトの誤認識により、TREND-ONEが正常に動作 しない場合があります。

ま認識を防ぐためには、セキュリティソフト側で「検出の除外」を設定する 必要がある場合があります。

「検出の除外」の設定手順については、[ウイルスセキュリティソフトの誤認 識について]ボタンから表示される資料を参考にしてください。

以上で、「ONEのインストール」は完了です。

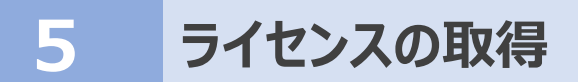

新サーバーマシンにインストールしたFCアカウントを利用して、サーバーマシンおよびクライアントマシンで「ライセンス取得」をおこない ます。

## **5-1 ネット認証ライセンス(LAN)のライセンス取得手順**

新サーバーマシンに「ネット認証LANサーバー(ライセンス管理プログラム)」をセットアップします。

### Step1 **|** ネット認証LANサーバーのインストール

### **※この操作は新サーバーマシンで必要な操作です。クライアントマシンでは不要な操作です。**

クライアントマシンでのライセンス取得方法は「Step3 ネット認証LANライセンスの取得」に進んでください。 ※サーバーの再起動が必要になる場合がありますので、ご注意ください。

1. デスクトップのアイコン、または画面右下のタスクバーの 通知領域のアイコンから、「FCアカウント」を開きます。

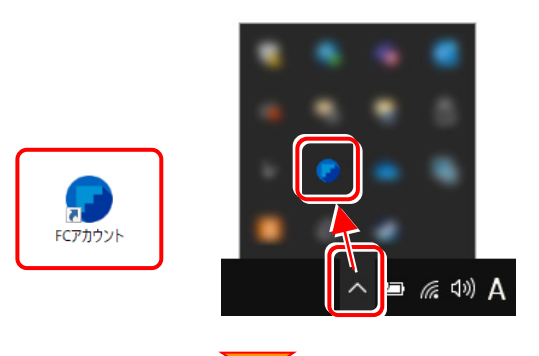

2. [インストール・バージョンアップ] をクリックします。

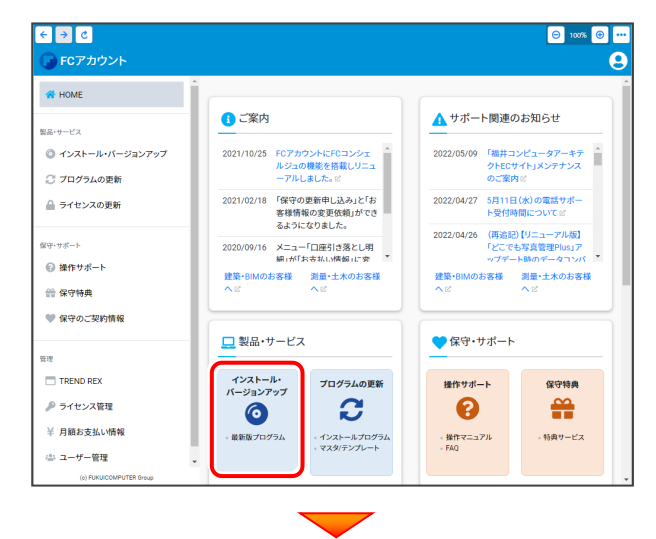

3. [その他プロテクトをご利用の方はこちら]を クリックします。

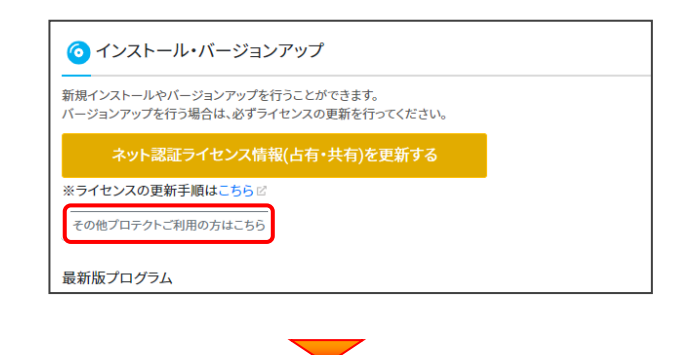

4. [LAN型 ネット認証プロテクトをご利用のお客様] を クリックします。

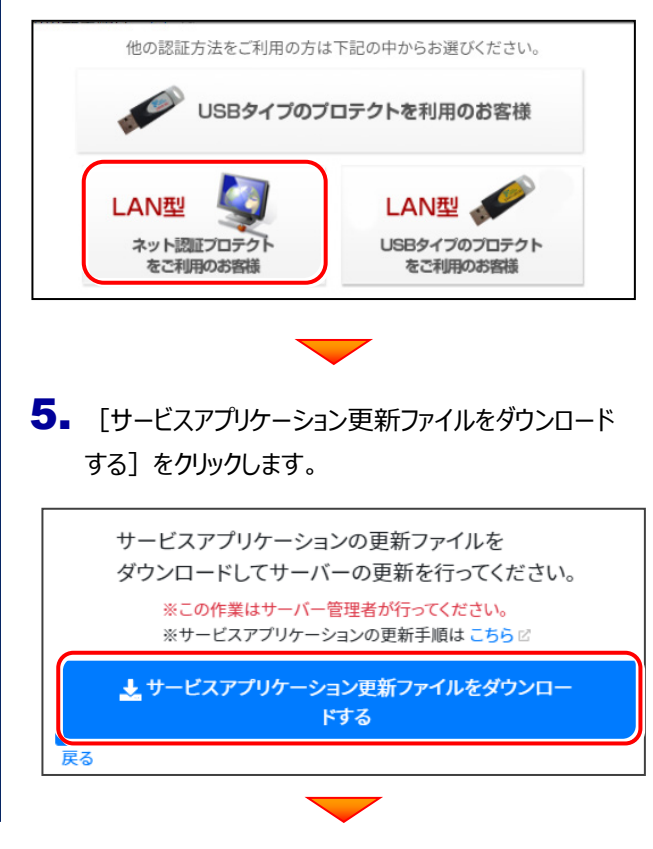

(次ページへ続く)

- $\begin{array}{|c|c|c|}\hline \textbf{6.} & \textit{y} \texttt{y} \texttt{y} \texttt{z} \textit{y} \texttt{y} \texttt{z} \texttt{z} \texttt{y} \texttt{z} \texttt{z} \texttt{z} \texttt{y} \texttt{z} \texttt{z} \texttt{y} \texttt{z} \texttt{z} \texttt{z} \texttt{z} \texttt{z} \texttt{z} \texttt{z} \texttt{z} \texttt{z} \texttt{z} \texttt{z} \texttt{z} \texttt{z} \texttt{z} \texttt{z} \texttt{z} \text$ クリックします。
- ダウンロード先フォルダを選択してください。 → → ↑ **Ext** > PC > デスク... ○ デスクトップの検索  $\vee$   $\circ$ 整理 ▼ 新しいフォルダー  $\equiv$  $\bullet$ 更新日時 名前  $\sim$  PC  $\rightarrow$   $\frac{1}{\sqrt{2}}$  metambangkan ↓ ダウンロード ■ デスクトップ > E F+1XXX > 2 ピクチャ > 11 25本 > 0 ミュージック フォルダー: フォルダーの選択 キャンセル FCアカウント  $\times$ ネット認証LANサービスコントロールのダウンロードを開始します。 保存先フォルダ: C: management management management  $\alpha$ キャンセル FCアカウント  $\times$ ネット認証LANサービスコントロールのダウンロードに成功しました。<br>ダウンロードされたフォルダを開きます。こちらのファイルを使ってインストールを<br>実行してください。  $\overline{\phantom{a}}$  OK
- ダウンロード先に "netlan" フォルダーが作成されます。 7.

フォルダー内の更新用ファイルを、エクスプローラーなどを 利用して、DVDやUSBメモリに書き込んでサーバーへ 移動してください。

(サーバーでダウンロードした場合は、そのまま実行できま すのでDVDやUSBメモリに書き込む必要はありません。)

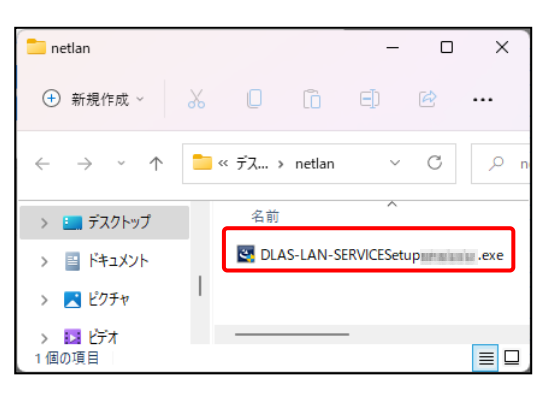

8. ネット認証ライセンス (LAN) のサーバーで、更新用 ファイル "DLAS-LAN-SERVICESetup~.exe" を、 実行します。

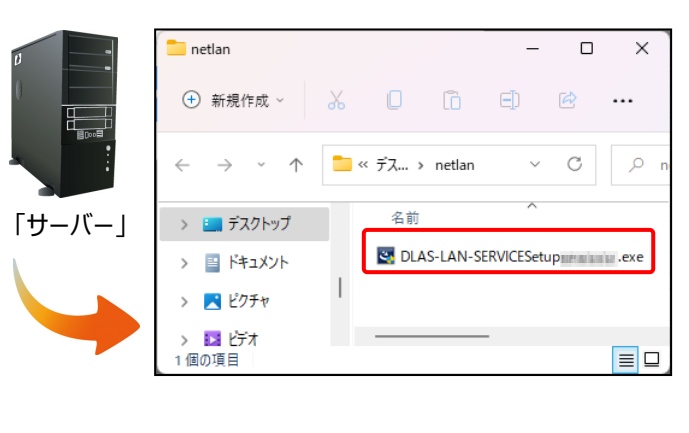

9. 表示される画面に従って、ネット認証LANサーバーを インストールします。

表示される画面は、異なる場合があります。

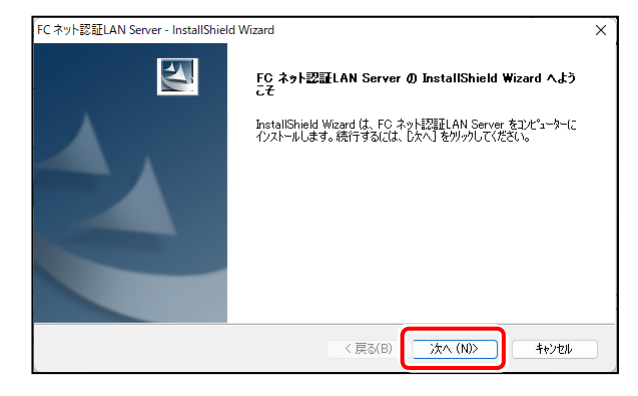

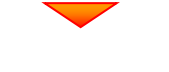

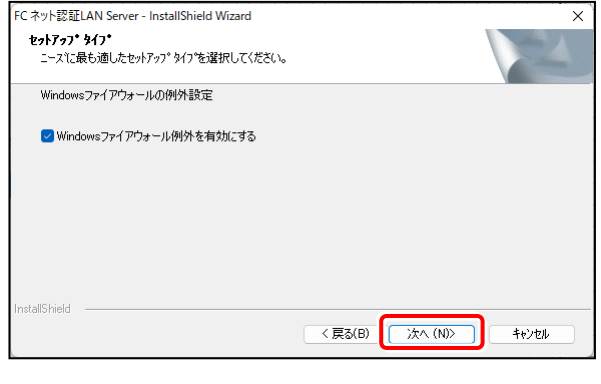

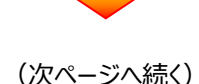

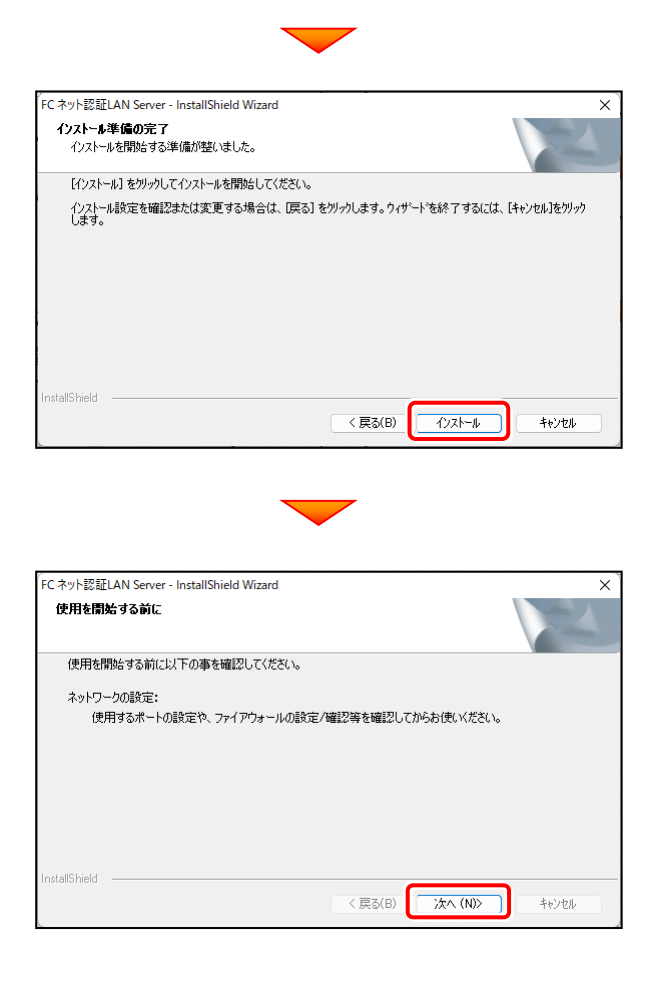

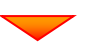

10. [FCネット認証LAN サービスコントローラをすぐに起動する] をONにして、[完了]をクリックします。

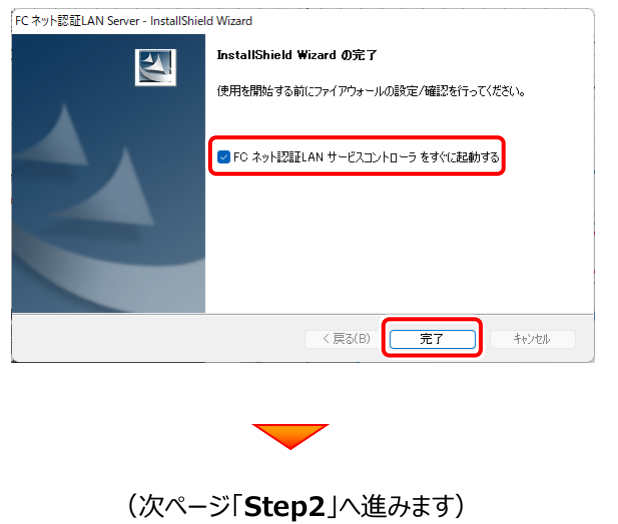

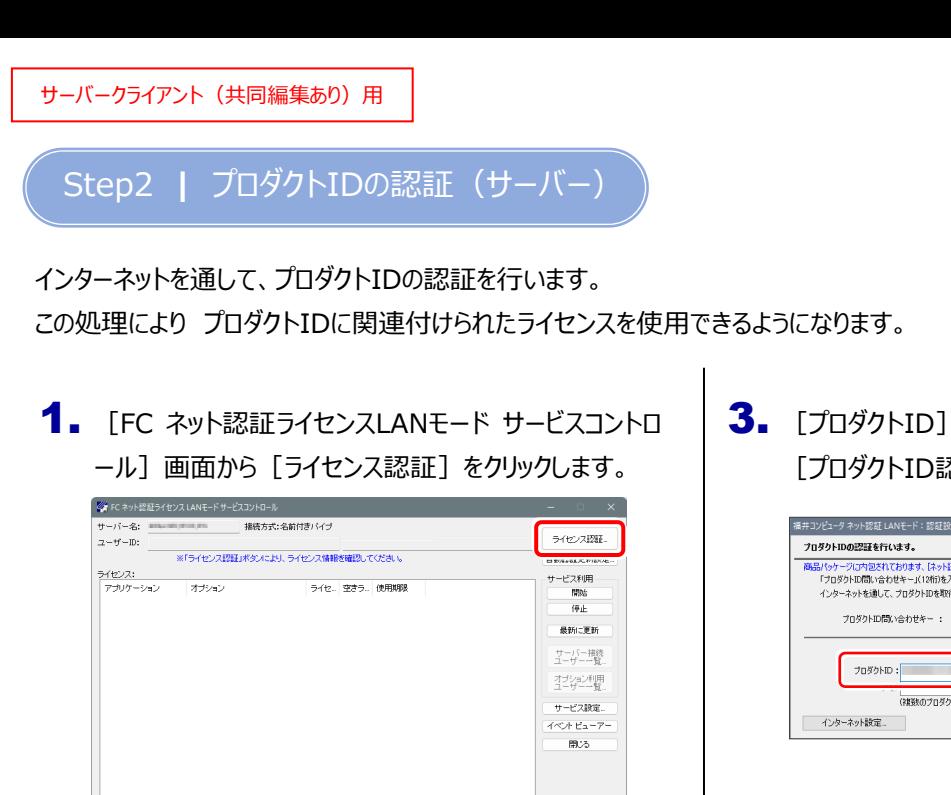

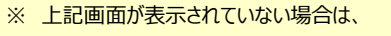

**Windows11 :** スタートメニューの「すべてのアプリ」

**Windows10 :** スタートメニュー

から、「FC ネット認証LAN Server] – 「FC ネット認証LAN サービスコントローラ]を起動してください。

2. [認証設定] 画面が表示されますので、 [プロダクトID問い合わせキー]を入力して、 [プロダクトID取得] をクリックします。

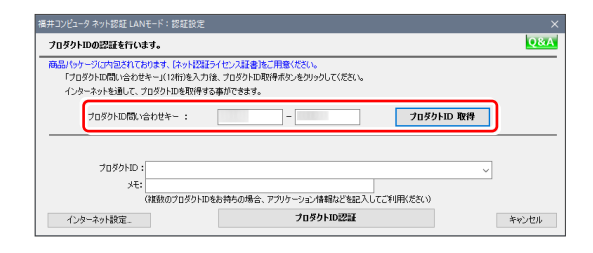

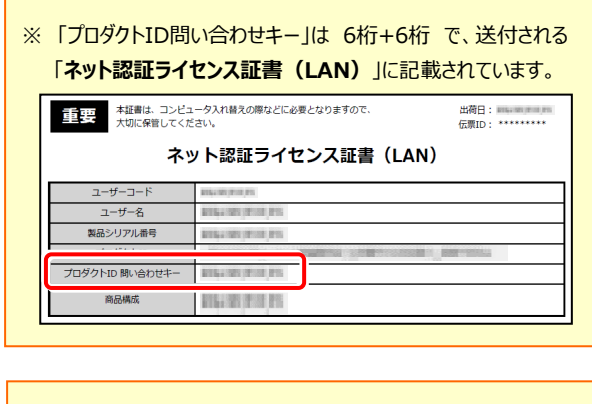

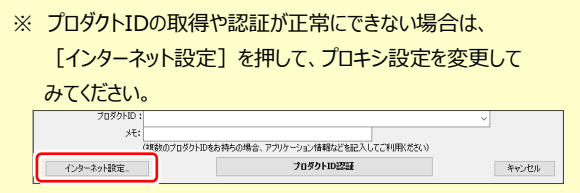

3. [プロダクトID] が取得されたのを確認し、 「プロダクトID認証]をクリックします。

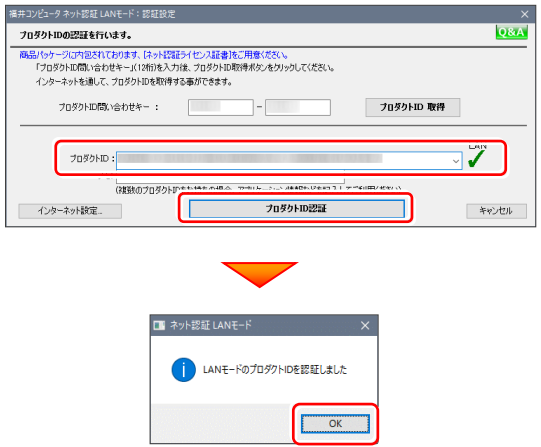

4. ライセンス情報が取得されたことを確認し、 [閉じる] をクリックします。

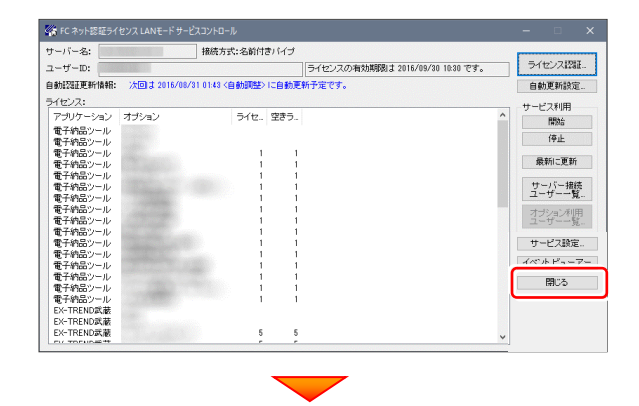

(次ページ「**Step3**」へ進みます)

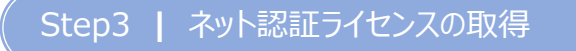

新サーバーマシン、およびクライアントマシンでインストール済みのプログラムを起動して、ネット認証ライセンスのモード(占有、 LAN、占有モード+LAN モード、共有モード)を指定します。

- 1. デスクトップの [TREND-ONE] [Mercury-ONE] をダブルクリック して起動します。
- 2. プロダクトID認証のメッセージが表示された場合は、 [いいえ] を選 択します。

次に表示されるメッセージは [OK] をクリックします。

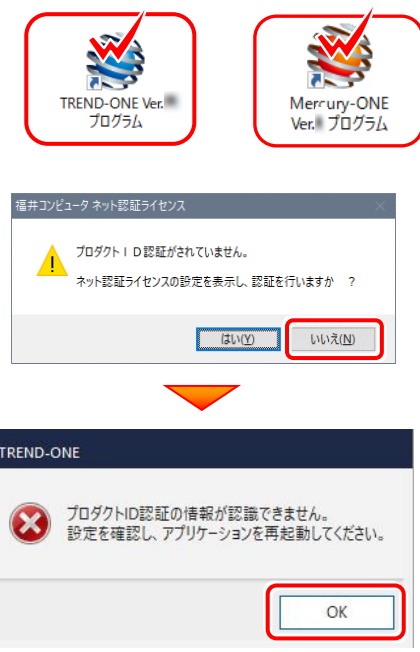

3. [プロテクト設定] 画面が表示されるため [ネット認証] の [LANモード] を選択して [サーバー名] に 「FCネット認証LAN Server」をインストールした新サーバー マシン名を入力します。 入力を終えたら「OK]をクリックします。

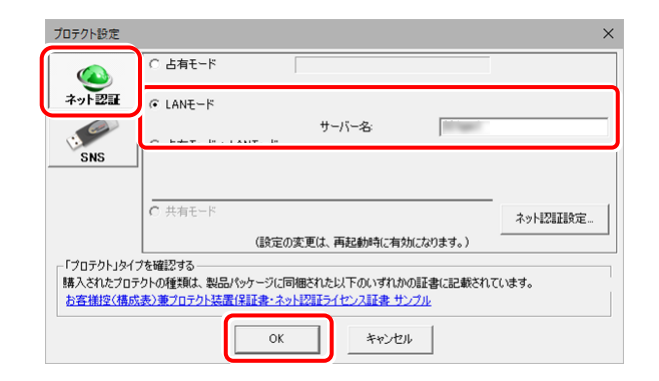

4. プログラムが起動します。

ここでは一旦プログラム右上の [×] ボタンを クリックして、プログラムを終了します。

以上で、「ネット認証ライセンス (LAN) のライセ ンス認証」は完了です。

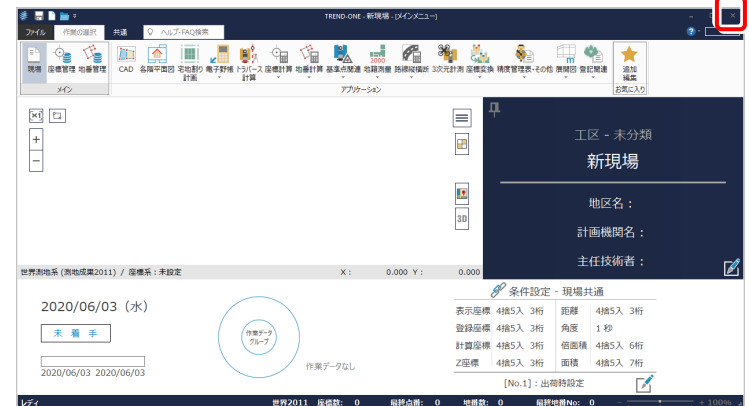

# **5-2 USBプロテクト(SNS-LAN-X)のライセンス取得手順**

新サーバーマシンに「SNS-LAN-Xサーバー(ライセンス管理プログラム)」をセットアップします。

Step1 **|** プロテクトドライバのインストール

**※この操作は新サーバーマシンで必要な操作です。クライアントマシンでは不要な操作です。**

クライアントマシンでのライセンス取得方法は「Step3 プロテクトの認証」に進んでください。 ※サーバーの再起動が必要になる場合がありますので、ご注意ください。

1. デスクトップのアイコン、または画面右下のタスクバーの 通知領域のアイコンから、「FCアカウント」を開きます。

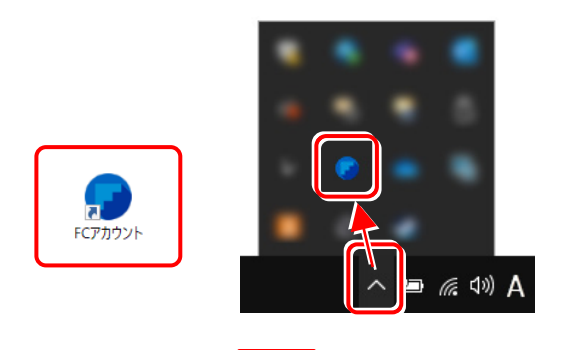

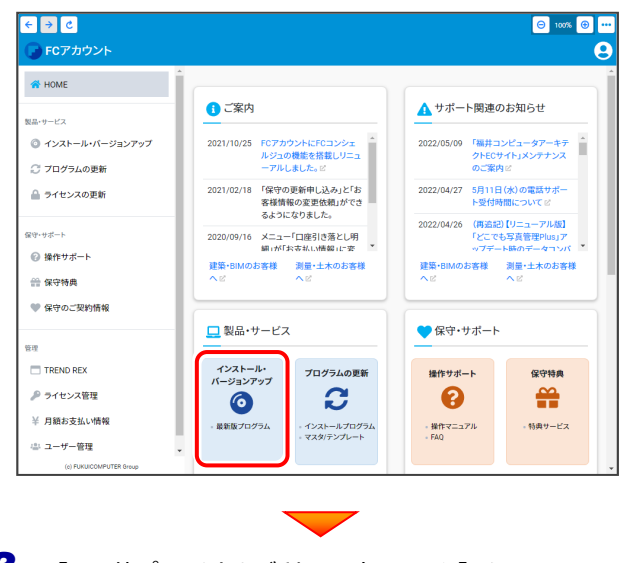

3. [その他プロテクトをご利用の方はこちら] を クリックします。

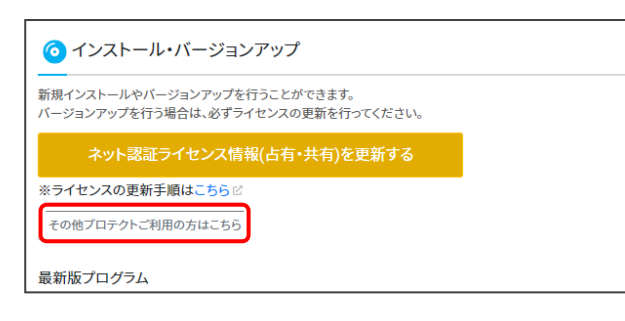

4. [LAN型 USBタイプのプロテクトをご利用のお客様] をクリックします。

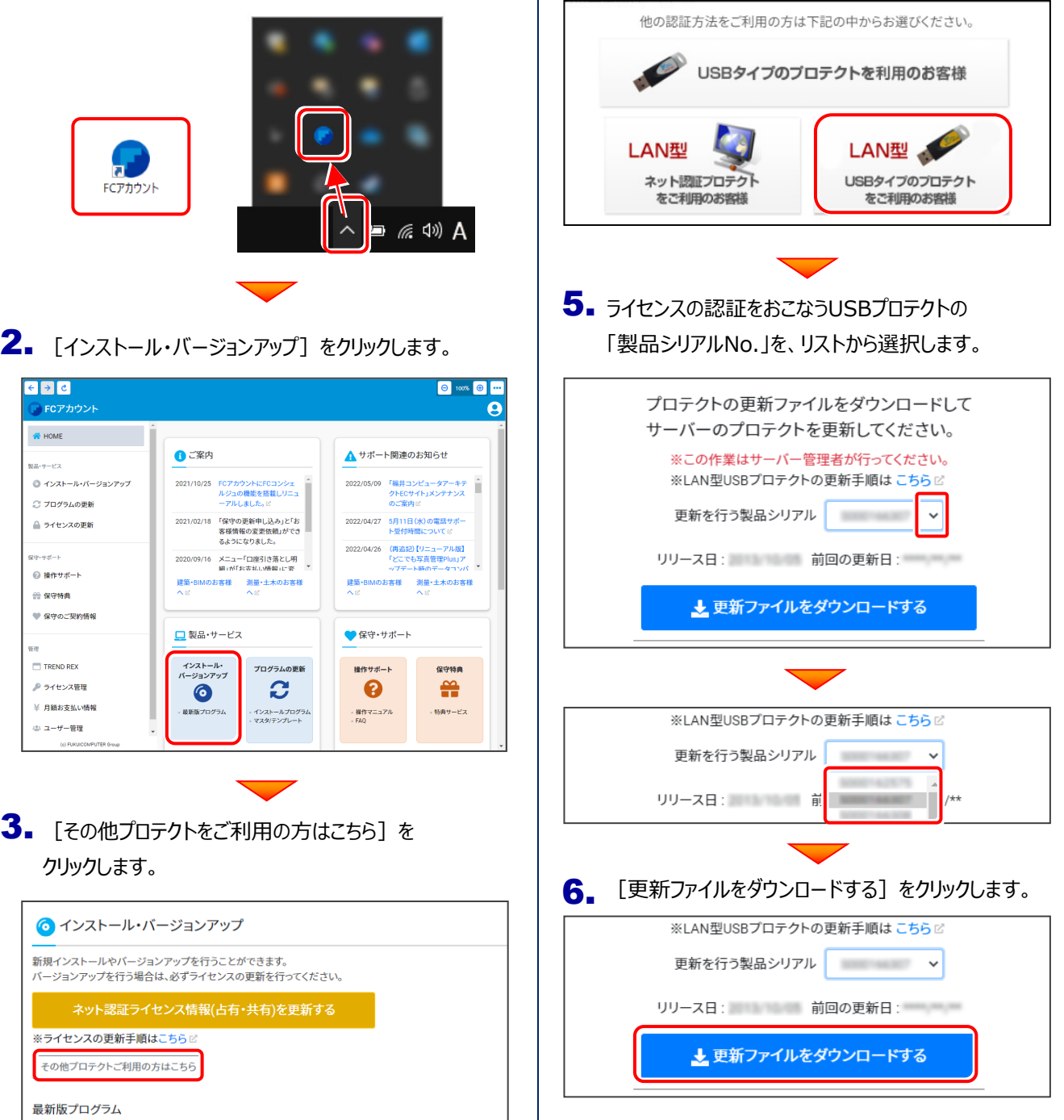

フォルダー:

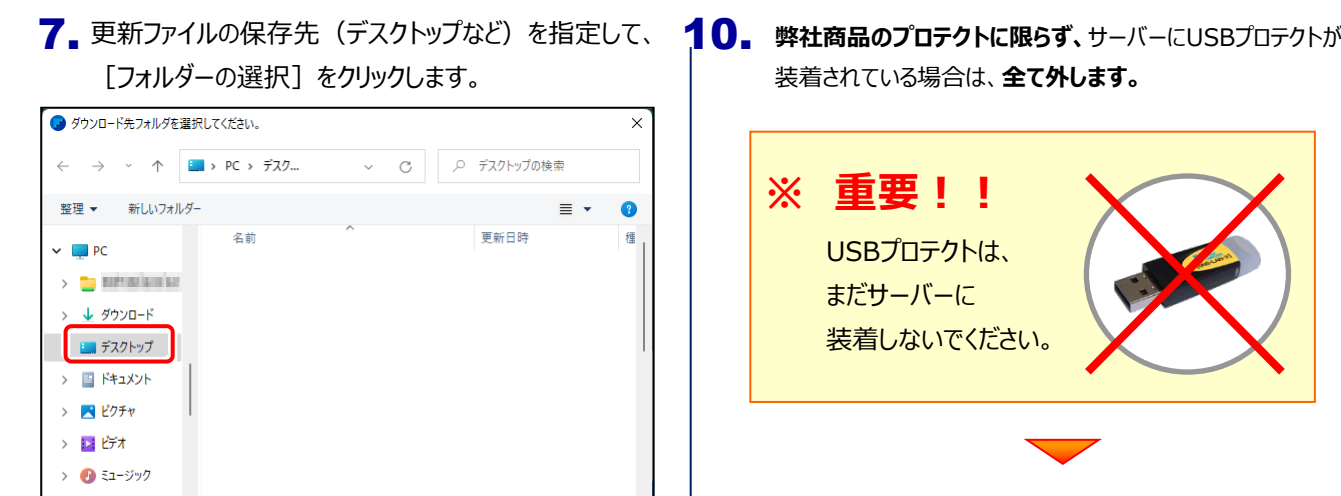

**8.** [OK] をクリックすると、ダウンロードが開始されます。

キャンセル

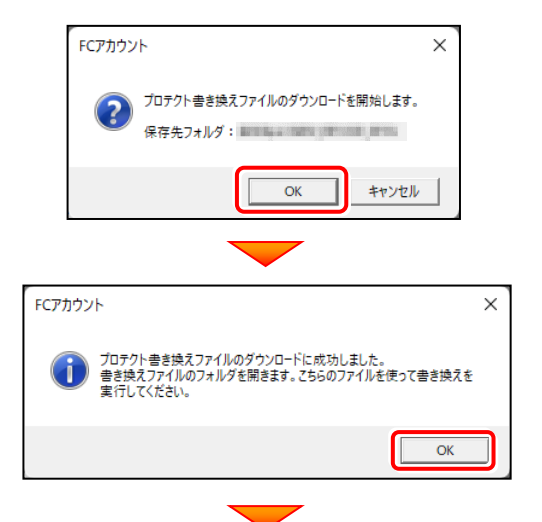

9. ダウンロードが完了すると、エクスプローラーが開かれ、ダウ ンロード先に "snsx" フォルダーが作成されます。

フォルダー内の「更新ファイル」を、エクスプローラーなどを 利用して、DVDやUSBメモリに書き込んでサーバーへ 移動してください。

(サーバーでダウンロードした場合は、そのまま実行できま すのでDVDやUSBメモリに書き込む必要はありません。)

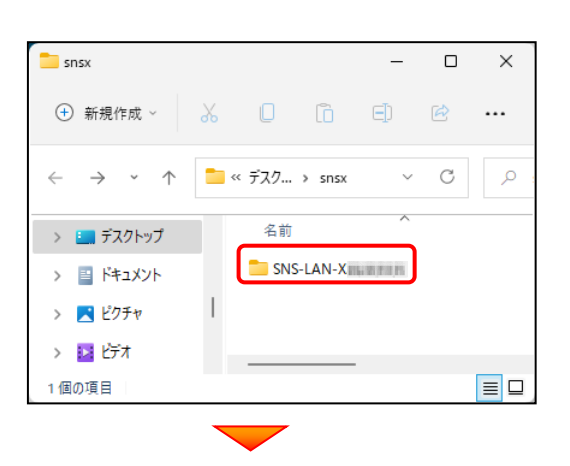

装着されている場合は、**全て外します。**

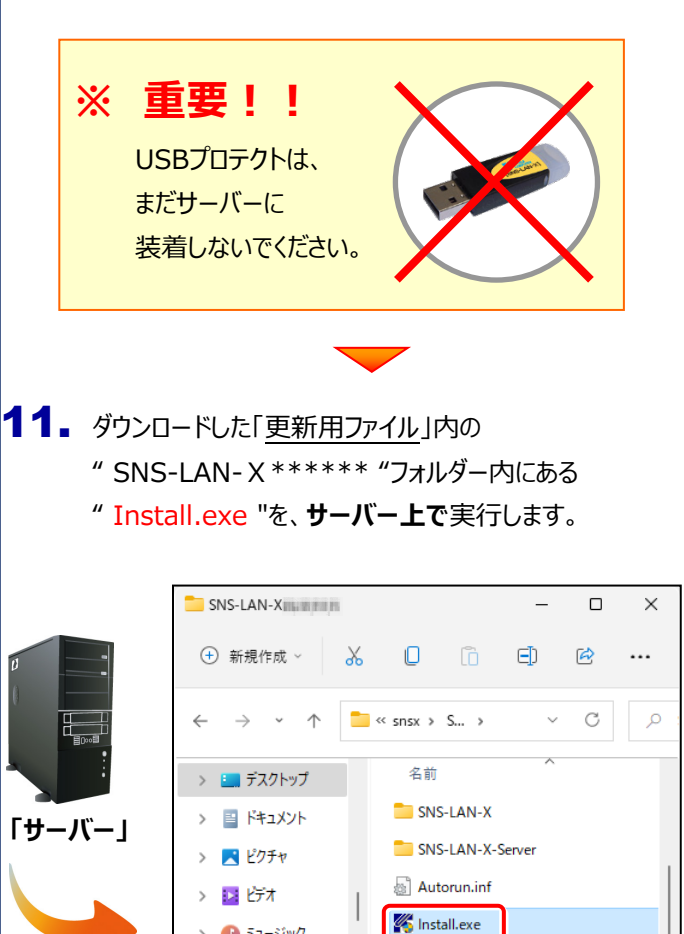

> 1 ミュージック

 $\frac{1}{2}$  Windows (C:)

10個の項目 | 1個の項目を選択 136 KB

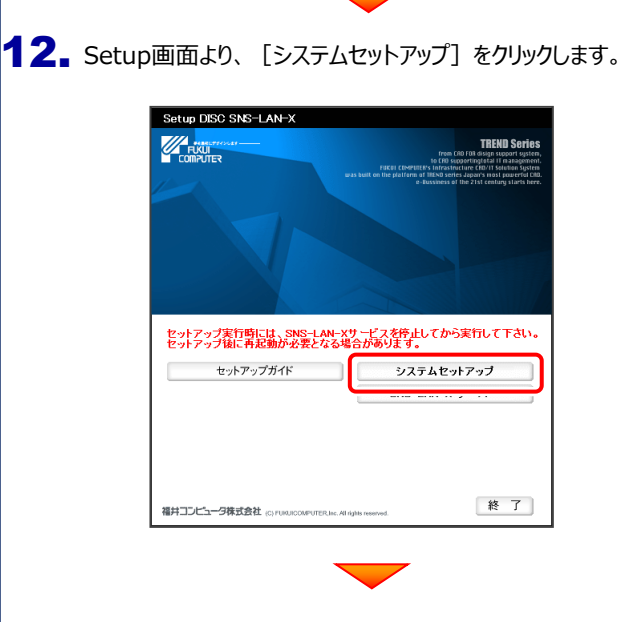

lnstall.ini

 $\vert \equiv \vert \Box$ 

(次ページへ続く)

35
**13.** USBプロテクトの画像ボタンをクリックします。

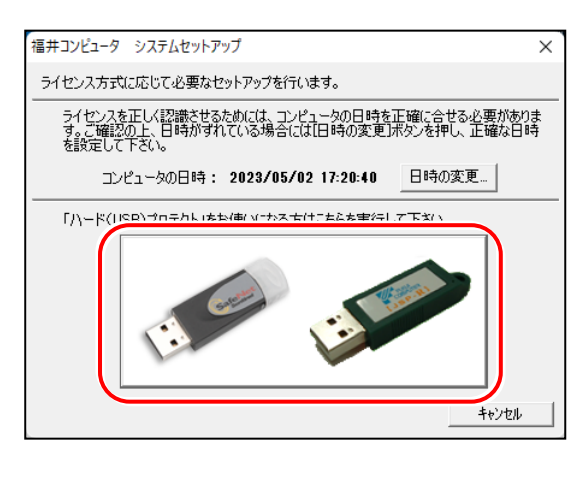

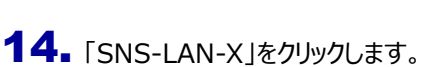

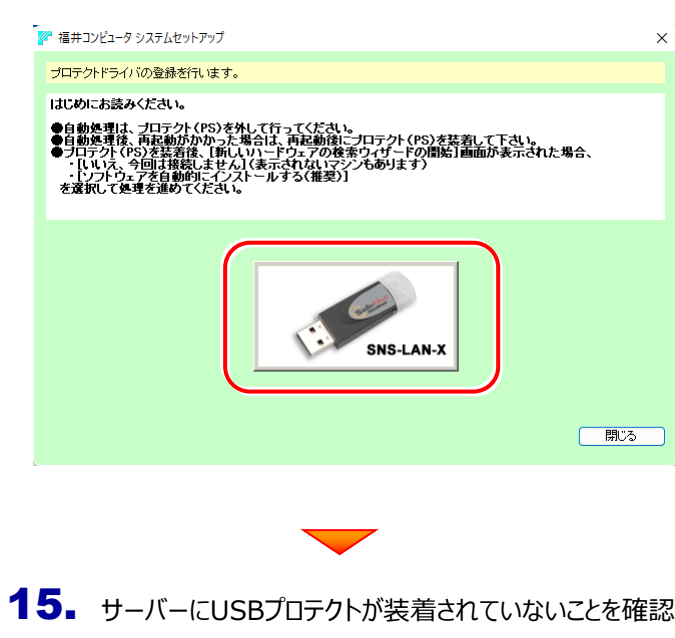

したら、[はい]をクリックします。

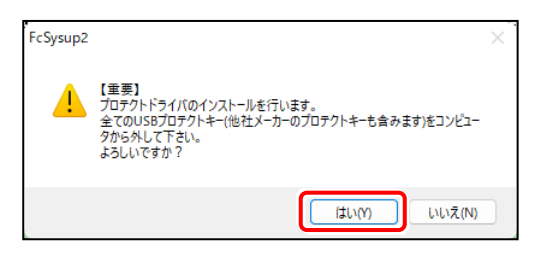

16. インストールが終了したら再起動を促すメッセージが表 示されます。[OK] をクリックしてサーバーを再起動し ます。

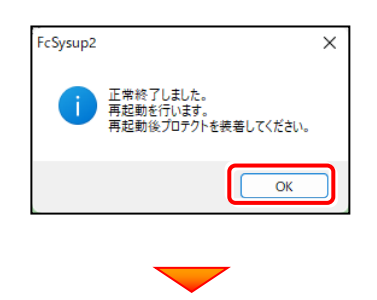

17. サーバーにUSBプロテクト【SNS-LAN-X】を装着 します。

> 自動的にデバイスドライバソフトウェアがインストールさ れ、プロテクトが認識されます。

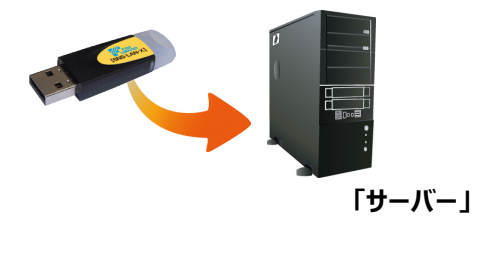

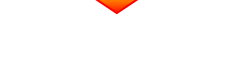

(次ページ「**Step2**」へ進みます)

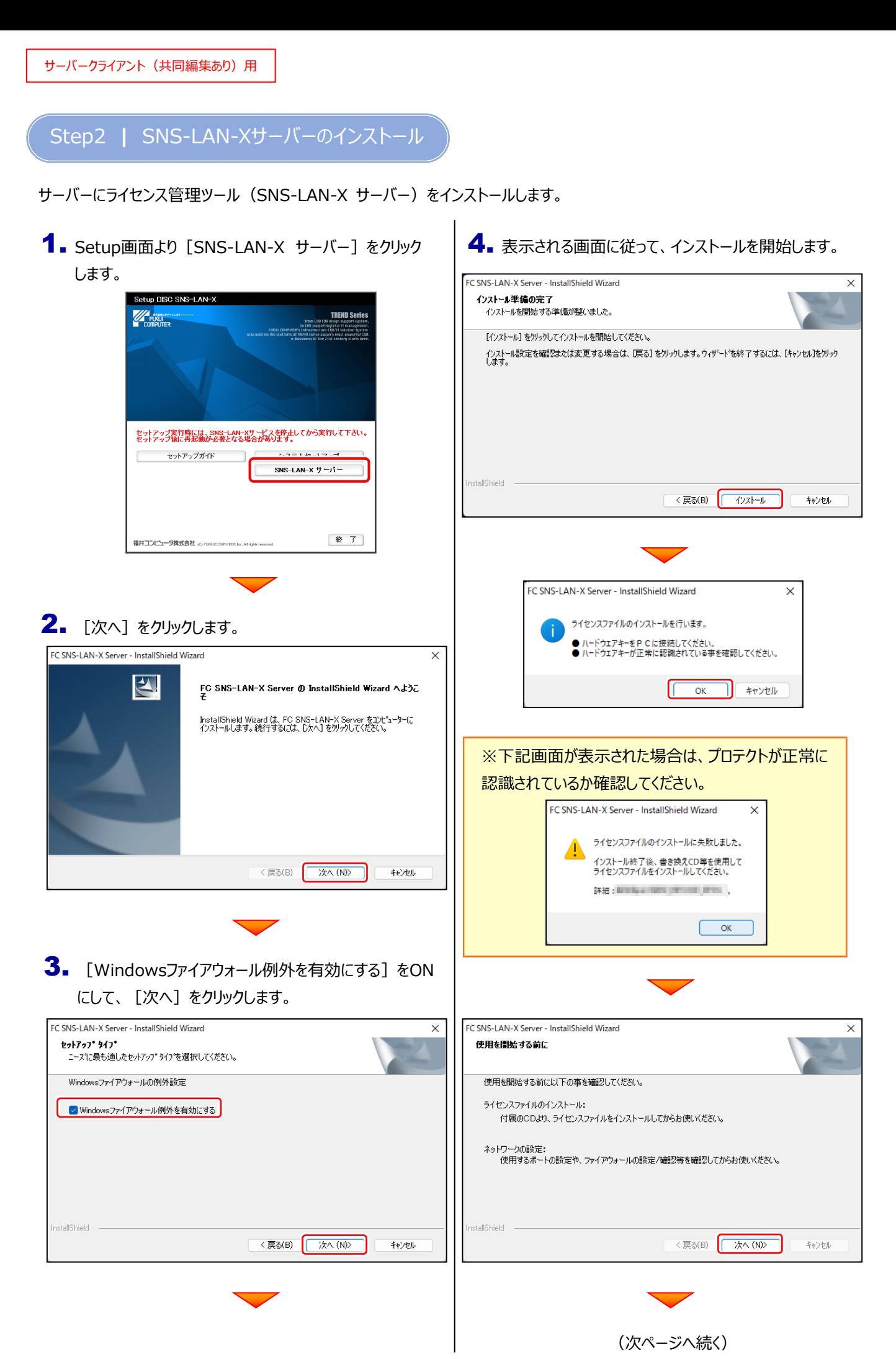

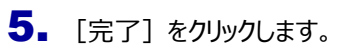

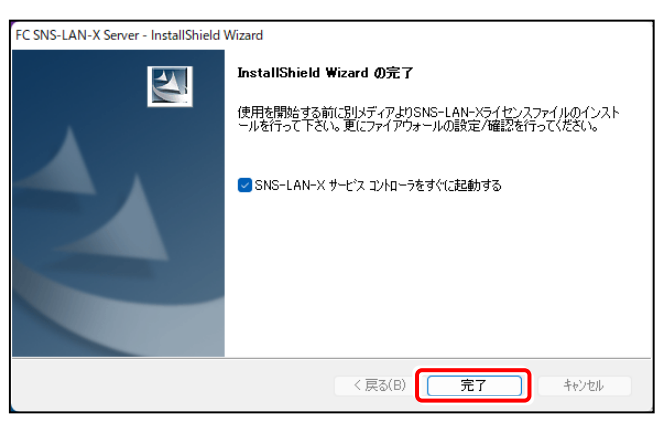

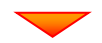

(次ページ「**Step3**」へ進みます)

## Step3 **|** プロテクトの認証

新サーバーマシン、およびクライアントマシンでインストール済みのプログラムを起動して、USB プロテクトのモード(USB ローカル、 LAN、USB ローカル+LAN)を指定します。

- 1. デスクトップの [TREND-ONE] [Mercury-ONE] をダブルクリック して起動します。
- 2. プロダクトID認証のメッセージが表示された場合は、 [いいえ] を選 択します。

次に表示されるメッセージは [OK] をクリックします。

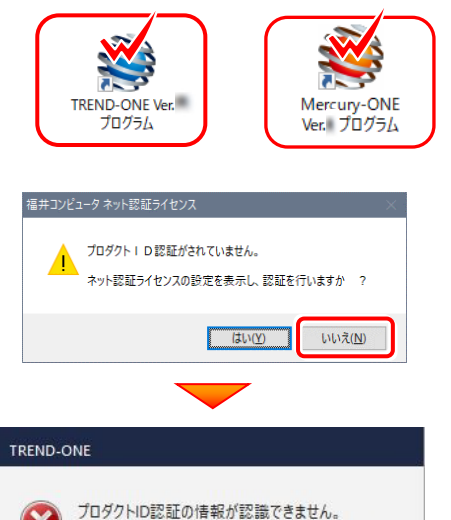

お定を確認し、アプリケーションを再起動してください。

OK

3. [プロテクト設定] 画面が表示されるため [SNS] の [LAN]を選択して[サーバー名]に新サーバーマシン名 を入力します。

入力を終えたら「OK]をクリックします。

※サーバーパソコン名が不明な場合は、 |既に USB プロテクト (SNS-LAN) で起動できている 他のクライアントパソコンの「プロテクト設定」でサーバー名 を確認するか、サーバー管理者にご確認ください。

※「プロテクト設定」の確認方法は、弊社 WEB サイト 「お客様サポート」の「各プロテクトの認証方法」の「【[USB](https://www.fukuicompu.co.jp/mnl/extra/common/mnl/manual/newSetupP_U_LAN.pdf) プロテクト ([SNS-LAN-X](https://www.fukuicompu.co.jp/mnl/extra/common/mnl/manual/newSetupP_U_LAN.pdf)タイプ)】」の「補足」を参照して ください。

-<br>プロテクト設定 ○ USBN-カル O OLAN SNS サーバー名 ano concorso ano ○ USBローカル + LAN TCP/IP 术 -<br>「プロテクト」タイプを確認する ・ノロテットリックノを幅は99<br>購入されたプロテクトの種類は、製品パッケージに同梱された以下のいずれかの証書に記載されています。<br>お客様控ぐ構成表)兼プロテクト装置保証書・ネット認証ライセンス証書 サンプル  $\alpha$ 茶絵池山

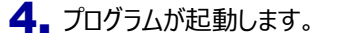

ここでは一旦プログラム右上の[×]ボタンを クリックして、プログラムを終了します。

以上で、「USBプロテクト(SNS-LAN-X)の 認証」は完了です。

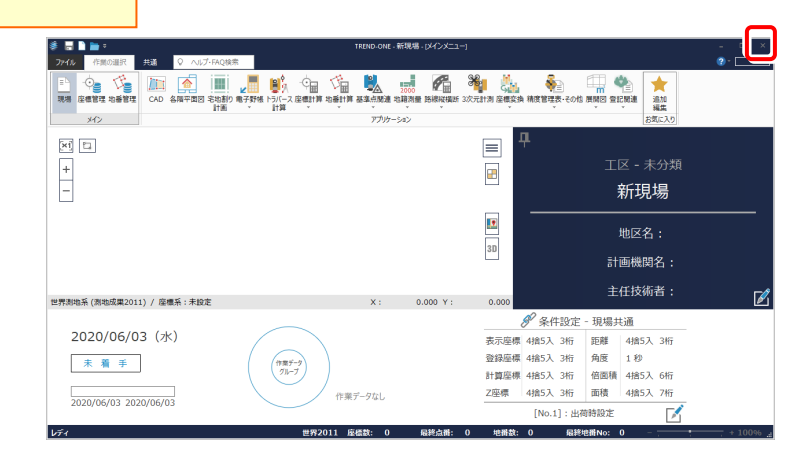

## **5-3 ネット認証ライセンス(占有)のライセンス取得手順**

新サーバーマシン、およびクライアントマシンでインストール済みのプログラムを起動して、ネット認証ライセンスのモード(占有、 LAN、占有モード+LAN モード、共有モード)を指定します。

- **1.** デスクトップの [TREND-ONE] [Mercury-ONE] を ダブルクリックして起動します。
- 2. プロダクトID認証のメッセージが表示された場合は、 [はい]をクリックして、ネット認証ライセンスの認証をおこないます。

「プロテクト設定]画面が表示された場合は、 [ネット認証]を選択して、[ネット認証設定]をクリックします。

3. [プロテクトID問い合わせキー]を入力して、 [プロテクトID取得]をクリックします。

> 「プロダクトID]が取得されたのを確認したら、 「プロダクトID認証]をクリックします。

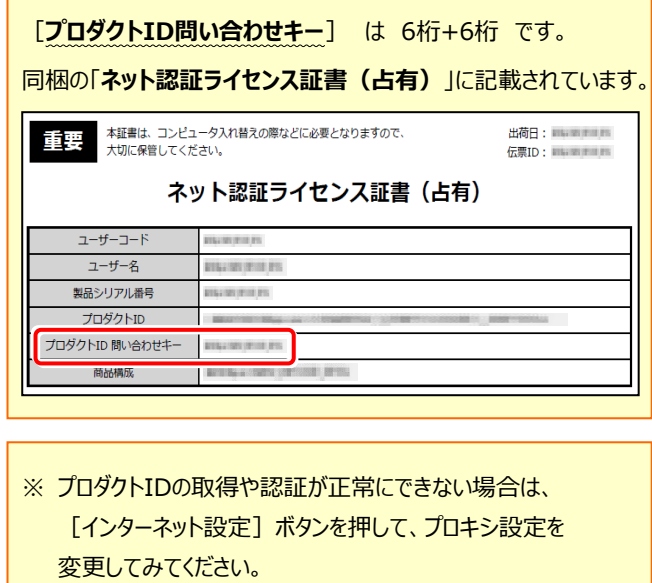

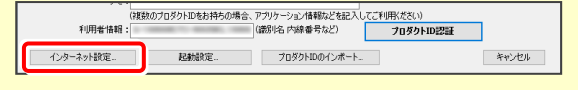

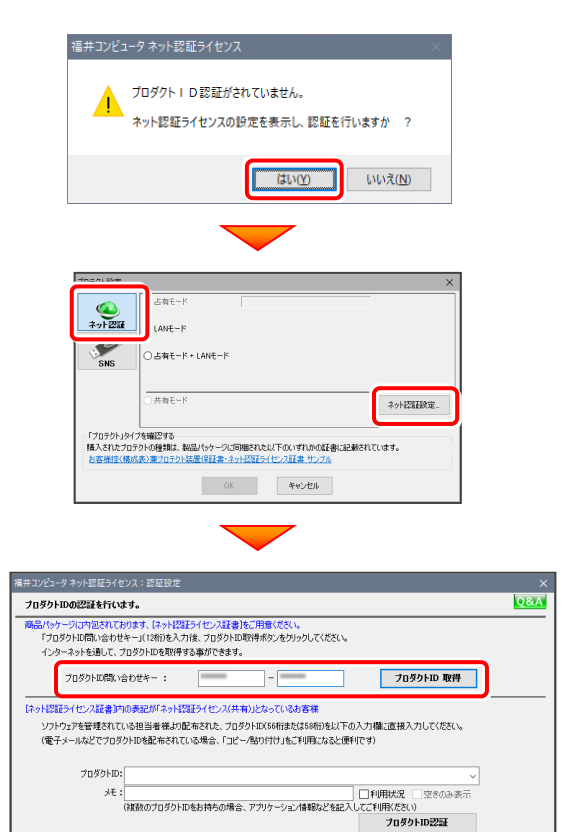

 $\sum_{i=1}^{n}$ 

Mercury-ONE<br>Ver. プログラム

**SS** Ą

**RES** TREND-ONE Ver.

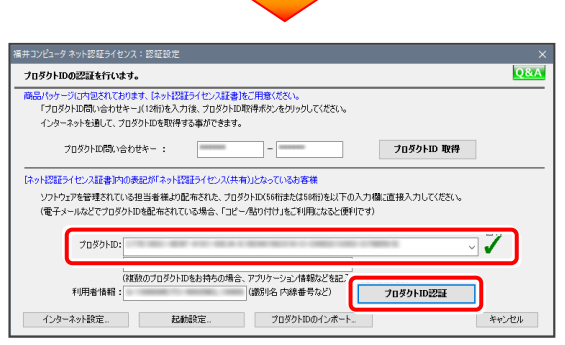

プロダクトIDのインボート.

キャンセル

インターネット設定..

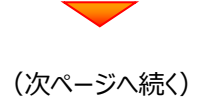

▲ 「ライセンスの認証と解除の設定」画面が表示されます。 お客様のご利用環境に合わせて、「自動認証時の設定」 と「自動解除時の設定」を設定してください。

**自動解除は、以下の様な使用方法の時に設定します** 事務所内など、常時インターネット接続が可能な環境で 使用しており、

- ・ 複数人でライセンスを使用する場合。
- ・ 他のコンピューターでもライセンスを使用する場合。
- ・ 商品構成の異なるプロダクトIDを、都度切り替えて 使用する場合。
- ※ 自動解除の設定は、お客様のご判断でご使用くだ さい。

設定を終えたら、 [OK] ボタンをクリックします。

利用者情報を入力して登録してください。

[**利用者情報**] は、プロダクトIDの利用状況(誰が 使用しているか、どのコンピューターで使用されているか等) を確認する際に利用されます。

内線番号やニックネーム、コンピューターの識別名などを入力 してください。

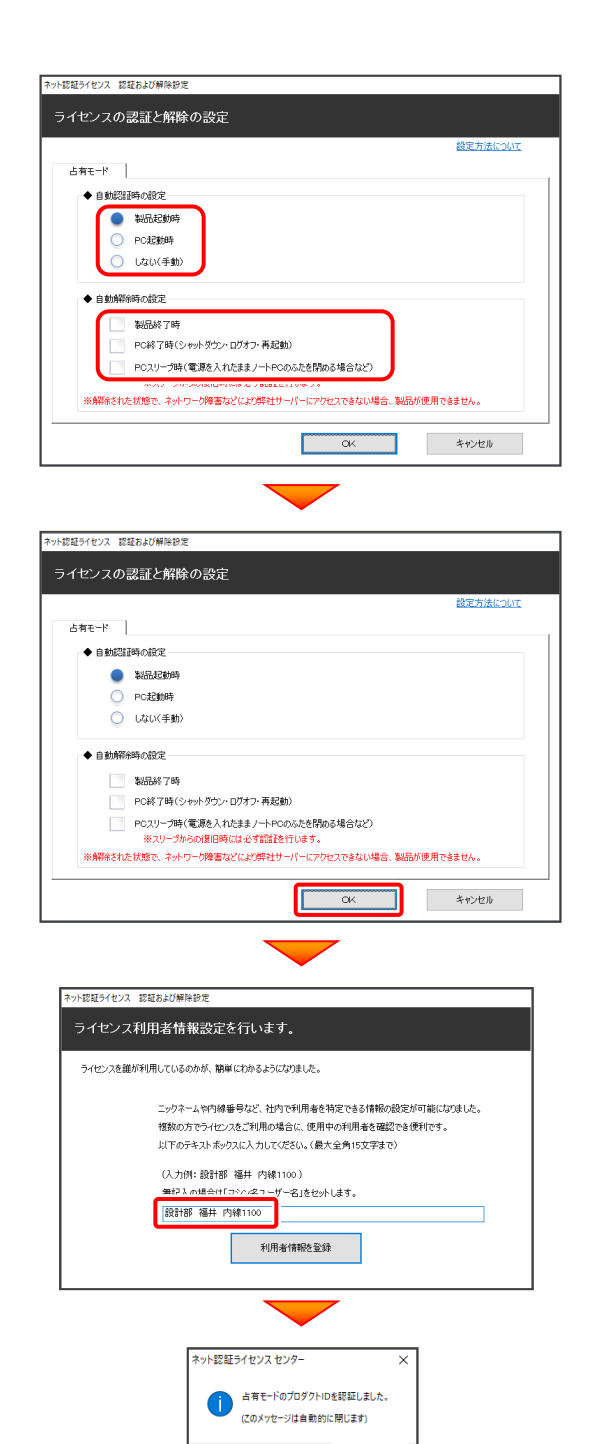

5. ネット認証ライセンス (占有) のプロダクトIDが 認証され、プログラムが起動します。

> ここでは一旦プログラム右上の「×」ボタンをクリックして、 プログラムを終了します。

以上で「ネット認証ライセンス(占有)のライセンス 認証」は完了です。

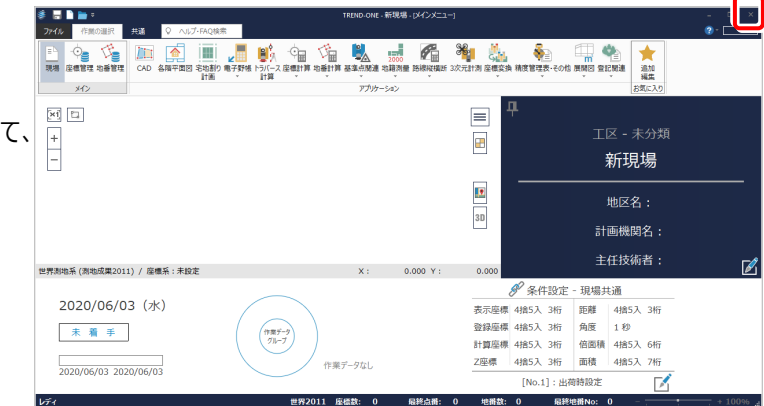

 $\overline{\phantom{a}}$  ok

# **6 データ・設定のリストア(復元)**

旧サーバーマシンでバックアップしたTREND-ONE、Mercury-ONEの「サーバー現場データ」、「ローカル現場データ」、「全設 定」を、新サーバーマシンのTREND-ONE、Mercury-ONEにリストア(復元)します。 ※ここではTREND-ONEで説明します。

※データ・設定のリストア(復元)をクライアントマシンからおこなう場合は、「8 サーバーの参照先変更」を先におこな ってください。

#### **6-1 「サーバー現場データ」をリストア(復元)する**

「サーバー現場データ」のバックアップファイルを使用して、サーバーに「サーバー現場データ」をリストア(復元)する手順です。

**「サーバー現場データのリストア(復元)」は、サーバーでおこないます。**

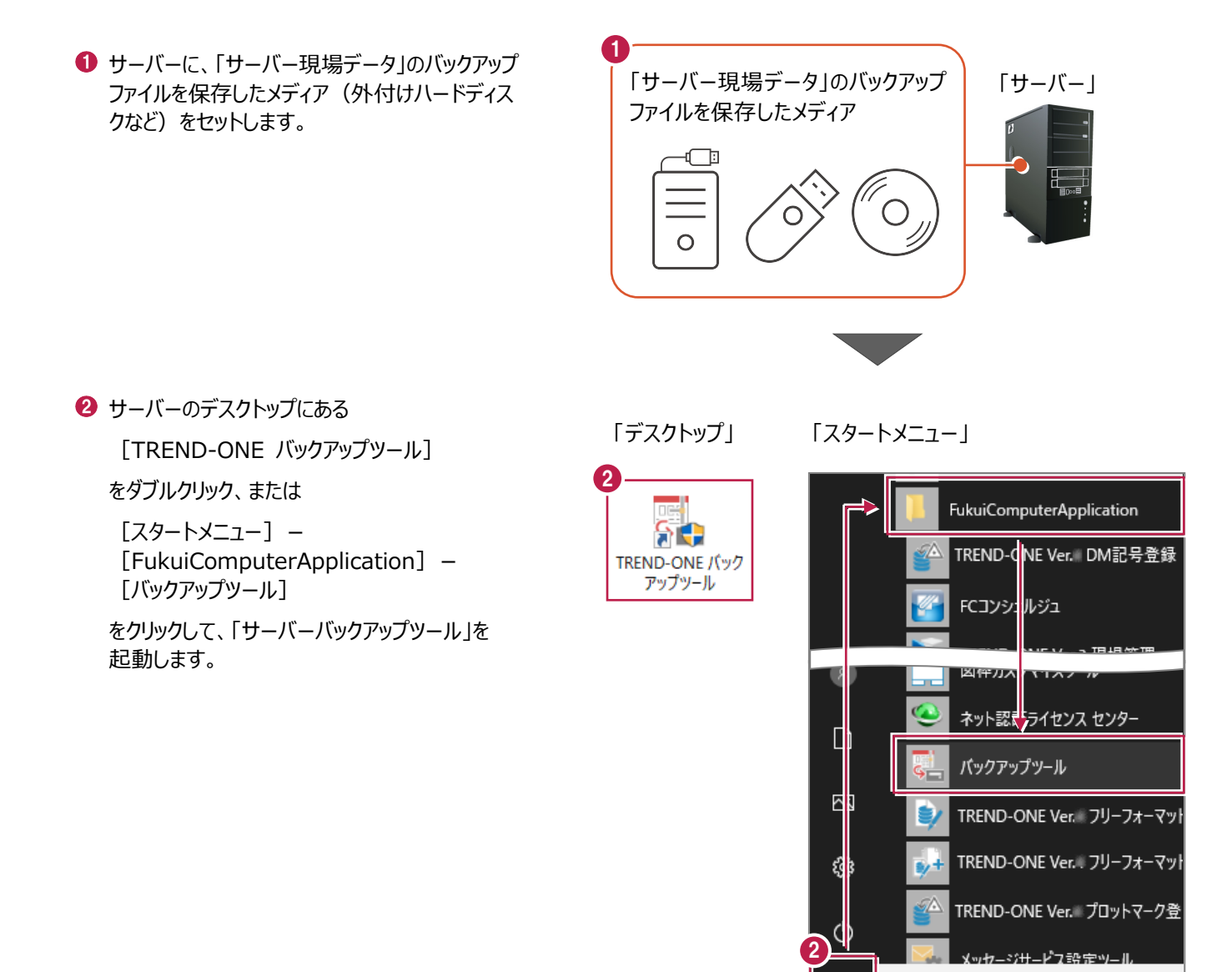

○ ここに入力して検索

Ŧ

6 「バックアップ先】で、「サーバー現場データ」の バックアップファイルが保存されているフォルダーを 指定します。

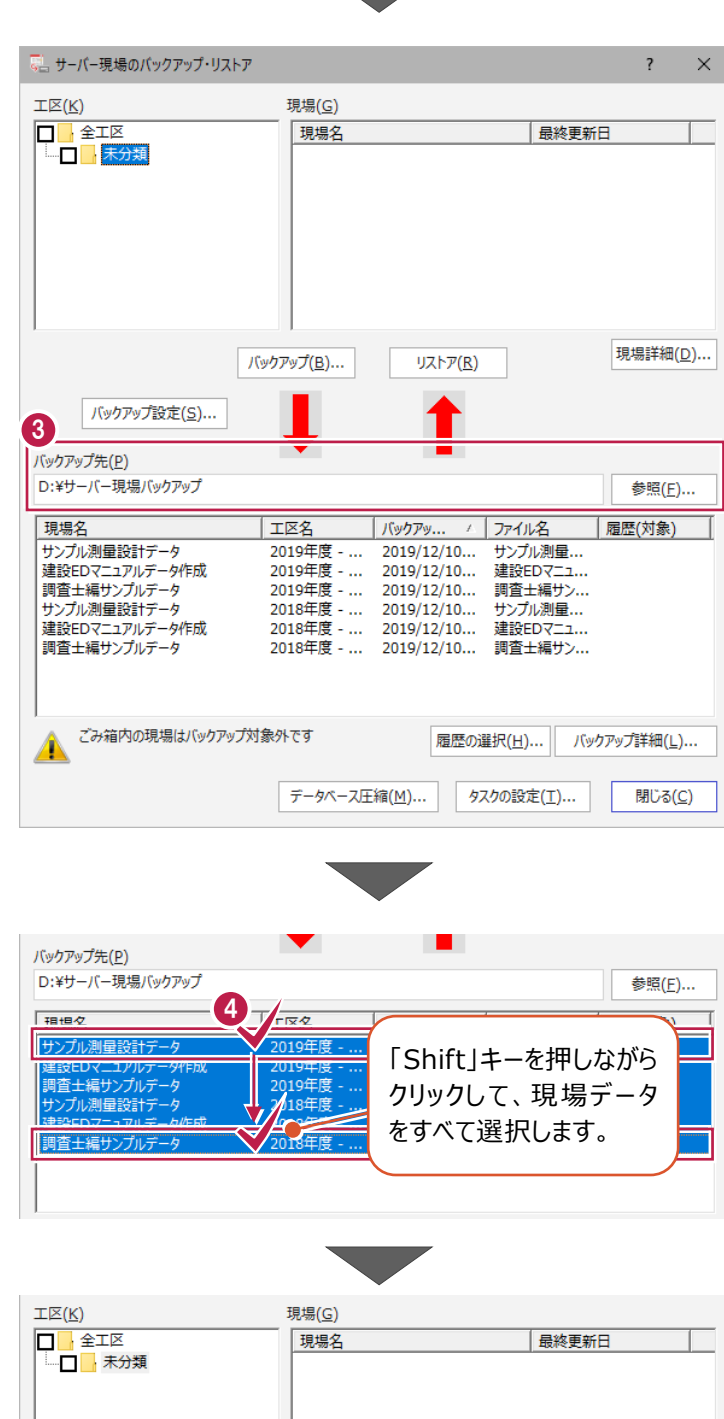

**4 一番上の現場データをクリックした後、「Shift」** キーを押しながら、一番下の現場データをクリッ クして、現場データをすべて選択します。

6 「リストア】をクリックします。

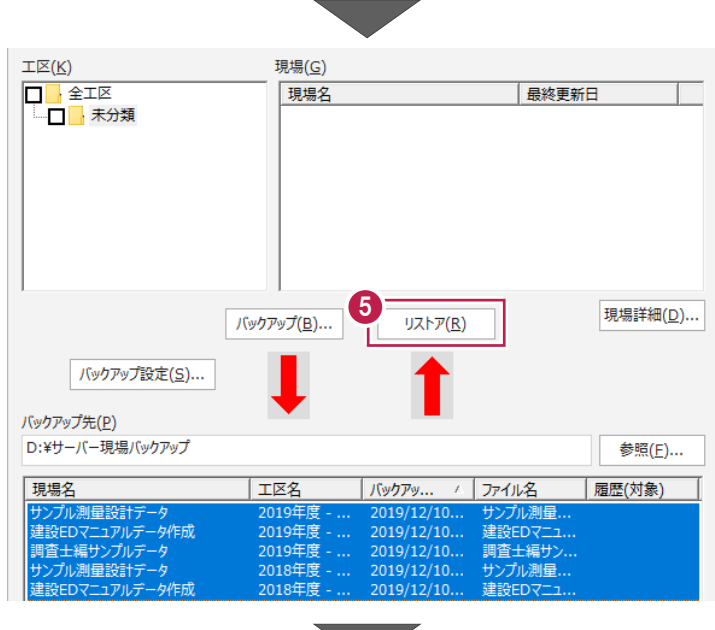

[はい]をクリックします。 リストア(復元)が開始されます。 ● リストアを行います。よろしいですか。<br>● (リストアされた現場はすべて現場占有になります。) 6 **はい(Y)** いいえ(N) Ī

**1** リストアが終了したら、[OK] をクリックします。

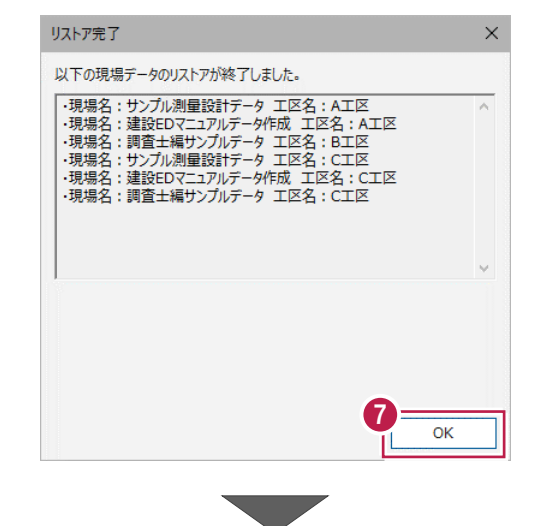

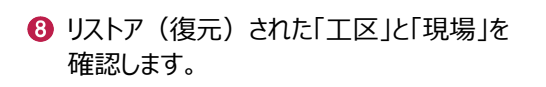

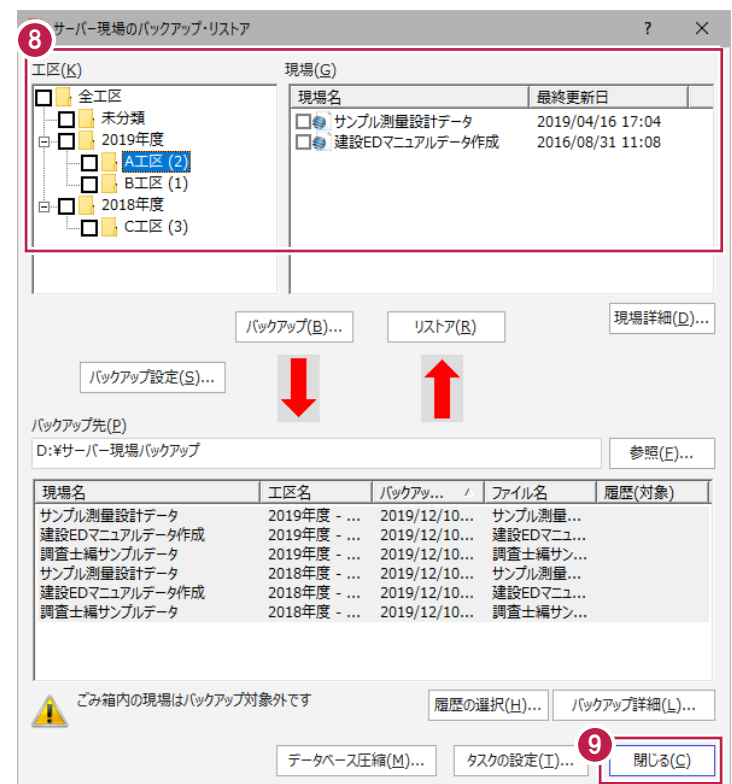

● [閉じる] をクリックして、「サーバーバックアップ ツール」を終了します。

以上で「サーバー現場データのリストア(復元)」は 完了です。

#### **6-2 「ローカル現場データ」をリストア(復元)する**

「ローカル現場」のバックアップファイルを使用して、サーバーマシンのローカル現場データをリストア (復元) する手順です。 ※現場管理以外のプログラムは終了しておいてください。

※以降の操作は、1-2でローカル現場のバックアップをおこなった場合のみ必要な操作です。 上記条件に当てはまらない場合は、必要ありません。

サーバーに、「ローカル現場データ」の 「サーバー」 <sup>1</sup> バックアップファイルを保存したメディア(外付 「ローカル現場データ」のバックアップ けハードディスクなど)をセットします。 ファイルを保存したメディア ヿ  $\overline{O}$ 2 現場管理を起動して、「ホーム]タブー 現場管理(共同編集あり) - はべての工区) 2 [表示モード] グループー [ローカル現場] 7編集 -□ 現場の情報 □□ ローカル 現場 をクリックします。  $\blacksquare$ →現場の抽出表示 ■福耳 .<br>、拒写 □ 作業データ 工区作成 ごみ箱 担担作成 9月 **x** 削除 。<br>× 削除 ロック **西 雷瑪場**  $T_{\text{R}}$ 現場 パネル  $\overline{\mathbb{Q}}$ 検索 表示モード **相担々** 具纹再斩目 ●中高地细胞 Ò 現場 3 6 [読込] タブー [リストア] グループー 書込 読込 メンテナンス ヘルプ·FAO検索 ファイル [現場]をクリックします。 e 各種データ、  $\equiv$ 4ın Alley de 各種テ<br>C. コーランス<br>A設定 튭 E ¢ ú. **BTV BTV** 現場 全設定 ONZ,XAZデータ BTVデータ 登録済みBTVデータ TeamGEO Team( の一括コンバート リストア 登録 現場のリストア(4)現場)  $\times$  $\overline{\mathbf{r}}$ リストア元(B) ■ ローカル現場のバックアップファイルが保存され D:¥ローカル現場パックアップ 参照(R). ているフォルダーを指定します。 117トア対象現場(G) 竪 工区名 |工事番号 | バックアップ日 VerNo |履歴 リストア対象 マサ<br>マサンプル測量設計データ<br>マ3 設EDマニュアルデータ作成2 2018年度 >> ... 2019/12/11 09... TREND... 6 リストア (復元) する現場のチェックをオンにし □ 道Winラボ線道路概略設計業.. 2018年度 >> ... 2019/12/11 09... TREND.. ▽ ± 井市礫部福庄 1 丁目 2019年度 >> ... 2019/12/11 09... TREND... ます。 2018年度 >> ...  $2019/12/1109...$ TREND.. 2018年度 >> ... 2019/12/11 09... TREND... □ : | 線A3次元計測  $2019$ 年度 >> ...  $2019/12/1109...$ TREND... □:及元計測 丸岡町宇防 2018年度 >> ... 2019/12/11 09... TREND... □ pINT連携 2019年度 >> ...  $2019/12/1109...$ TREND... □ : 亚圭町松岡島地係 (TIS) 2019年度 >> ... 2019/12/11 09 TREND 平寺町松岡島地係 (LED) 2019年度 >> ...  $2019/12/1109...$ TREND...  $2018 年度 >>...$ ○ 細土量サンプル 2019/12/11 09... TREND 6 リストア (復元) 先のフォルダーを指定しま す。 □旧形式のリンクデータもリストアする(L) 全選択(A) 現場詳細(I).. 全解除(K) 届歴の選択(H) 6リストア先(E) ■ 「リストア開始] をクリックします。 C:¥ECAPP¥TREND-ONE¥TONEData 参照(<u>V)</u>. バックアップをローカル現場にリストアレます。

BLUETREND Winのバックアップファイルはリストア対象外です。

7

リストア開始

キャンヤル

6 [はい] をクリックします。 リストア  $\times$ リストア現場 リストア(復元)が開始されます。 2019年度 サンプルエ区A **サンプル工区B** ヮノフルエムB<br>└】坂井市磯部福庄1丁目<br>└】路線A3次元計測 **サンプル工区C** ■ POINT連携 ,<br>永平寺町松岡島地係(TLS) Ē 永平寺町松岡島地係 (UAV) 8 はい(Y) リストア先には、約 190.54 MByteの空き容量が必要です。 いいえ(N) 処理を続行しますか? **◎** リストア (復元) が終了したら、[OK] をクリックします。 現場管理 現場データのリストアを終了しました。 以上で「ローカル現場データのリストア(復元)」は完了です。 9

## **6-3 「全設定」をリストア(復元)する**

「全設定」のバックアップファイルを使用して、全設定をリストア(復元)する手順です。 ※現場管理以外のプログラムは終了しておいてください。

#### **「全設定のリストア(復元)」は、いずれか1台のパソコンでおこないます。**

※他ユーザーが現場を起動していないことを確認してください。

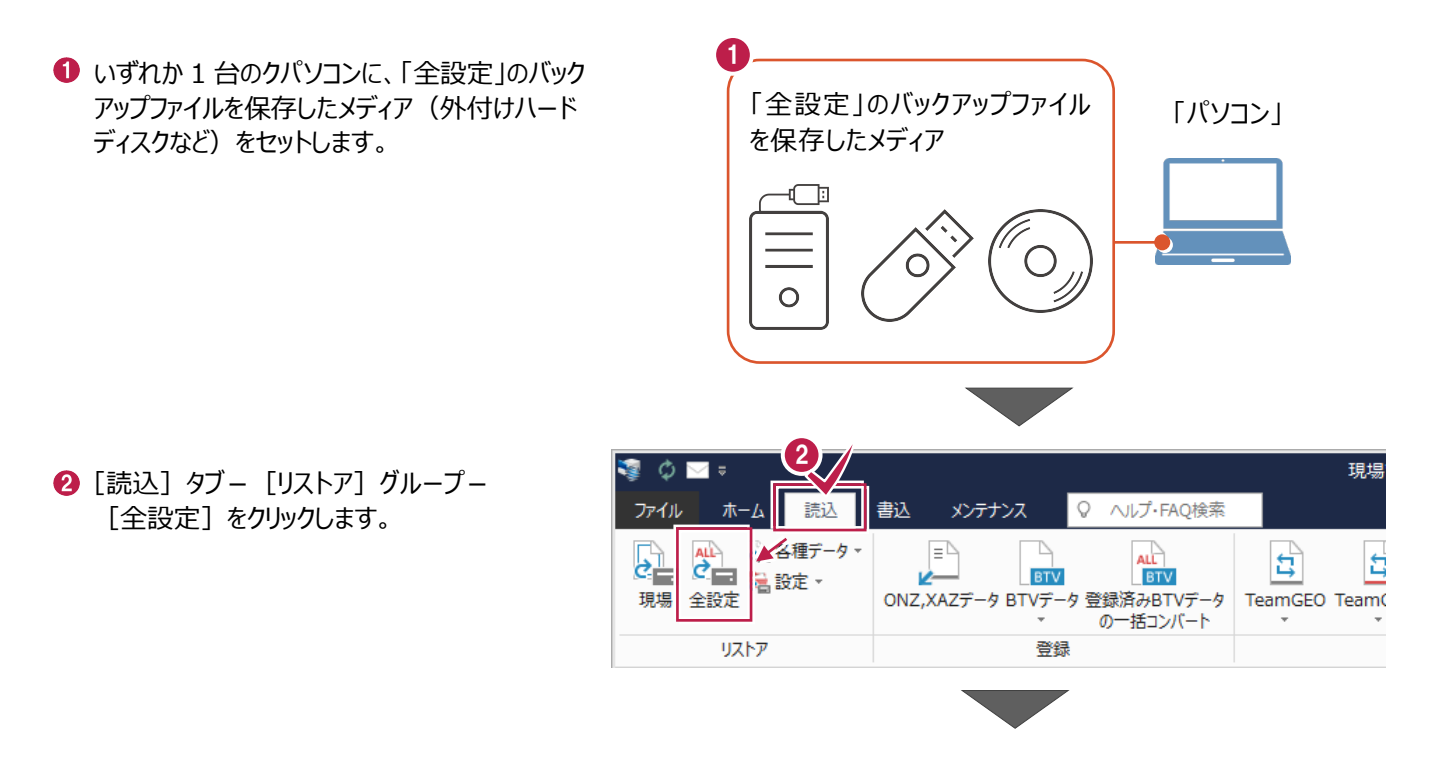

6 全設定のバックアップファイルが保存されている フォルダーを指定します。

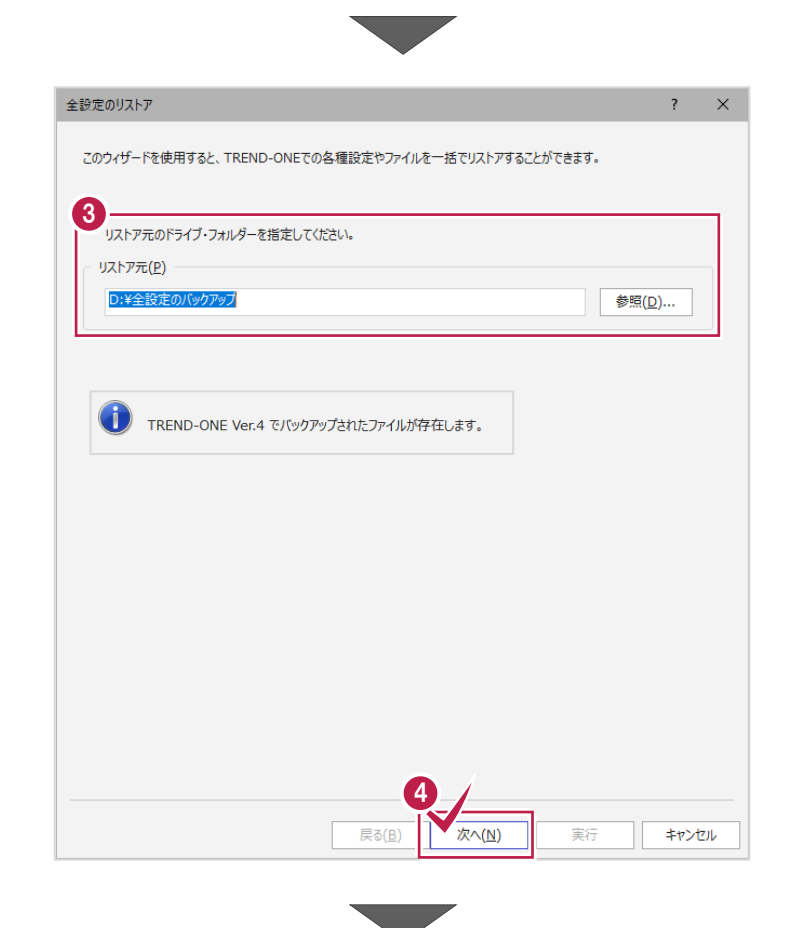

6 [全選択] をクリックします。

❹ [次へ] をクリックします。

6 条件のチェックが、すべて「オン」になっていること を確認します。

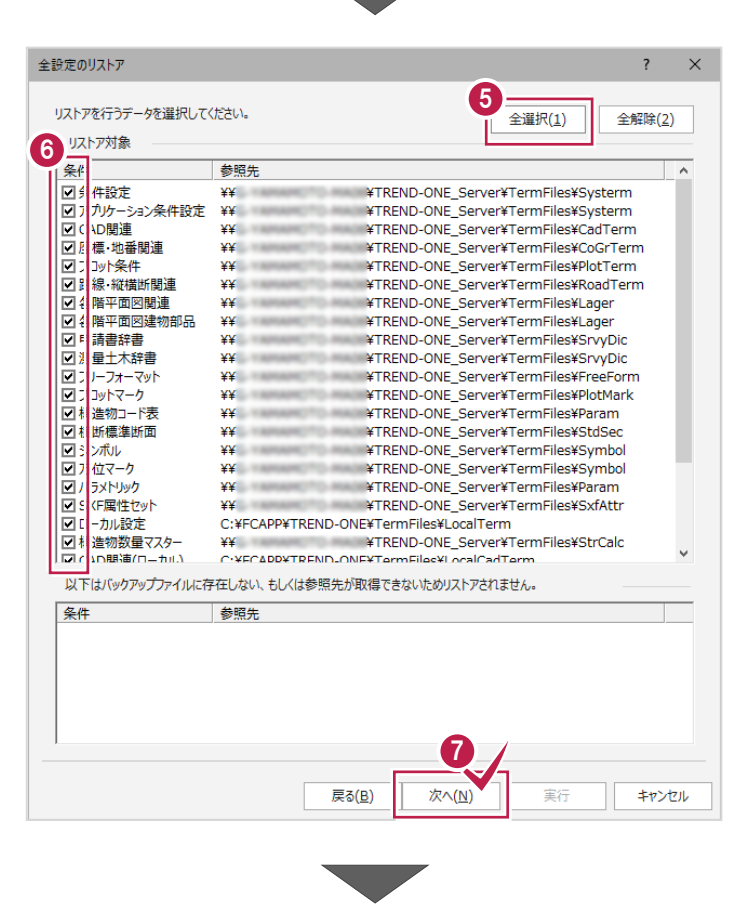

● [次へ] をクリックします。

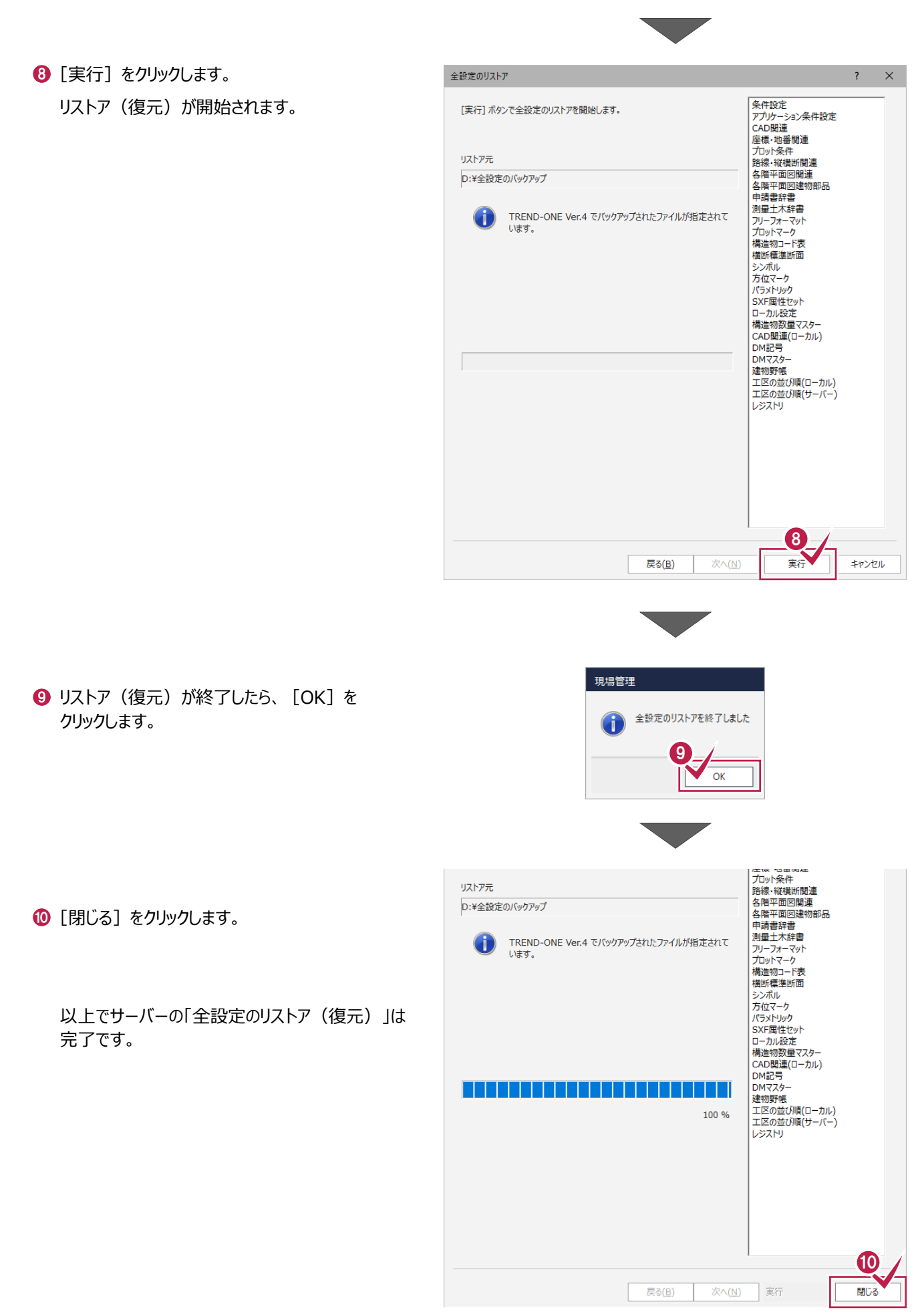

# **7 セキュリティソフトの除外設定**

セキュリティソフトに誤認識されてしまうと、起動や保存障害などの不具合が生じることがあります。このような状態を事前に回避 するため、弊社プログラムがウイルスの検出対象にならないように、セキュリティソフト側であらかじめ除外設定(検出対象から 除外する設定)する手順について解説します。

#### **7-1 除外設定の手順書を開く**

デスクトップのアイコン、または画面右下のタスクバーの通知領域 のアイコンから、「FC アカウント」を起動します。

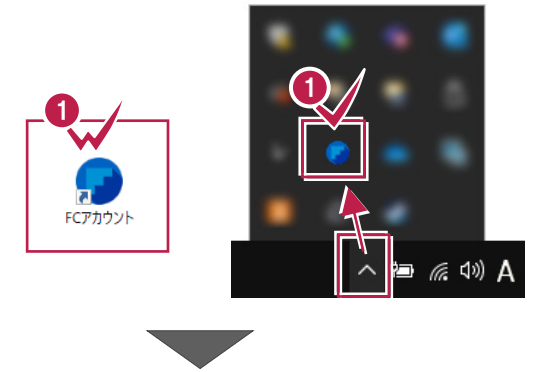

- 2 画面左側の「保守・サポート] 「操作サポート] をクリックし ます。
- **❸** 「測量・土木 CAD 製品 操作サポート」の 「操作マニュアル]をクリックします。

お客様サポートの画面が開きます。

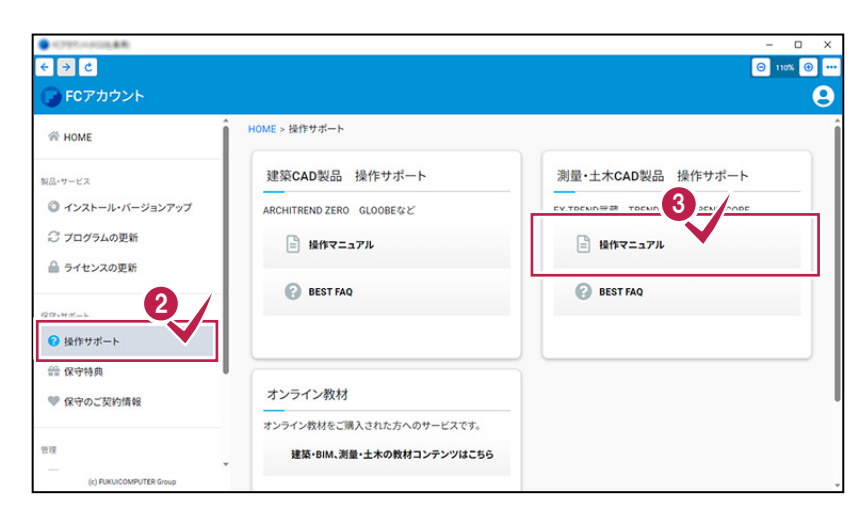

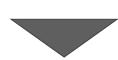

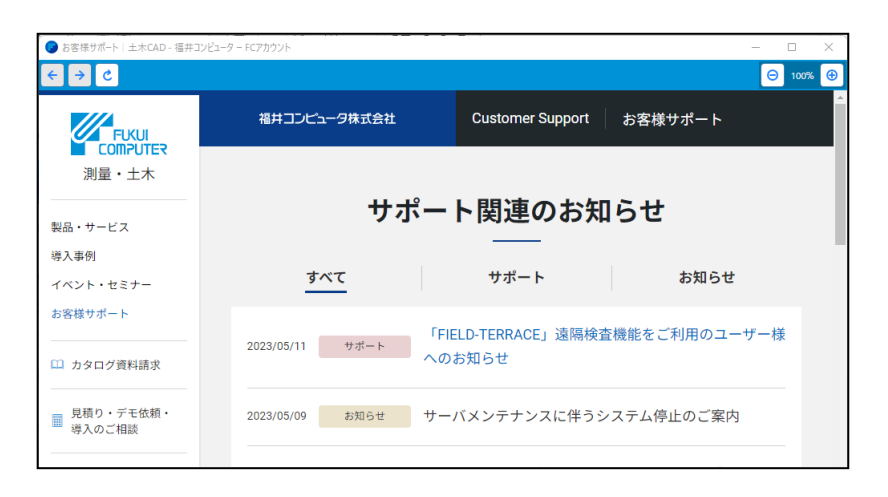

● 下にスクロールして、「ご利用の製品をお選び ください」から「測量 CAD システム TREND-ONE」をクリックします。

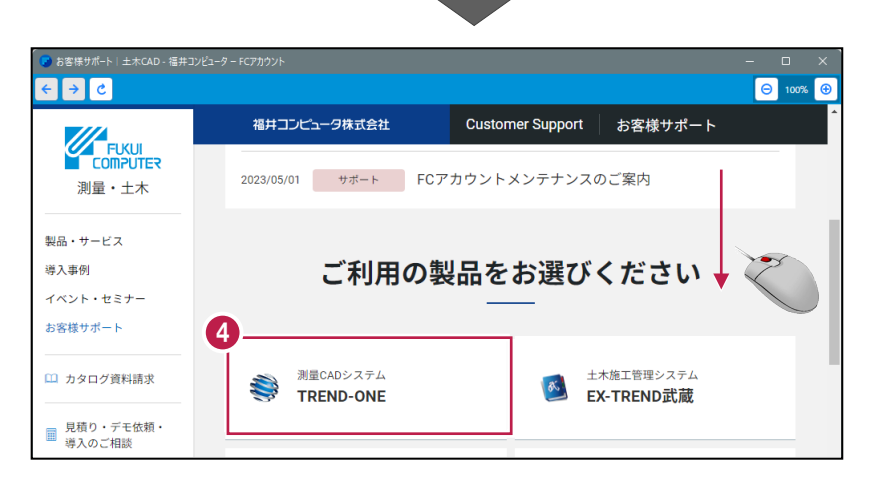

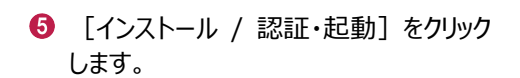

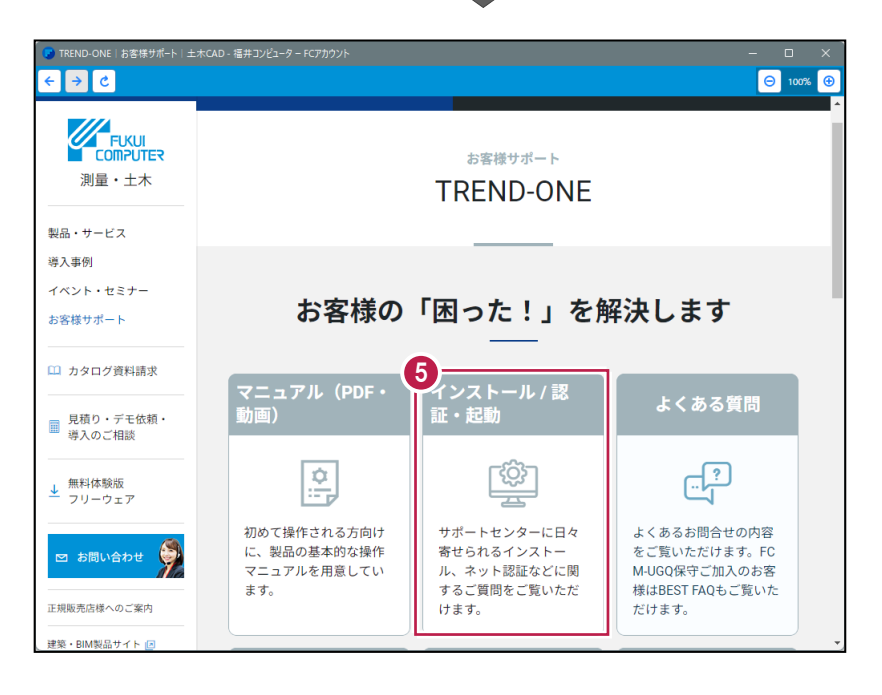

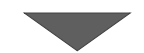

[その他お困りごと その他システムに関するお 困りごと等]をクリックします。

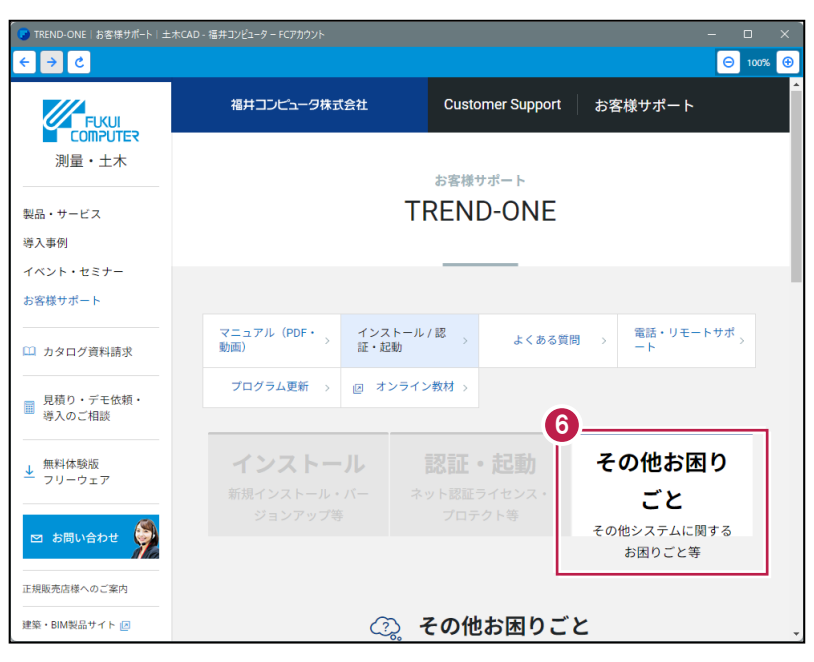

■ [セキュリティソフトの除外設定について] の中 の[セキュリティソフトの除外設定方法]を クリックします。

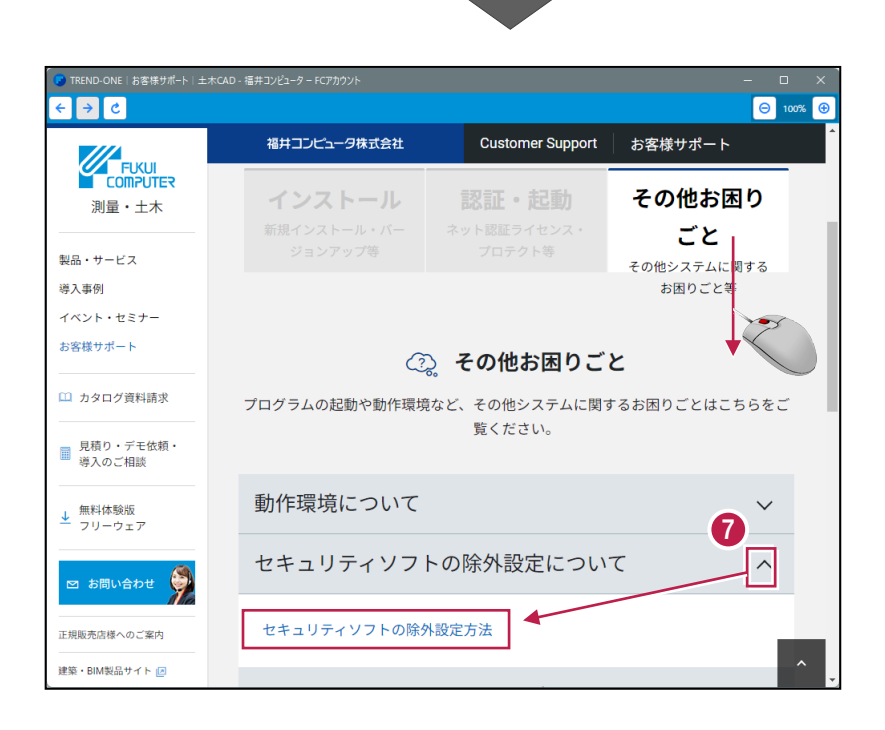

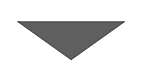

セキュリティソフトの除外設定の手順書が表示さ れます。

お使いになっているセキュリティソフトに合わせて 「Q:」をクリックします。

手順書を参考にして、セキュリティソフトの除外 設定をおこなってください。

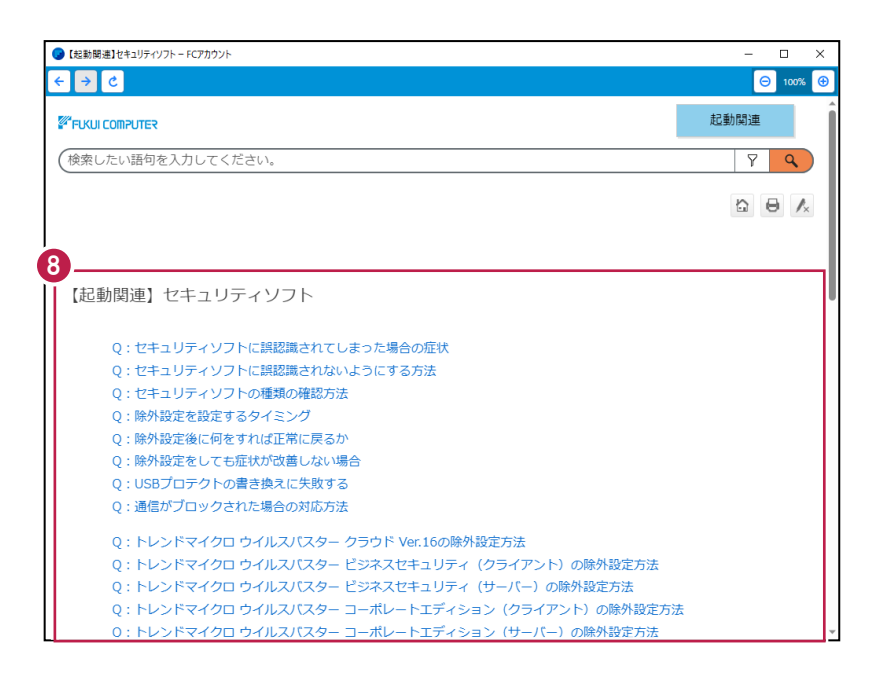

# **8 サーバーの参照先変更**

クライアントマシンのサーバーの参照先を変更します。**すべてのクライアントマシンで以下の操作をおこなってください。** ※ここでは、TREND-ONEで説明します。

#### **8-1 クライアントマシンのサーバーの参照先を変更する**

#### **サーバーの参照先変更は、すべてのクライアントPCでおこないます。**

**1** スタートメニューから、 [FukuiComputerApplication] – [TREND-ONE Ver.~メンテナンスツール]を起動します。

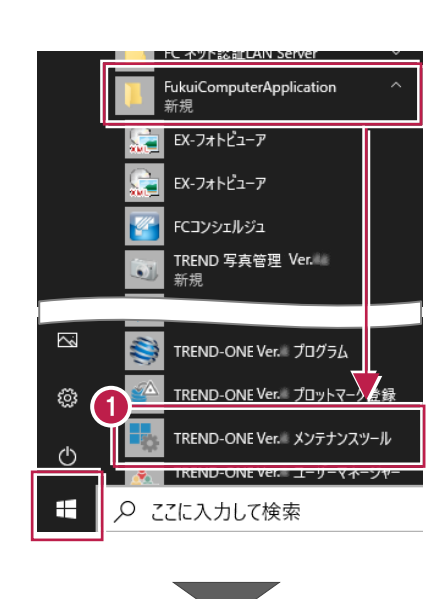

2 メンテナンスツールの画面が表示されたら、[サーバー現場の 変更] をクリックします

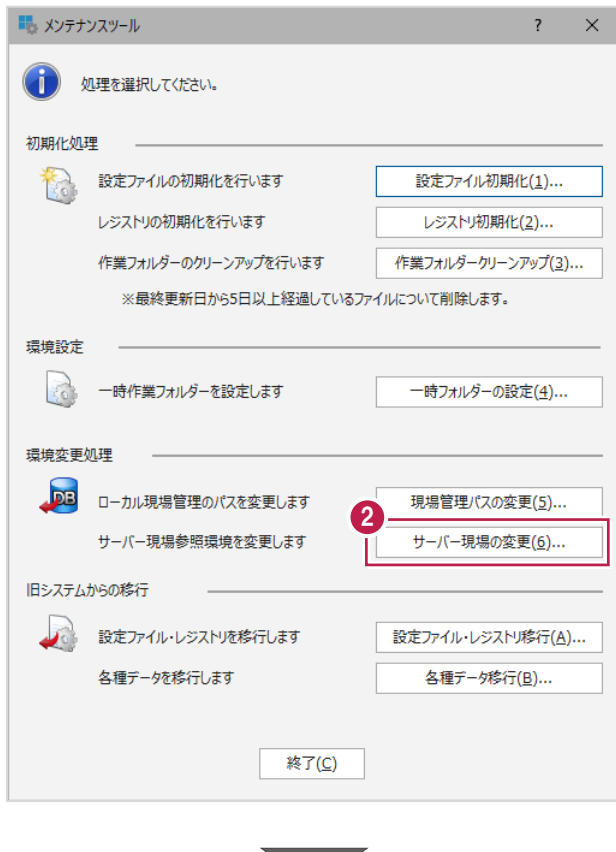

6 サーバー参照環境設定の画面で [参照先サーバ ー]を選択し[参照]をクリックします。

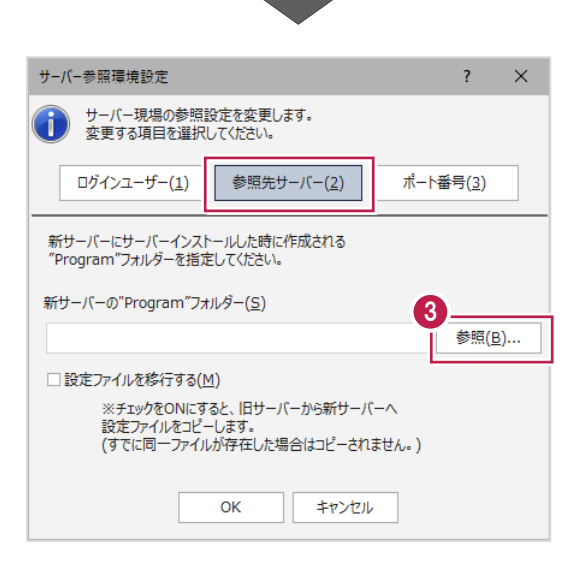

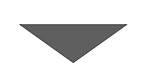

- ●「ネットワーク」から新サーバーマシンを参照して、 「TREND-ONE\_Server\Program」 フォルダーを指定します。
- $\Theta$  [OK] をクリックします。

以上で、クライアントマシンのサーバー参照先変更は 完了です。

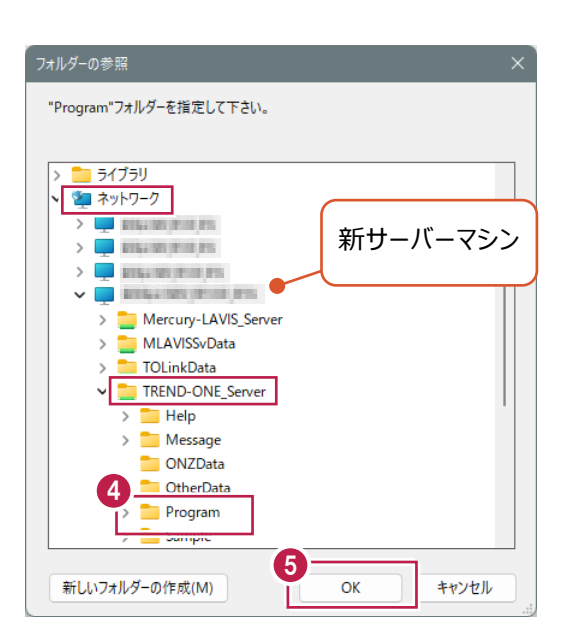

# **新しいサーバーマシンへの、データ・設定の移行の流れ**

# **サーバークライアント(共同編集なし)用**

①データ・設定のバックアップ

②ライセンスの解除

## **旧サーバーマシンでの作業 新サーバーマシンでの作業**

③FC アカウントのインストール

④ONE のインストール

⑤ライセンスの認証

⑥データ・設定のリストア(復元)

⑦セキュリティソフトの除外設定

⑧サーバーの参照先変更

# **1 データ・設定のバックアップ**

まず「現場データ」と「設定」をバックアップします。 ※ここでは、TREND-ONEで説明します。

#### **1-1 現場データをバックアップする**

現場データをバックアップする手順です。 ※現場管理以外のプログラムは終了しておいてください。

**「現場データ」のバックアップは、いずれか1台のパソコンでおこないます。** ◆サーバーマシンでもTREND-ONEのプログラムを使用している場合は →サーバーマシンで操作をおこなってください。

◆クライアンマシンのみでTREND-ONEのプログラムを使用している場合 →いずれか1台のクライアントマシンで操作をおこなってください。すべてのクライアントマシンで行う必要はありません。 ※他ユーザーが現場を起動していないことを確認してください。

2

声

場の/ックアップ(ローカル現場) **Aw fm対象工区(B)** 

■ ▽ 未分類 (0)

□ 2018年度 (0)

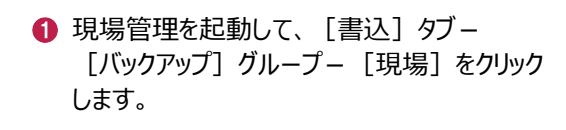

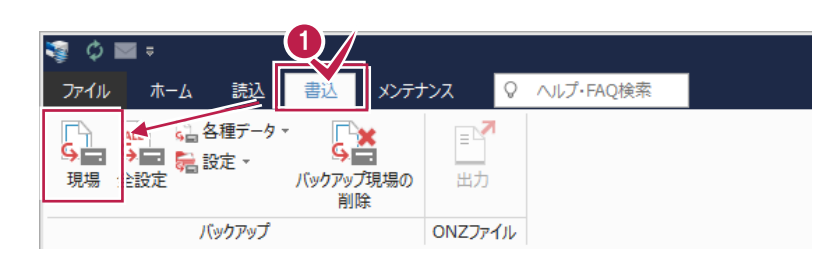

工事番号

工区名

2018年度 >>

2018年度 ママ サンプルエー

サンプルエ...

パックアップ対象現場(1) 現場名

●「すべての工区」のチェックを「オン」にします。

「バックアップ対象工区]のすべての工区と、 「バックアップ対象現場1 のすべての現場の チェックが「オン」になったことを確認します。

6 バックアップ先のフォルダーを指定します。

ッ。。。」<br>☑ 3次元計測\_丸岡町宇随<br>☑ 建設EDマニュアルデータ作成2 | □ | ⊻| 2010年度 (0)<br>| 中 | ▽ 2019年度 (0) 2018年度 >> サンプルエ... □ 具道Winラボ線道路概略設計...  $2018$  田窟  $H^{\infty}$   $\mathcal{T}^{\sharp}$   $\parallel$   $\top$ ■ 法務省フォーマット 2018年度 サンプルエ.. □ 調査士編サンプルデータ 2018年度 >> サンプルエ.. □ 調査工程フラッル フ<br>■ POINT連携<br>■ 永平寺町松岡島地係(TLS) 2010年度 >><br>2019年度 >><br>2019年度 >> ブルエ サンプルエ. □ 3:11 3:31 10:01 10:01 114V) 2019年度 ヽヽ サンプルエ ロホーサット<br>■サンプル測量設計データ<br>■ 坂井市磯部福庄 1 丁目 2019年度 シンランルエ.<br>2019年度 >> サンプルエ.<br>2019年度 >> サンプルエ. □路線A3次示計測 2010年度 << #5プルエ 以下の現場はバックアップ対象外です。 全選択(A) 全解除(K) 現場詳細(1). ※10%%%、ソッシン、<br>・ごみ箱内の現場<br>・BTWファイルで登録されている現場 3 バックアップ先(P) D:¥現場パックアップ 参照(F)... 現場名 工区名 / 「バックアップ日 工事番号  $\sqrt{\frac{V_{\text{C}}}{V_{\text{C}}}}$ 届展 パックアップファイル設定 ファイル ウアップ履歴(3) 4 □圧縮を行う(D) 最大履歴数(R) 3 \* ☑ バックアップ履歴ファイルを残す(日) **TRAT** 閉じる(C)  $\overline{J}$ ※リンクフォルダーのバックアップの履歴は作成されません。 ○ リンクフォルダーのファイルもバックアップする(G)

■ 「バックアップ」をクリックします。

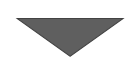

[はい]をクリックします。 バックアップが開始されます。

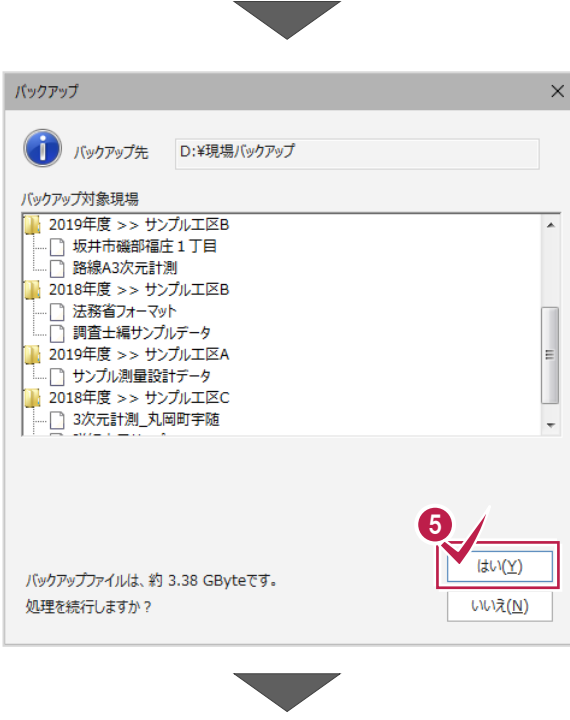

**6** バックアップが終了したら、[OK] をクリックします。

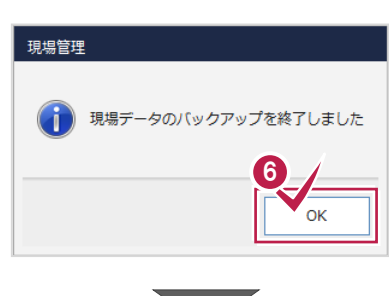

● バックアップ先のフォルダーを、外付けのハード ディスクなど他のメディアにコピーします。

以上で、「現場データのバックアップ」は完了です。

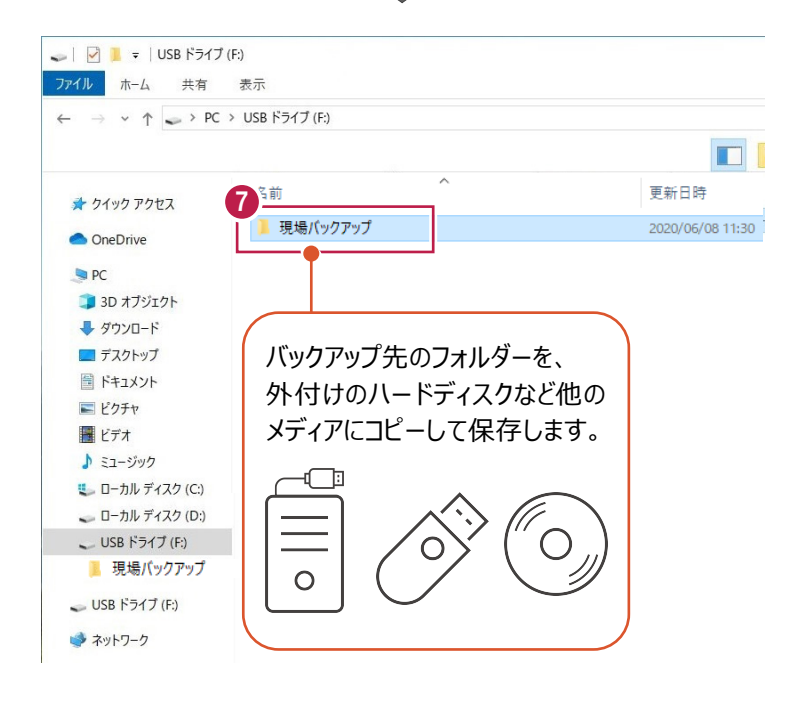

V

## **1-2 全設定をバックアップする**

1 現場管理の [書込] タブー [バックアップ] グループー [全設定] をクリックします。

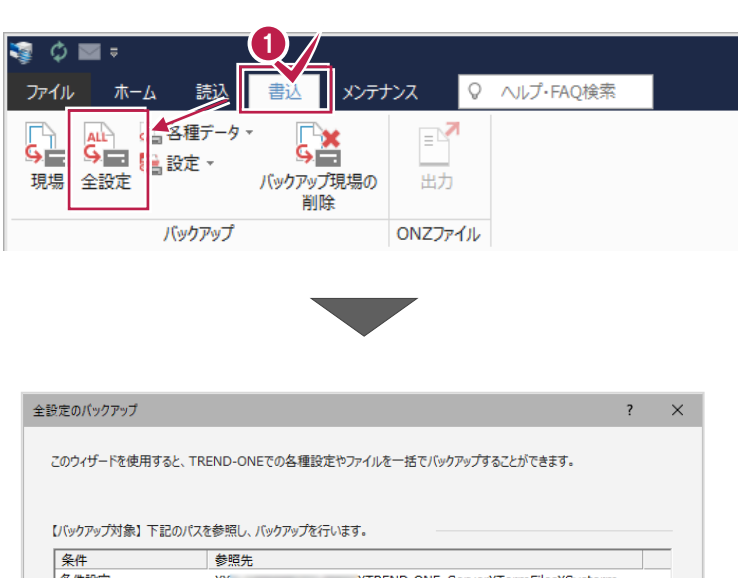

2 バックアップされる条件を確認して [次へ] を クリックします。

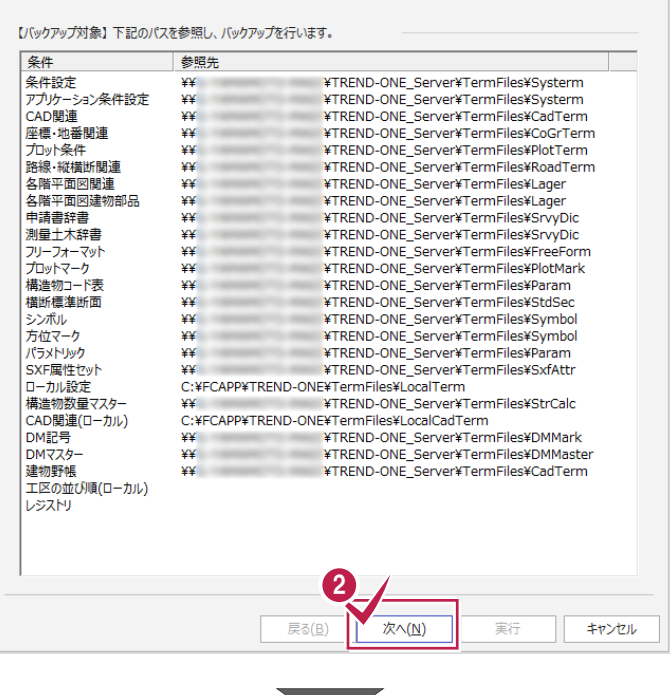

6 バックアップ先のフォルダーを指定します。

4 [次へ] をクリックします。

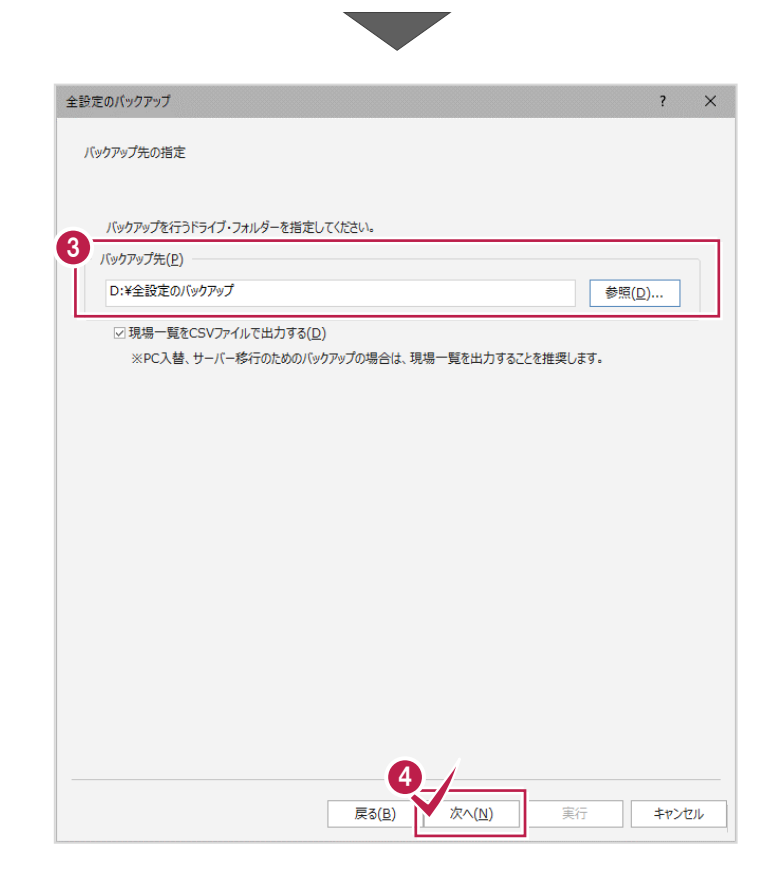

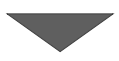

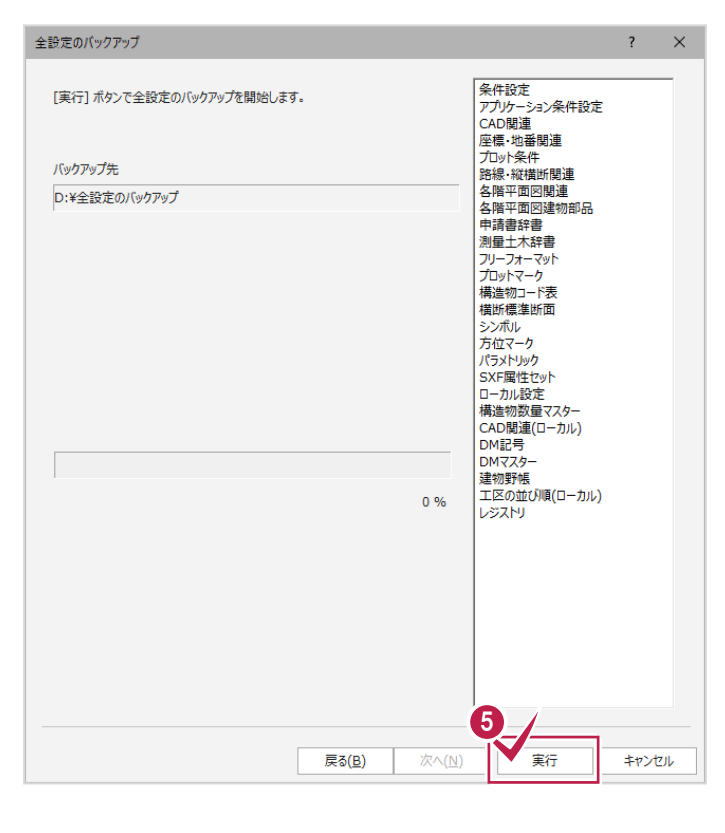

6 [実行] をクリックします。

58

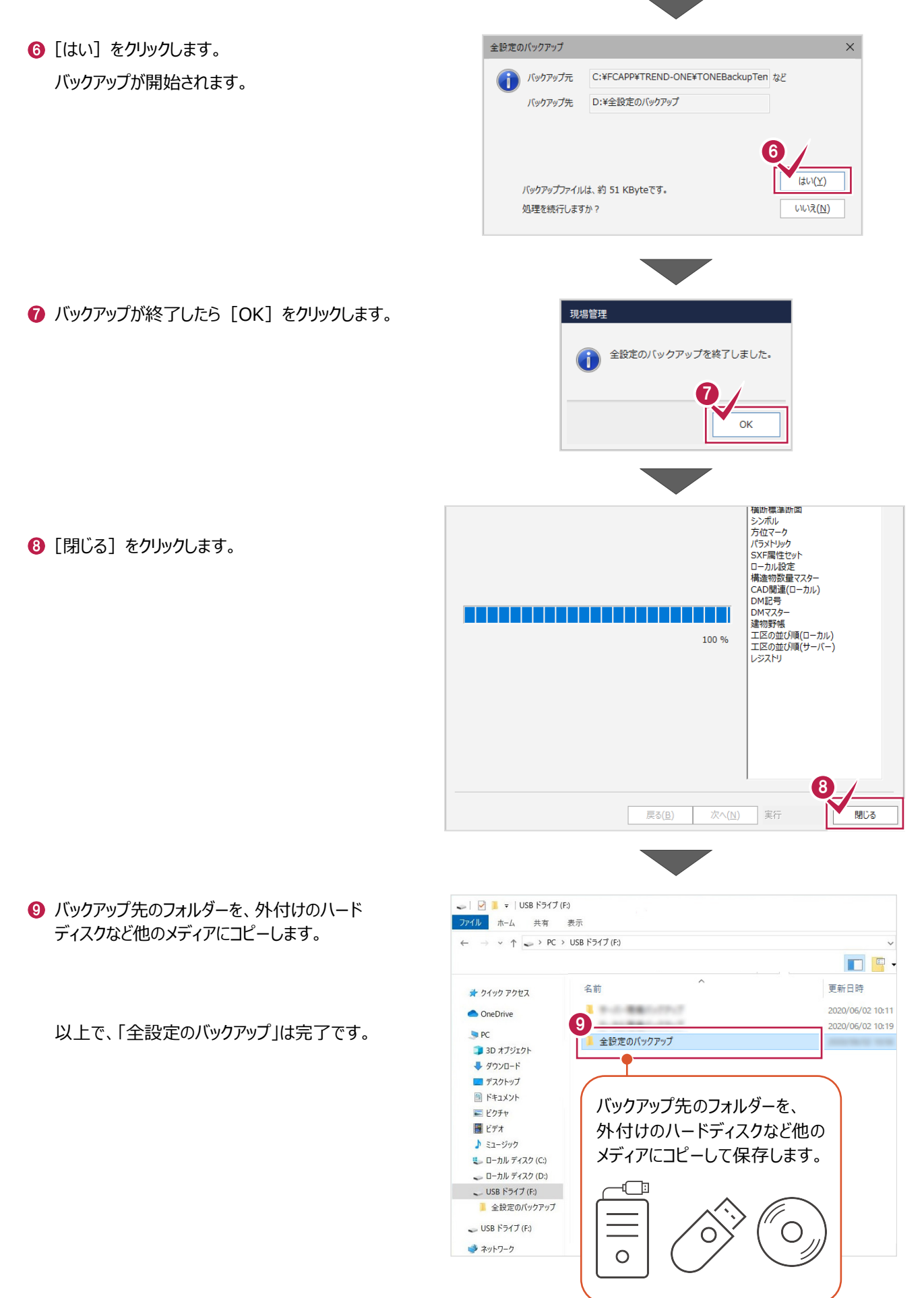

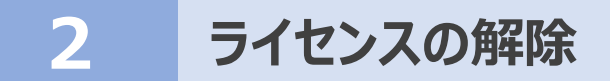

旧サーバーマシンで使用しているライセンスを解除します。

ライセンスを解除しないと、新サーバーマシンでライセンスを認証することができません。

#### **2-1 ネット認証ライセンス(LAN)の解除(サーバー)**

- **1 スタートメニューから、「FC ネット認証 LANServer] -**[FC ネット認証 LAN サービスコントローラ]を起動します。
- **2 「ネット認証ライセンス LAN モードサービスコントロール]画面** が表示されます。

[サーバー接続ユーザー一覧]を押し、接続ユーザー数が 「0」であることを確認後 [ライセンス認証] を押します。 [設定]画面が表示されますので [解除]を押します。

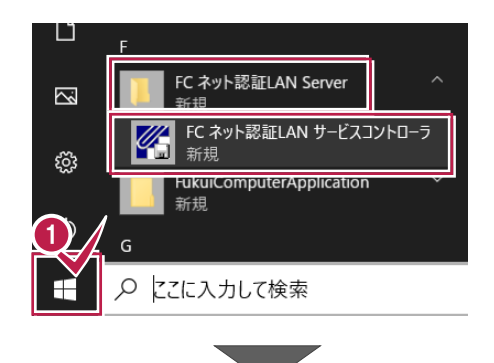

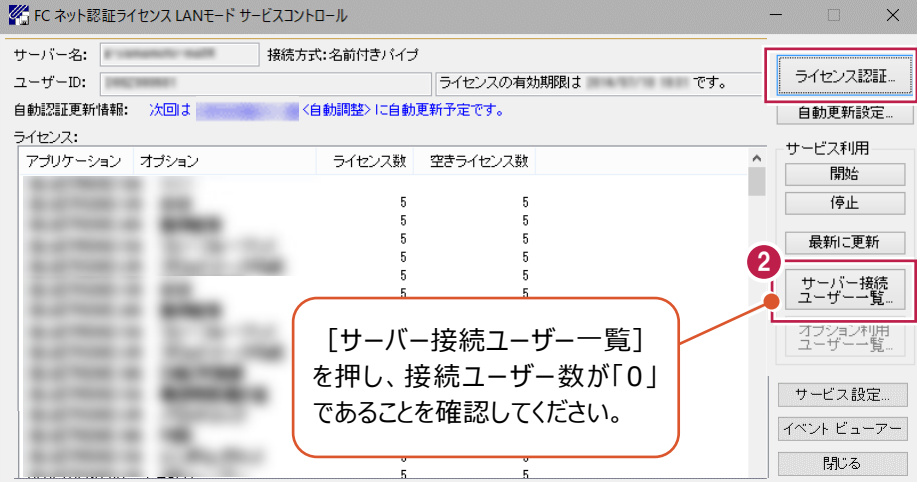

6 「サービス利用] - 「停止] を押します。

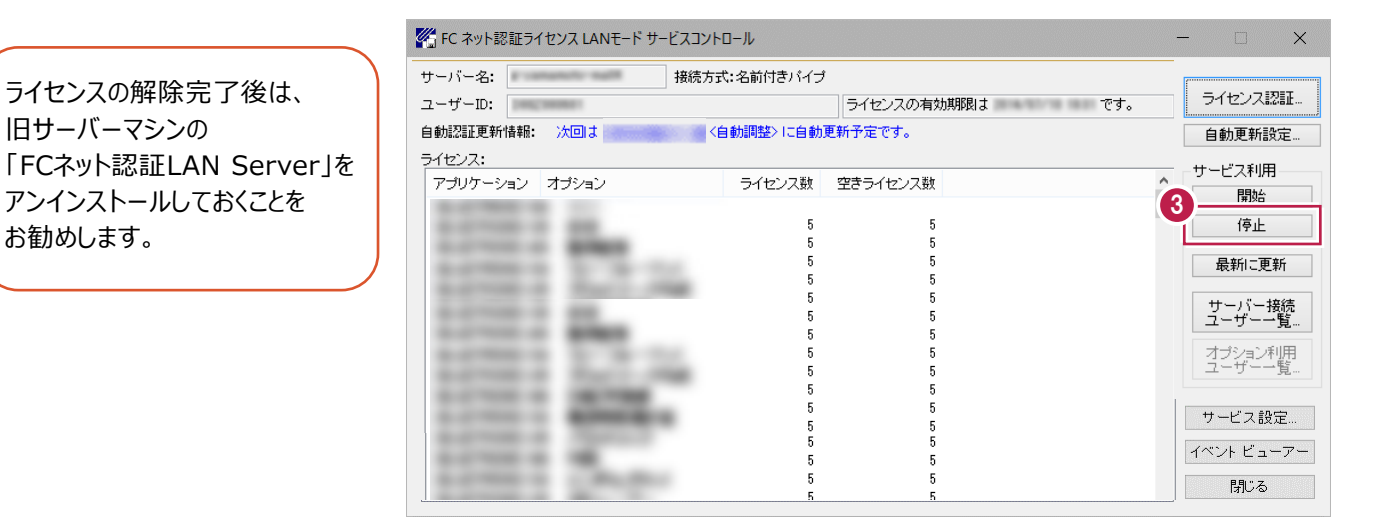

以上でネット認証ライセンス(LAN)の解除は完了です。

## **2-2 USBプロテクト(SNS-LAN-X)の解除(サーバー)**

**1 スタートメニューから、[FC SNS-LAN-X Server] -**[FC SNS-LAN-X サービスコントローラ]を起動します。

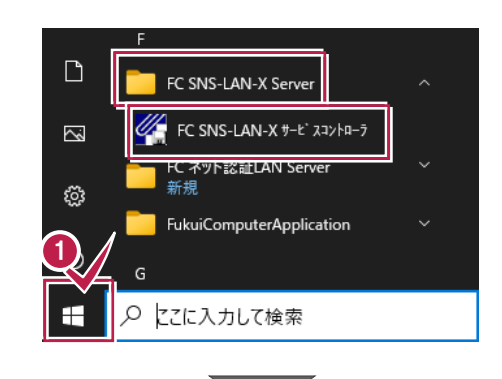

**2 「SNS-LAN-X サービスコントロール**】画面が表示されます。 [オプション]欄から [ユーザーライセンス]を選択して、 「接続ユーザ] をクリックします。

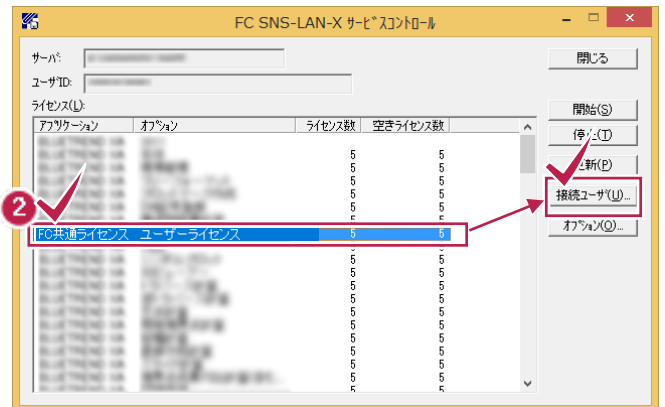

ユーザーライセンスの接続ユーザが空欄になっていることを確 認し、[閉じる]を押します。

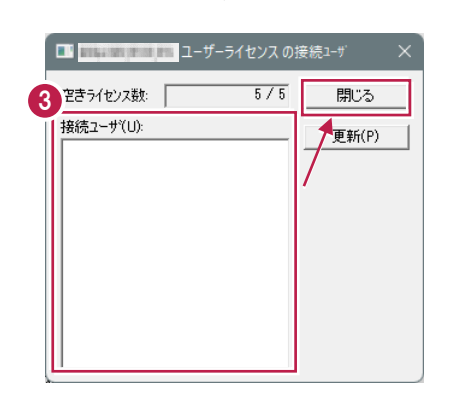

4 [停止] を押します。

ライセンスの解除完了後は、旧サーバーマシンの 「FC SNS-LAN-X Server」をアンインストール しておくことをお勧めします。

以上で USB プロテクト (SNS-LAN-X) の解除は完了です。

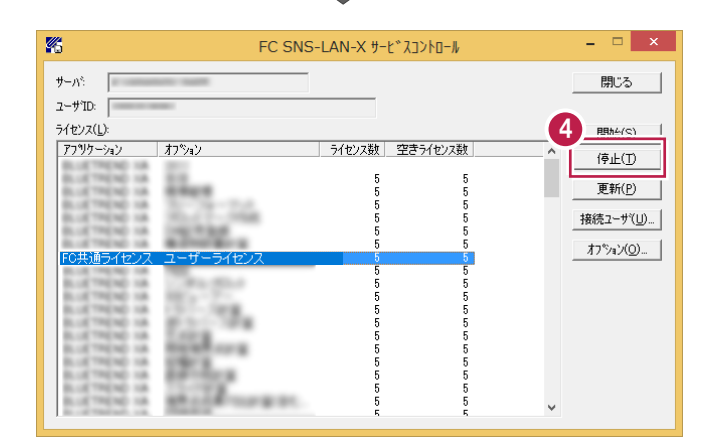

## **2-3 ネット認証ライセンス(占有)の解除**

**1 スタートメニューから、[FukuiComputerApplication] -**[ネット認証ライセンスセンター]を起動します。

 もしくは、画面右下のタスクバーの通知領域に表示される 「ネット認証ライセンスセンター」のアイコンをクリックして、起動 します。

FC SNS-LAN-X Server ◙ FC ネット認証LAN Server  $\Box$ FukuiComputerApplicatio 新規  $\overline{\mathbb{Z}}$ ネット認証ライセンス センタ ු --DM記号登録 Q ここに入力して検索

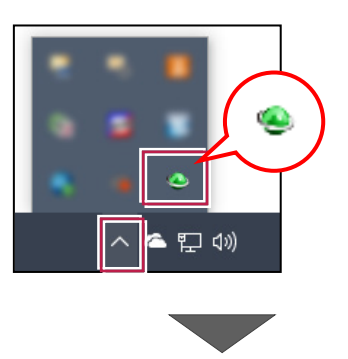

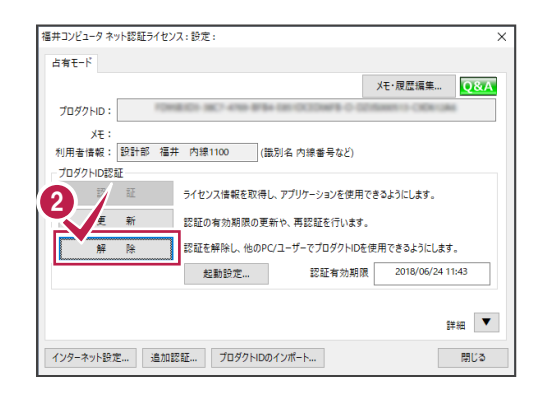

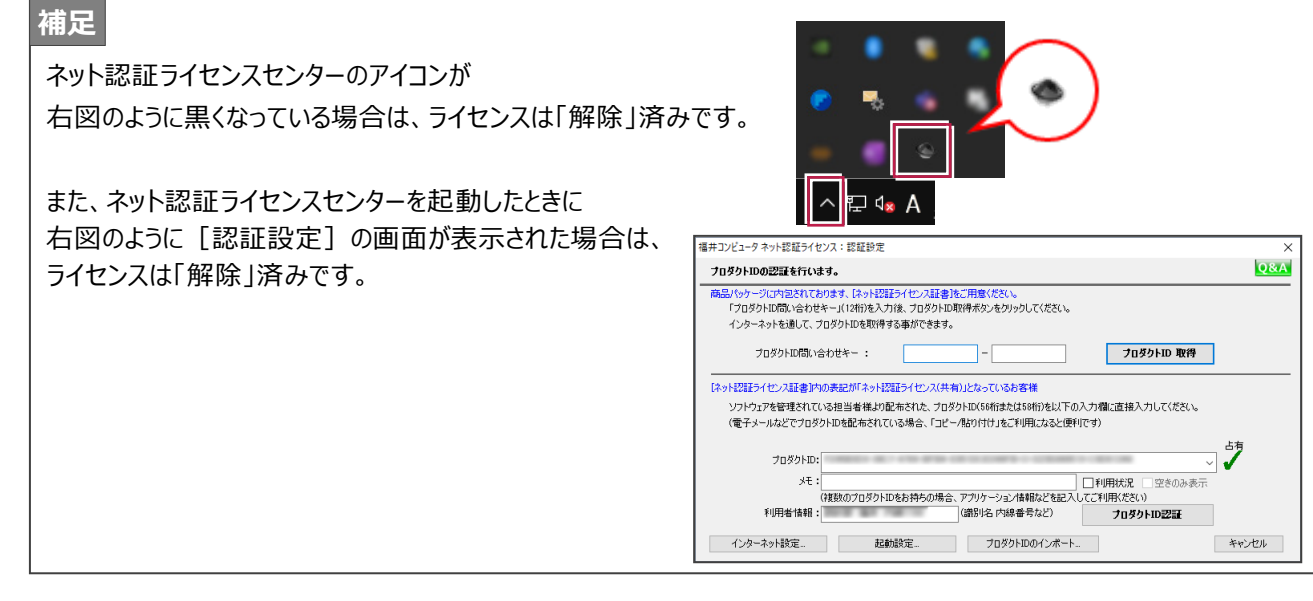

- 2 ネット認証ライセンスの設定画面が表示されます。 「解除]を押します。
- 以上でネット認証ライセンス(占有)の解除は完了です。

# **3 FC アカウントのインストール**

新サーバーマシンに、TREND-ONE、Mercury-ONEの最新プログラムをダウンロードするのに必要な「FCアカウント」を インストールします。

※新サーバーマシンに、FCアカウントのインストールができない場合は、代わりにクライアントマシンにインストールしてください。

## **3-1 FCアカウントをダウンロードしてインストールする**

弊社WEBサイトから、「FCアカウント」をダウンロードしてインストールします。 **※コンピューターが再起動されますので、実行中のアプリケーションは、全て終了させておいてください。**

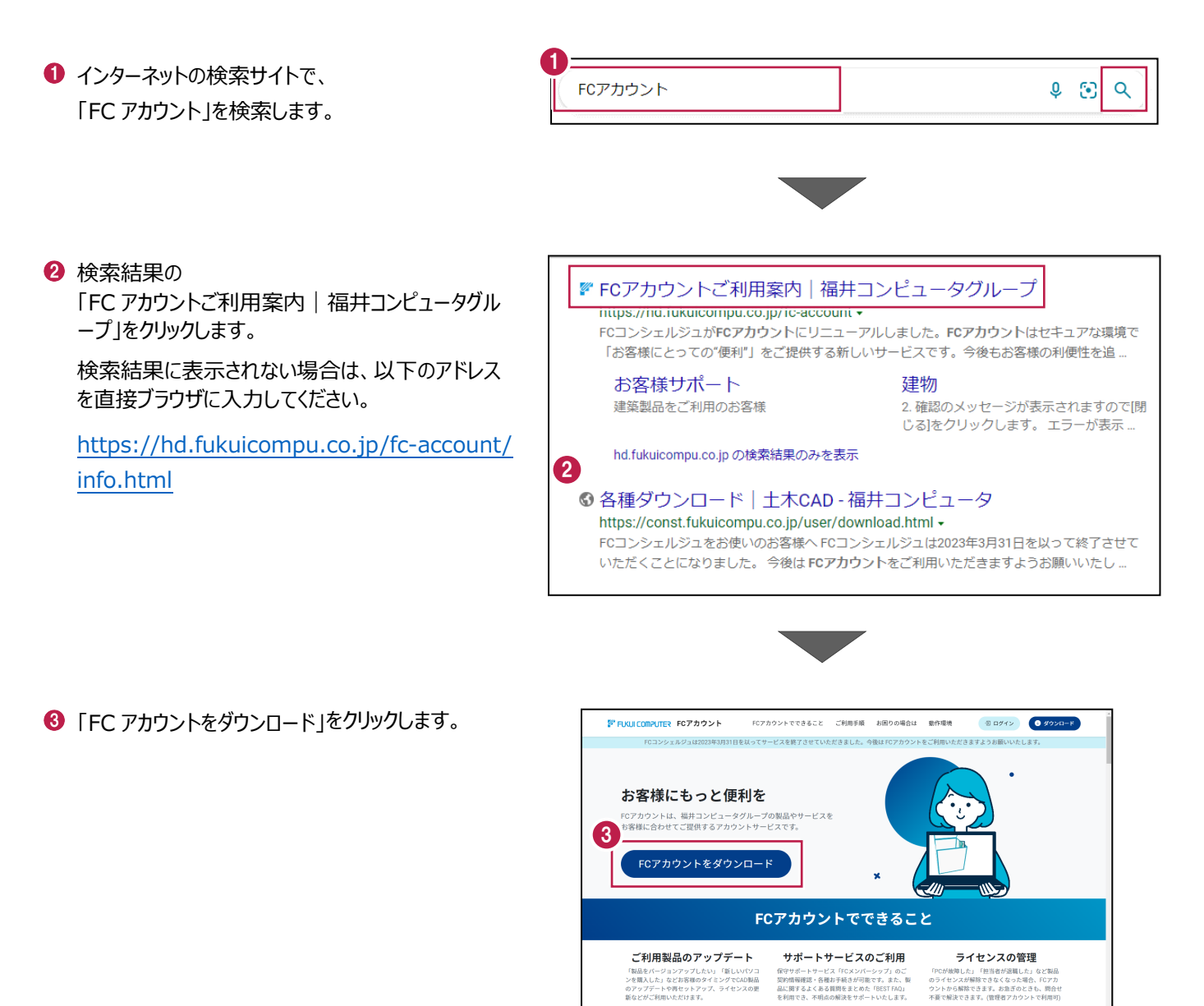

**Ga** 

4 ファイルのダウンロードの画面が表示された場合は、 「ファイルを開く」を押します。

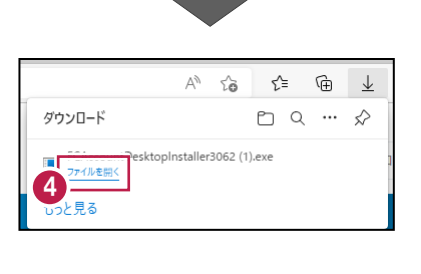

6 ユーザーアカウント制御の画面が表示された場合 は、「はい」をクリックします。

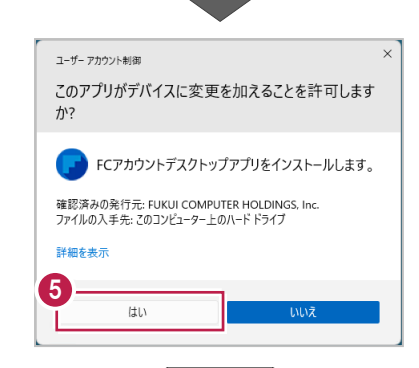

**6 FC アカウントのセットアップが開始されます。** 画面にしたがって、セットアップをおこなってください。

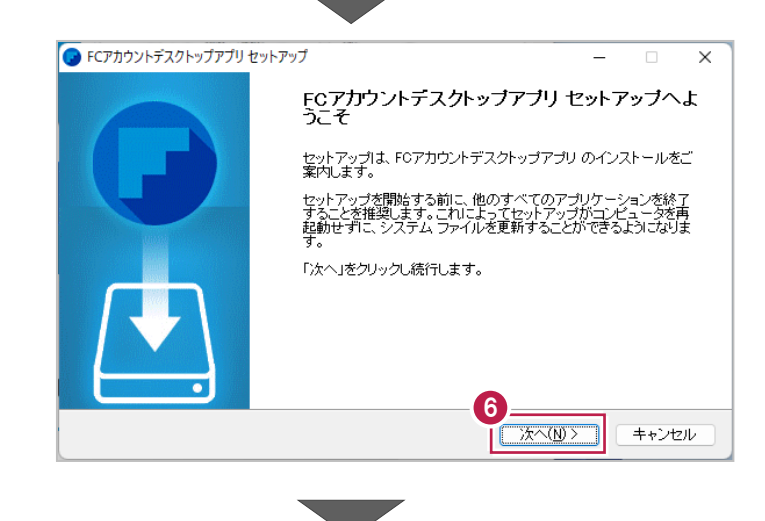

■ インストールが完了したら、「完了」をクリックします。

※ [FC アカウントデスクトップアプリを実行] がオンの 状態で「完了」をクリックすると、自動的に FC アカウ ントのデスクトップ版が起動されます。

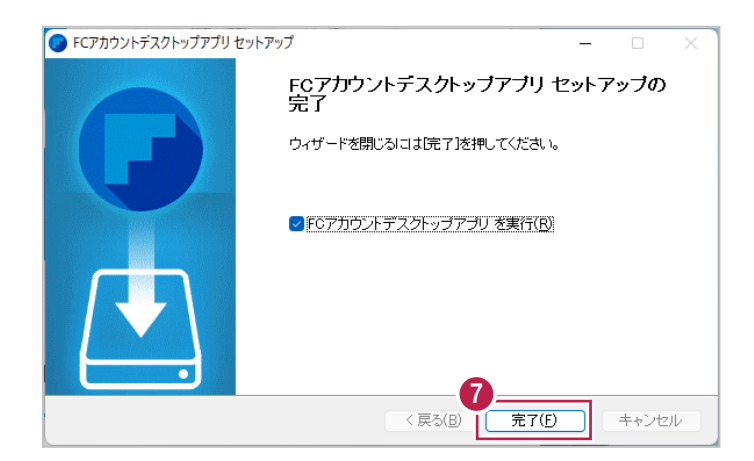

- ※ FC アカウントのデスクトップ版をインストールすると、 デスクトップに FC アカウントを起動するアイコンが 登録されます。
- ※インストールしたデスクトップアプリ版で、FC アカウント を登録して製品をインストールします。
- **6 FCアカウントデスクトップ版で次の画面が開き** ます。「次のステップへ」を押します。
- ※ 他のパソコンで FC アカウントを登録済みの方は、 「すでに FC アカウントをお持ちの方はログインへ」 よりログインして、「インストール・バージョンアップ」 より製品をインストールできます。
- **FC アカウントデスクトップ版を利用するお客様の** メールアドレスを入力して、「確認コードを送信」を 押します。

[次へ] をクリックして、ユーザー登録をおこないま す。

入力したメールアドレス先にメールが届きます。 メールに書かれているコードを「確認コード」に入力 して「コードの確認」を押します。

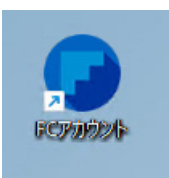

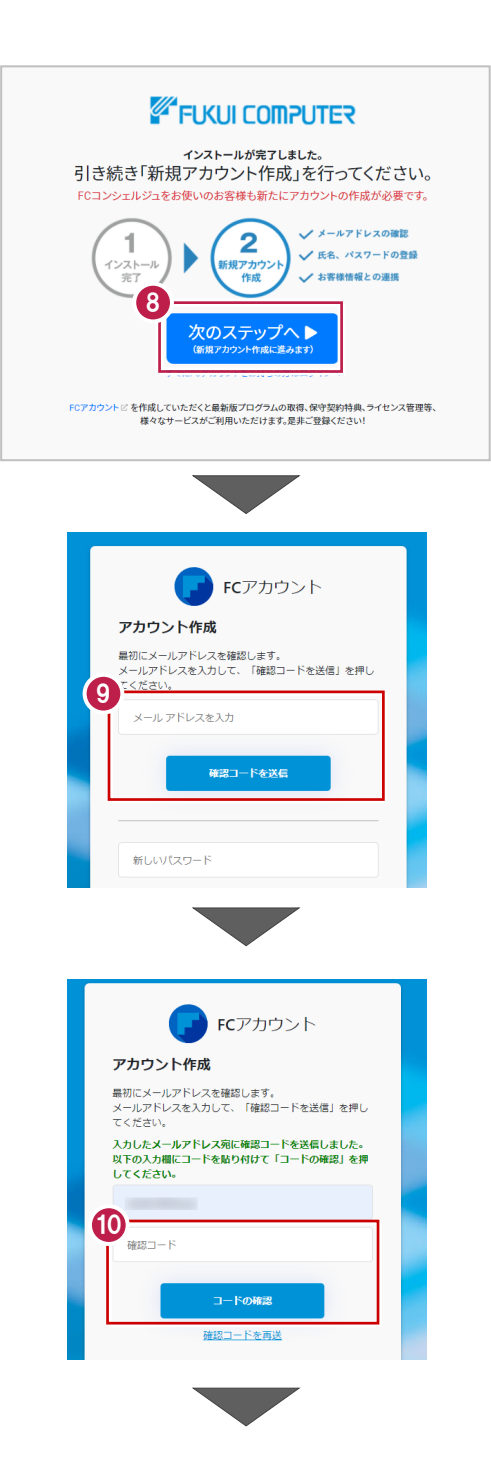

「新しいパスワード」「パスワードの確認入力」 (確認のため 2 回入力)「姓」「名」を入力し、 利用規約を確認して「利用規約に同意」にチェック を付け「作成」を押します。

■ 「お客様情報の確認」を押します。

6 右記の画面が表示されるますので、保守サービス 中をご契約中の場合は「こちら」をクリックします。

「ユーザーコード」と「製品シリアル」を入力して 「製品を表示する」を押します。

※以上で、「FC アカウントのインストール」は完了です。

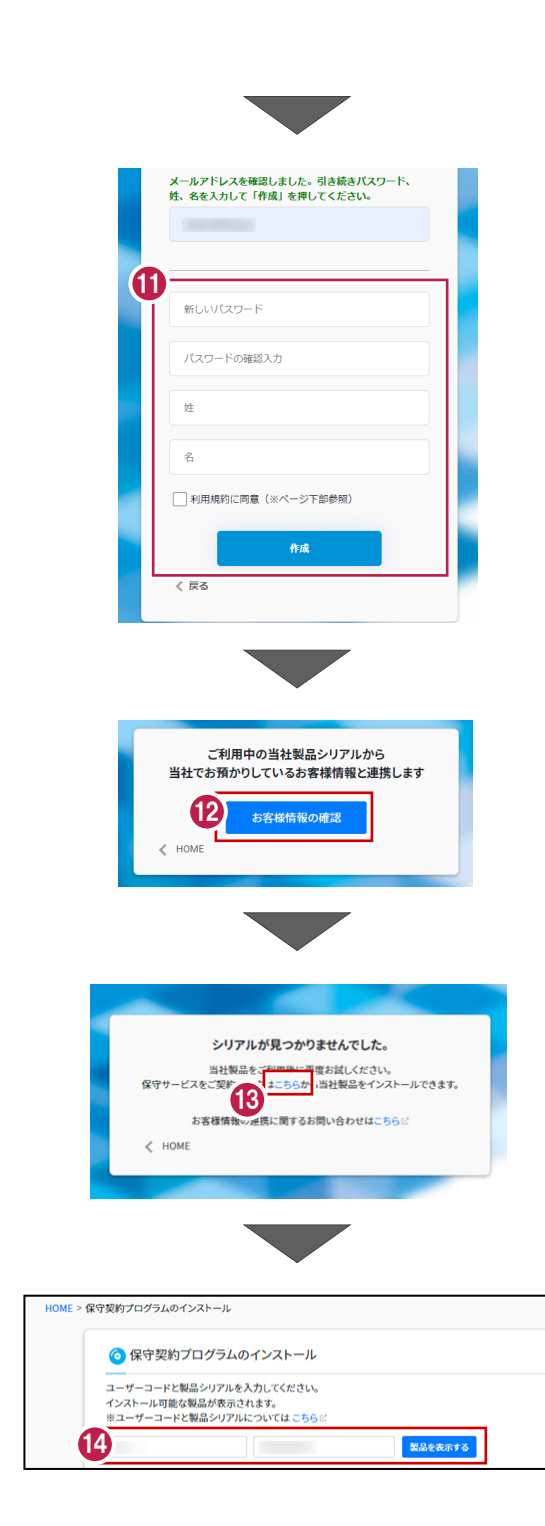

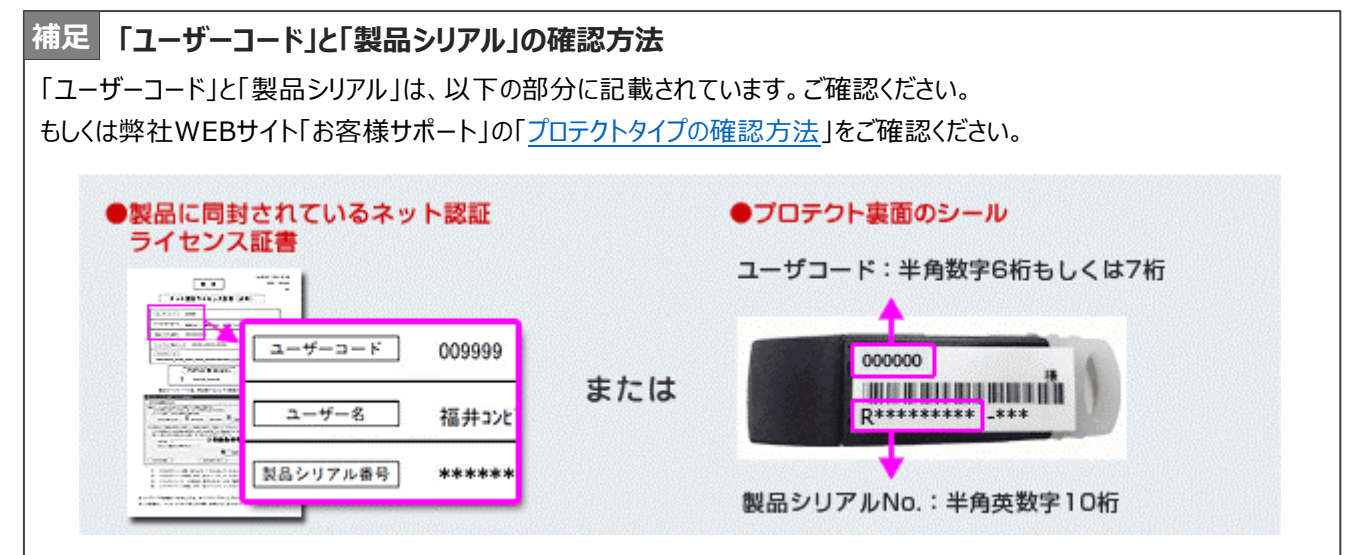

# **4 ONE のインストール**

新サーバーマシンにインストールしたFCアカウントを利用して、TREND-ONE、Mercury-ONEを新規インストールする手順を解 説します。

※ここでは、TREND-ONEで説明します。

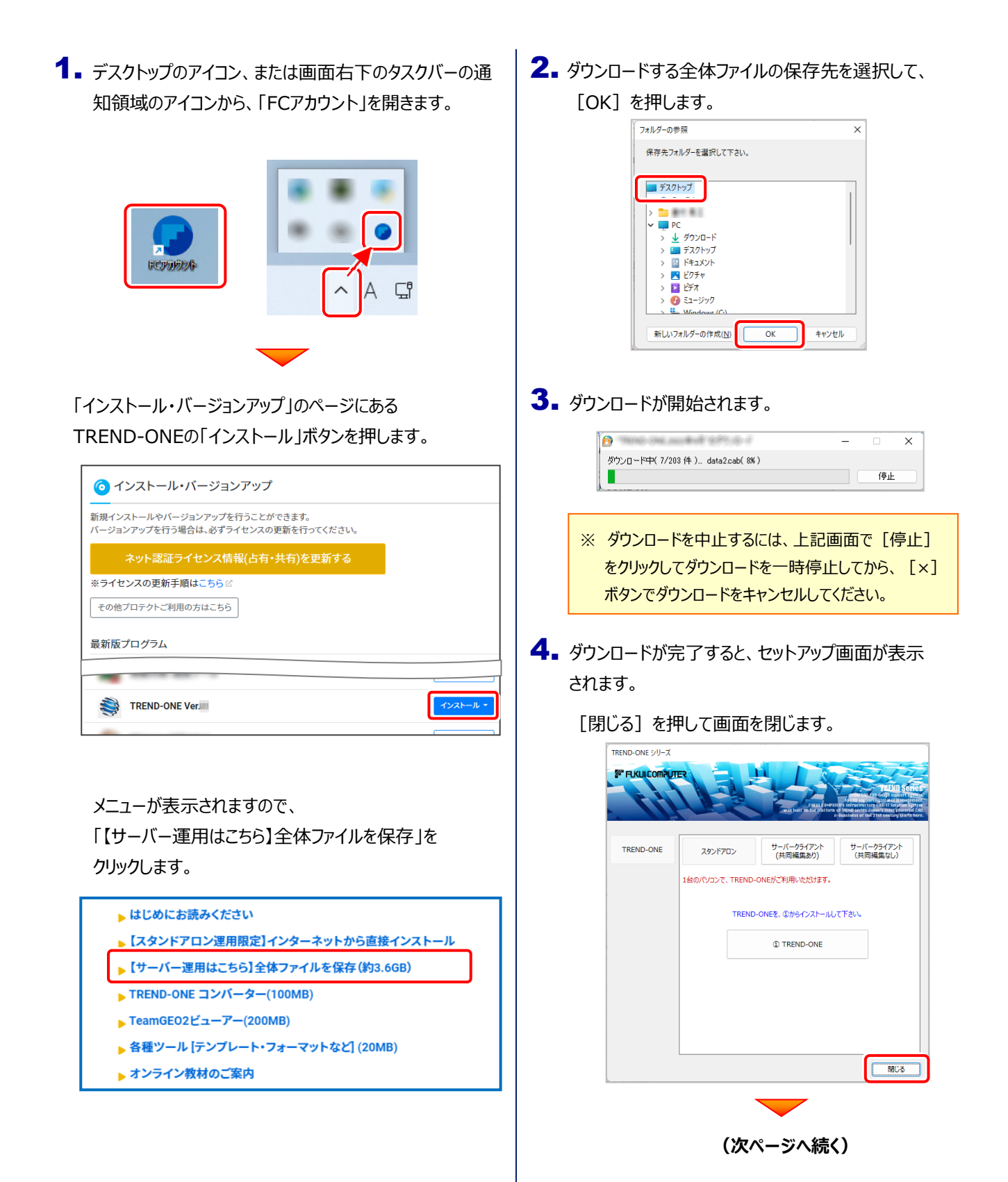

5. エクスプローラーなどを利用して、ダウンロードした全体 ファイルを、外付けハードディスクなど他のメディアにコピ ーして保存します。

**(サーバーでダウンロードした場合は、そのまま実行 できますのでDVDやUSBメモリに書き込む必要は ありません。)**

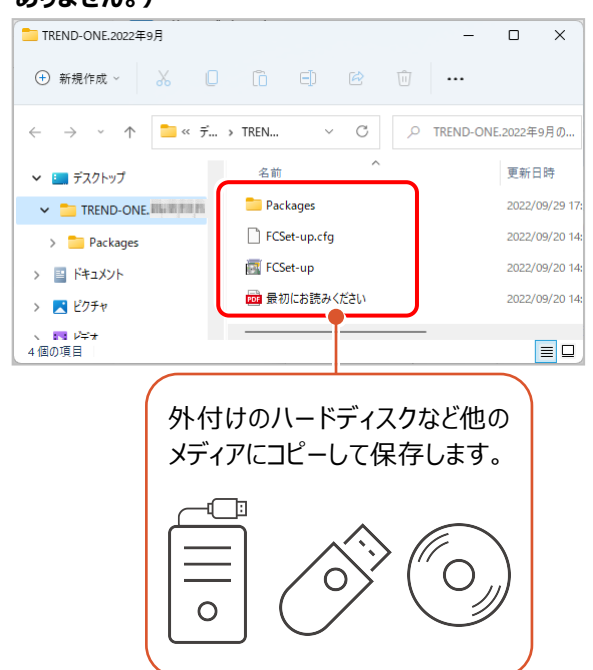

以上で、全体ファイルの保存は完了です。

続いて次ページへ進み、プログラムをインストールします。

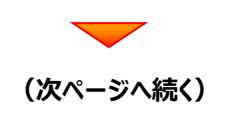

## まず、サーバーマシンにプログラムをインストールをします

1. 全体ファイルをコピーしたメディア (外付けハードディスク など)を、サーバーにセットします。

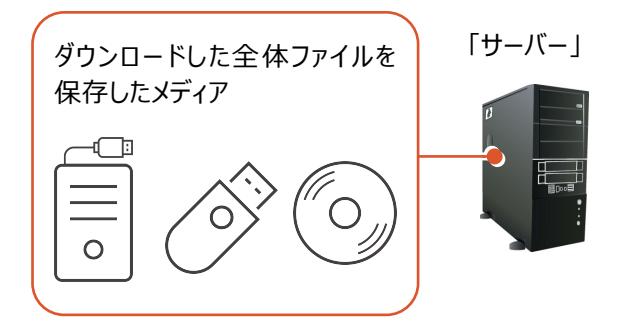

2. エクスプローラーなどを利用して、ダウンロードした全体ファ イルにある "FCSet-up.exe" を実行します。

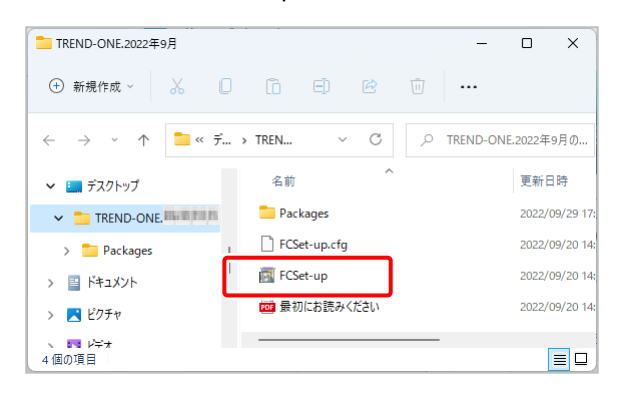

3. セットアップ画面が表示されます。

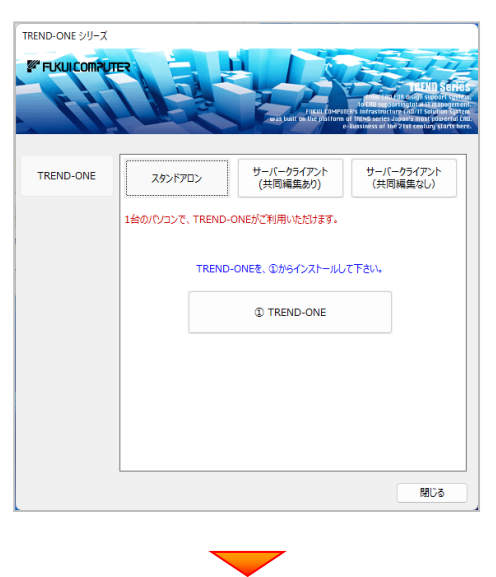

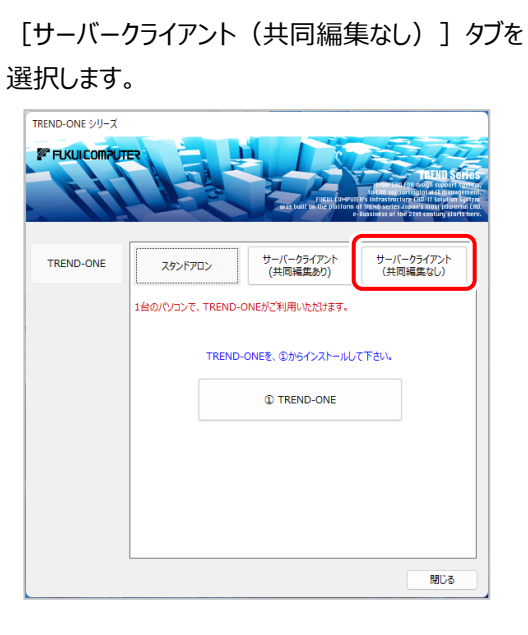

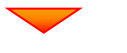

[1] TREND-ONE サーバーインストール] ボタン を押します。

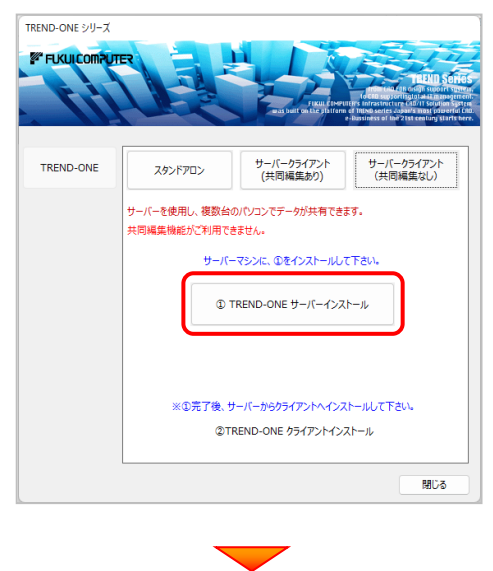

**(次ページへ続く)**

4. 表示される画面に従って、インストールを進めます。

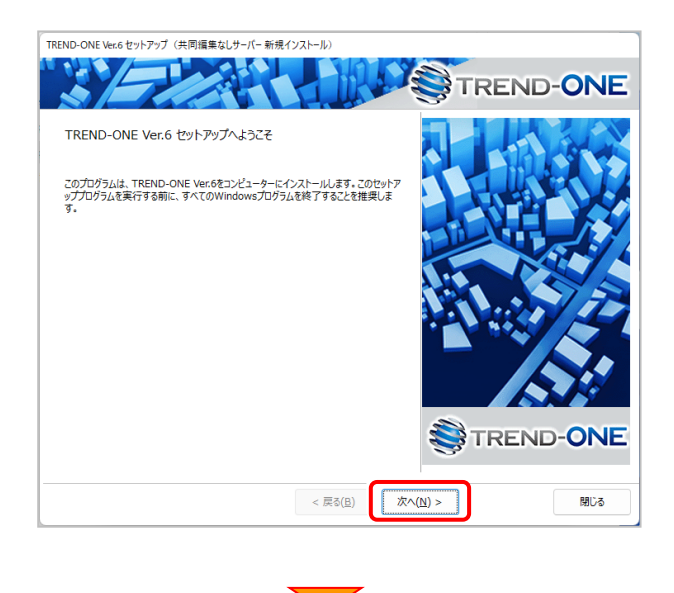

#### 「ソフトウェア使用許諾契約の全条項に同意します]を 選択します。

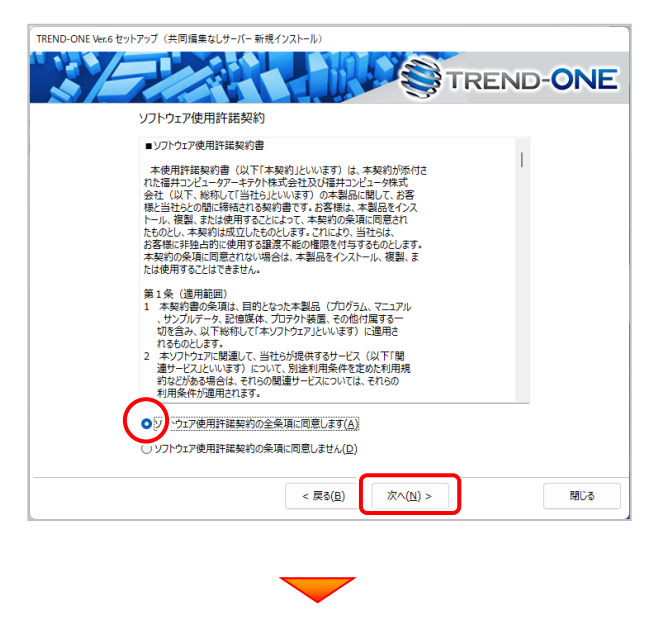

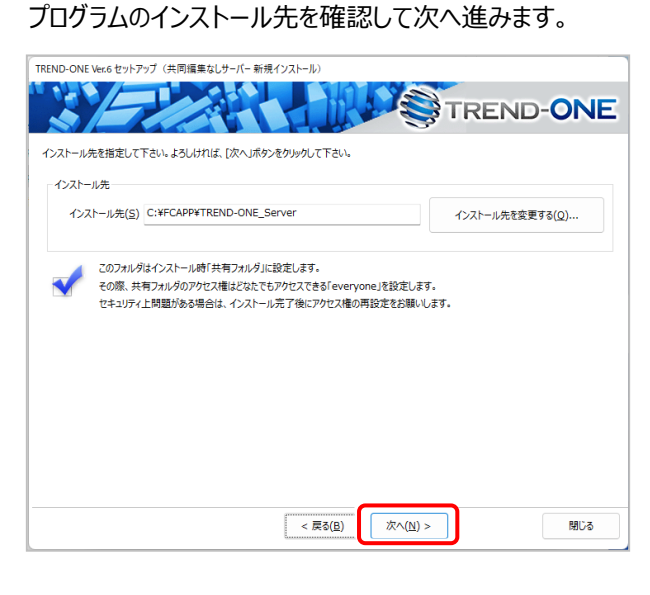

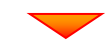

#### 内容を確認して、[セットアップ開始]を押します。 プログラムのインストールが開始されます。

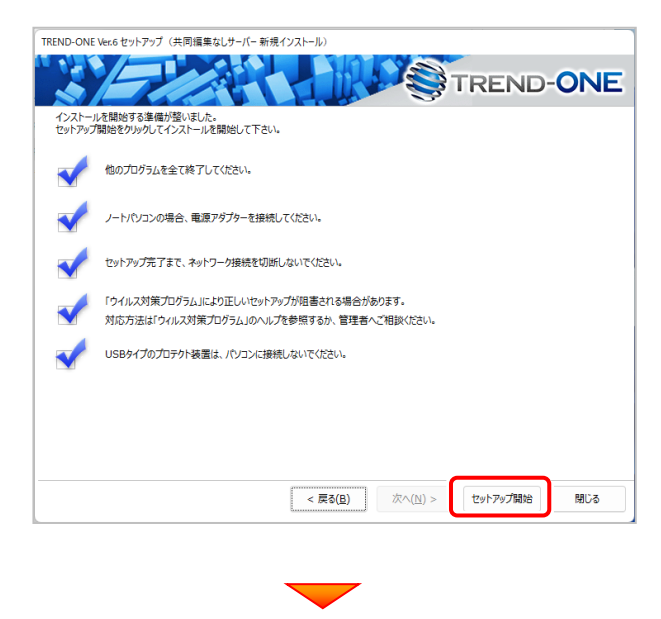

**(次ページへ続く)**

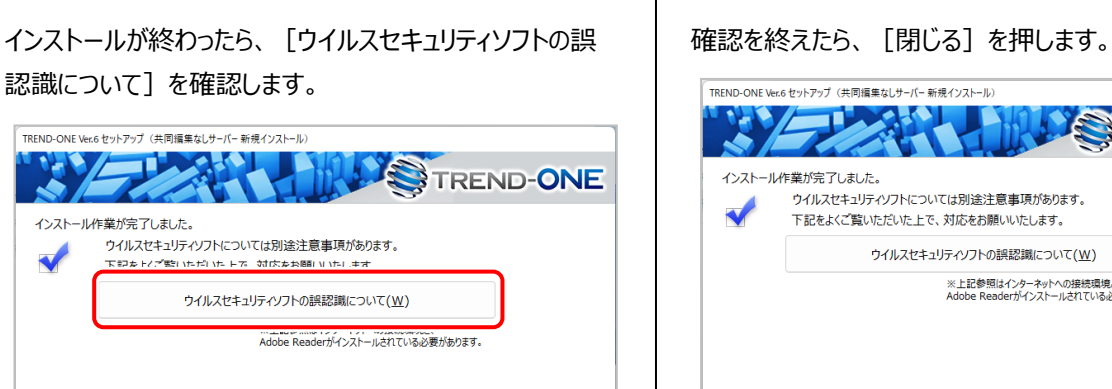

TREND-ONEをご利用いただき、誠にありがとうございます。  $\begin{array}{|c|c|} \hline \texttt{MDS} & \texttt{NN} \end{array}$ 

#### <mark>ウイルスセキュリティソフトの誤認識について</mark> (次ページへ続く)

ウイルスセキュリティソフトの誤認識により、TREND-ONEが正常に動作 しない場合があります。

誤認識を防ぐためには、セキュリティソフト側で「検出の除外」を設定する 必要がある場合があります。

「検出の除外」の設定手順については、[ウイルスセキュリティソフトの誤認 識について]ボタンから表示される資料を参考にしてください。

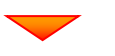

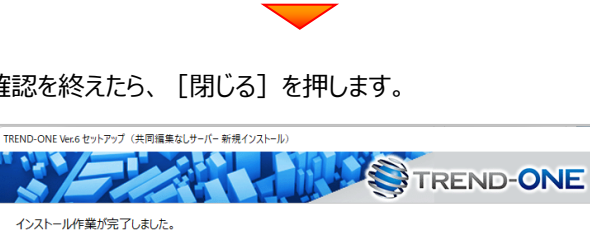

**S** 

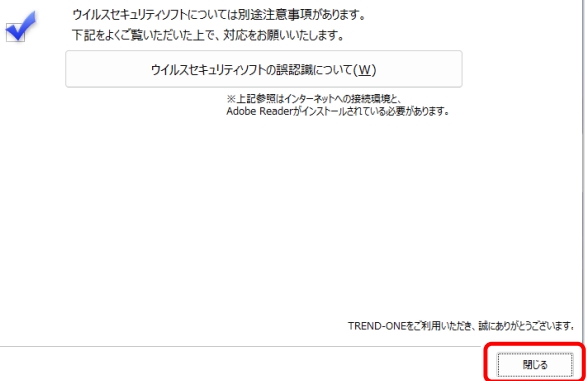

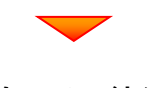
# 次に、サーバーマシンにクライアントインストールをします

※こちらの操作は、サーバーマシンでも ONE プログラム (現場管理など) を使用する場合のみおこなってください。

- 1. クライアントからエクスプローラーを開き、「ネットワーク」か らサーバーを参照して、「サーバーインストール先のフォル ダー」にある、「TO-Loader.exe」を実行します。 TREND-ONE\_Server  $\Box$  $\overline{\mathbf{x}}$ ⊕ 新規作成 > 8 □ □ □ 回 回 回 □ …  $\vee$  C  $\bigcap$  TREND-ONE\_Serv. **EX 33 750-2** 名前<br>██ ∪ιν∠υαια  $>$   $\blacksquare$  internal manager. CtherData 「クライアント」  $\rightarrow$  40 mass states **Program**  $>$   $\blacksquare$  intermediately Sample  $>$   $\blacksquare$  <br> International control (  $\blacksquare$ **ConeDR**  $\begin{tabular}{ll} $\times$ & \begin{tabular}{ll} \multicolumn{1}{l} \multicolumn{1}{l} {\multicolumn{1}{l} {\includegraphics{}}{}} & \multicolumn{1}{l}{\textbf{HHS}} & \multicolumn{1}{l}{\textbf{HHS}} & \multicolumn{1}{l}{\textbf{HHS}} \\ \multicolumn{1}{l}{\textbf{HHS}} & \multicolumn{1}{l}{\textbf{HHS}} & \multicolumn{1}{l}{\textbf{HHS}} \\ \multicolumn{1}{l}{\textbf{HHS}} & \multicolumn{1}{l}{\textbf{HHS}} & \multicolumn{1}{l}{\textbf{HHS}} \\ \multicolumn{1}{l}{\textbf$ サーバーインストール先の  $>$   $\blacksquare$   $\blacksquare$ - **INTERNATIONAL** フォルダー  $\blacksquare$  **ELECTRIC** TRENDONES<sub>vData</sub>  $\mathcal{F} = \frac{1}{\sqrt{2}} \mathbb{E} \left[ \mathbb{E} \left[ \mathbb{E} \left[ \mathbb{E} \right] \right] \mathbb{E} \left[ \mathbb{E} \right] \right]$ fukuicomp.dat TOLinkData  $\circledR$  GDIF US.DLL TREND-ONE\_Server W TRENDONESvData TO-Loader.exe  $\Rightarrow$   $\Box$  Users  $\blacksquare$ 16個の項目 Mercury-ONEの場合は、 「MO-Loader.exe」を実行 してください。
- 2. 表示される画面に従って、インストールを進めます。

左上に(共同編集なしクライアント新規インストール) と表示されていることを確認してください。

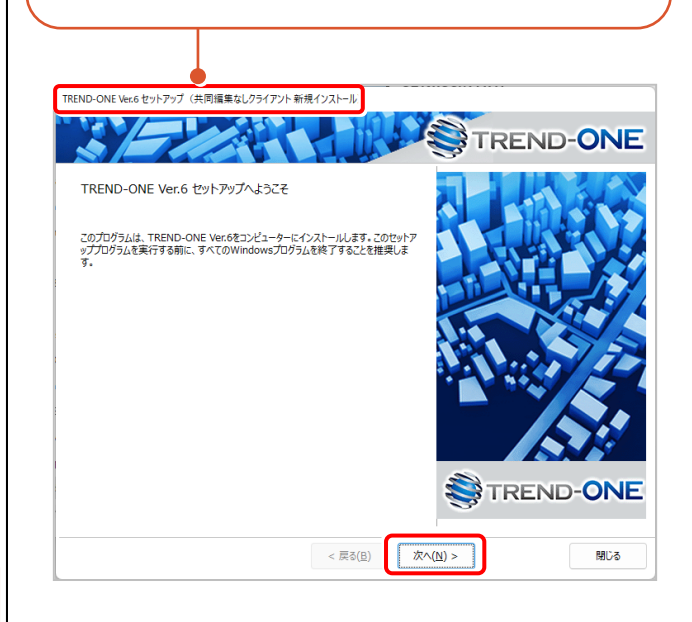

[ソフトウェア使用許諾契約の全条項に同意します] を

#### 選択します。

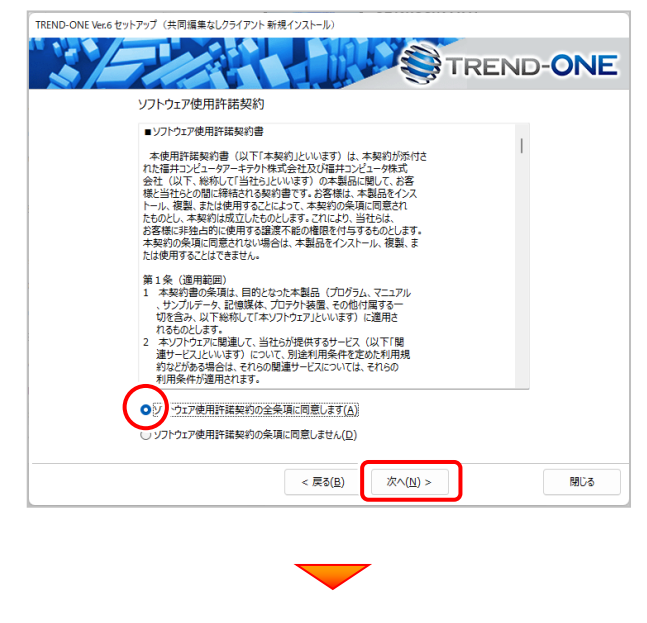

**(次ページへ続く)**

コンピューターの時計、使用するプロテクト(「プロテクト」タイ プ)、インストール先フォルダーを確認します。 必要があれば、変更してください。

設定を終えたら、[次へ]を押します。

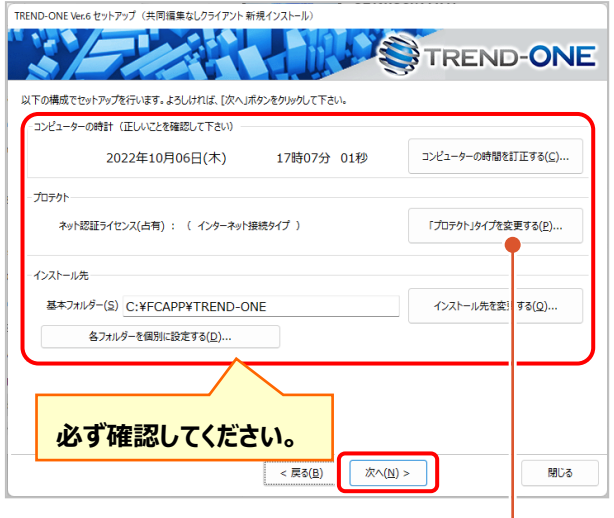

#### **時計を確認してください**

コンピューターの時計が正しくないと、プロテクトが正常に動作しません。

#### **プロテクトを確認してください**

プロテクトが 「ネット認証ライセンス(占有)」 になっていることを確認し てください。

### **インストール先のフォルダーを確認してください**

インストール先を変更する場合は、「インストール先を変更する]ボタン から表示されるダイアログで、インストール先のフォルダーを指定します。

※ご利用のプロテクトによって、選択する「プロテクト の種類」は異なります。

ご利用のプロテクトが分からない場合は、弊社 WEB サイト「お客様サポート」の「**[プロテクトタイプの確認](https://www.fukuicompu.co.jp/mnl/extra/common/mnl/manual/s11_protectkakunin.pdf)** [方法](https://www.fukuicompu.co.jp/mnl/extra/common/mnl/manual/s11_protectkakunin.pdf)」をご確認ください。

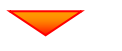

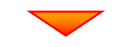

### 内容を確認して、[セットアップ開始]を押します。 プログラムのインストールが開始されます。

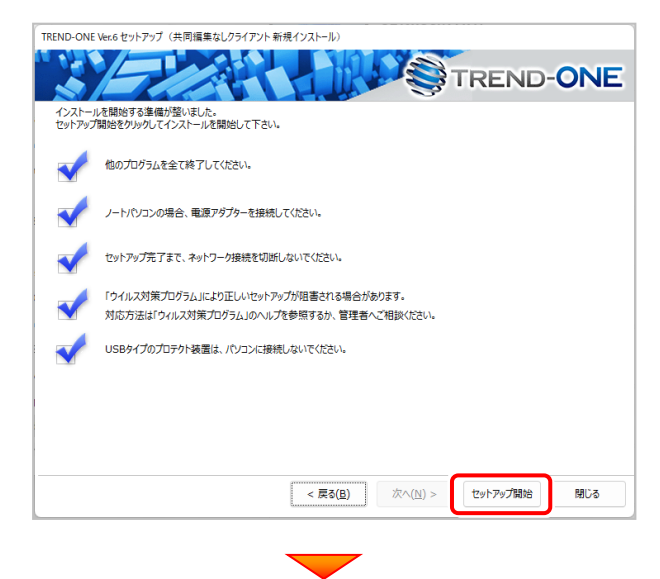

インストールが終わったら、[ウイルスセキュリティソフトの誤 認識について]を確認します。

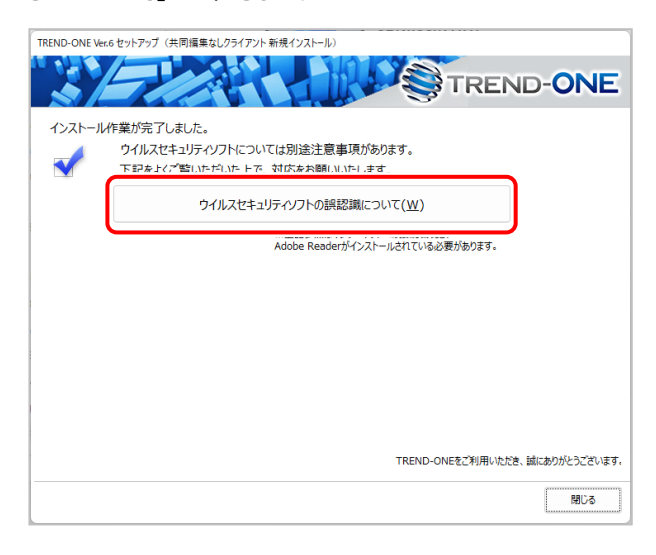

### **ウイルスセキュリティソフトの誤認識について**

ウイルスセキュリティソフトの誤認識により、TREND-ONEが正常に動作 しない場合があります。

誤認識を防ぐためには、セキュリティソフト側で「検出の除外」を設定する 必要がある場合があります。

「検出の除外」の設定手順については、「ウイルスセキュリティソフトの誤認 識について]ボタンから表示される資料を参考にしてください。

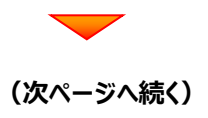

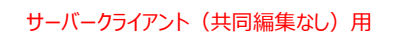

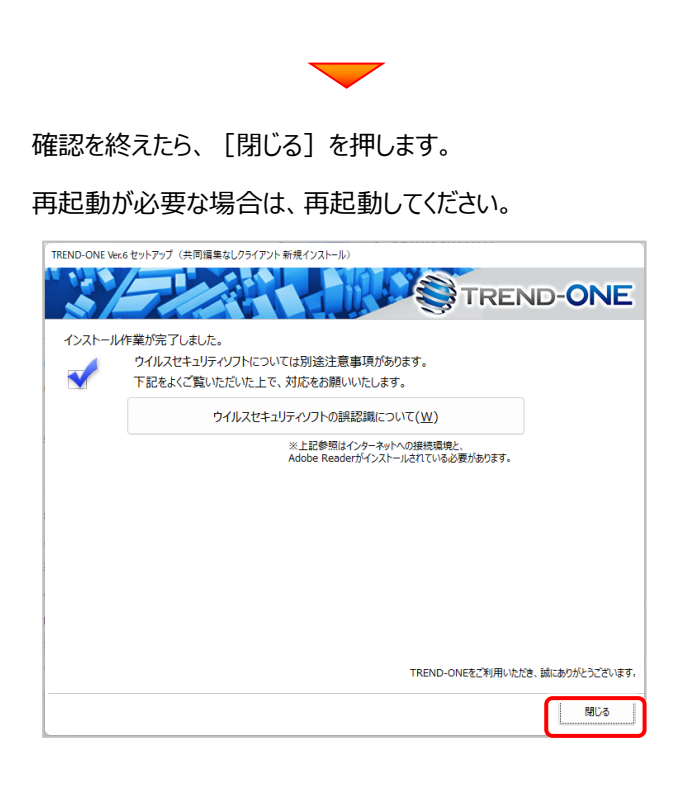

以上で、「ONEのインストール」は完了です。

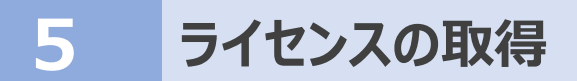

新サーバーマシンにインストールしたFCアカウントを利用して、サーバーマシンおよびクライアントマシンで「ライセンス取得」をおこない ます。

# **5-1 ネット認証ライセンス(LAN)のライセンス取得手順**

新サーバーマシンに「ネット認証LANサーバー(ライセンス管理プログラム)」をセットアップします。

### Step1 **|** ネット認証LANサーバーのインストール

### **※この操作は新サーバーマシンで必要な操作です。クライアントマシンでは不要な操作です。**

クライアントマシンでのライセンス取得方法は「Step3 ネット認証LANライセンスの取得」に進んでください。 ※サーバーの再起動が必要になる場合がありますので、ご注意ください。

1. デスクトップのアイコン、または画面右下のタスクバーの 通知領域のアイコンから、「FCアカウント」を開きます。

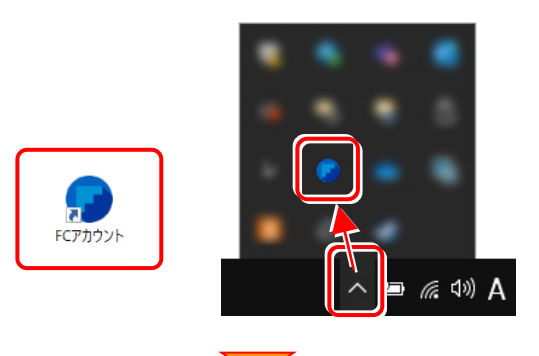

2. [インストール・バージョンアップ] をクリックします。

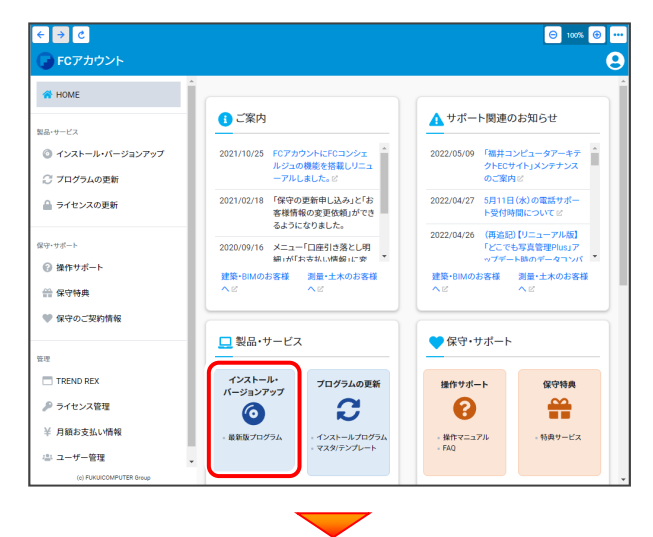

3. [その他プロテクトをご利用の方はこちら]を クリックします。

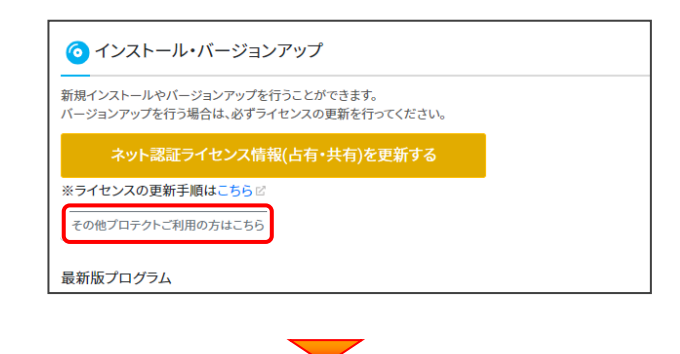

4. [LAN型 ネット認証プロテクトをご利用のお客様] を クリックします。

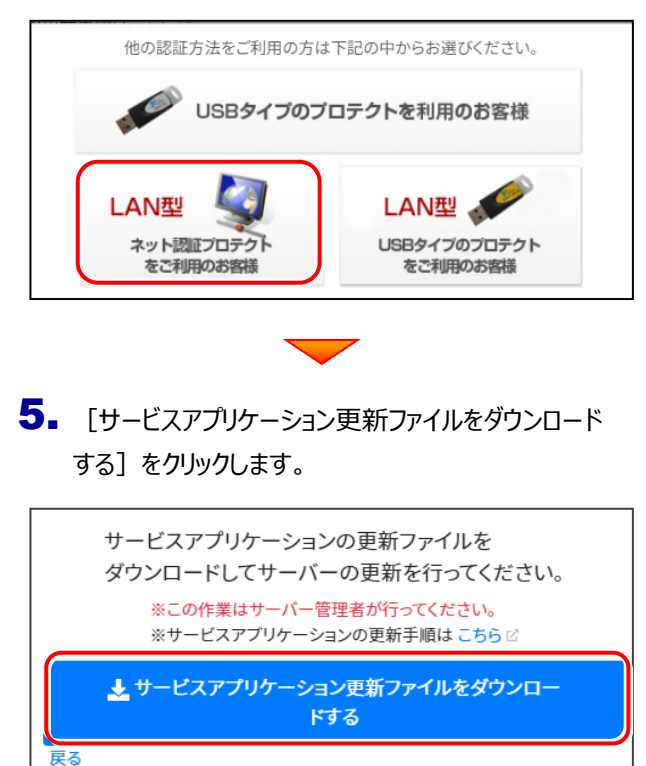

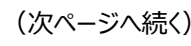

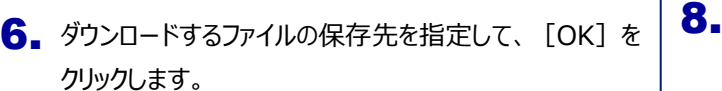

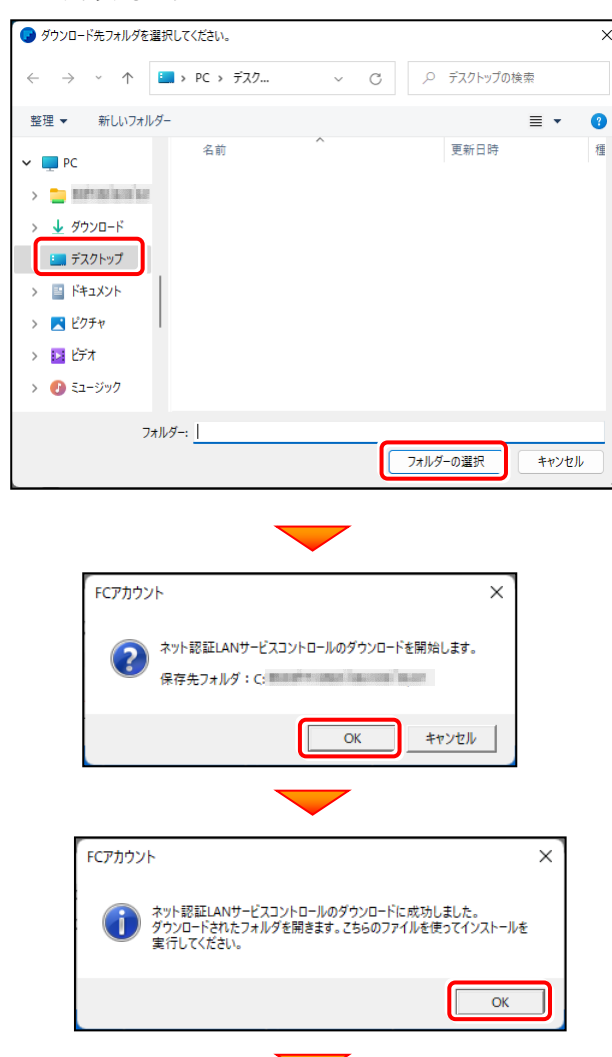

- **7.** ダウンロード先に "netlan" フォルダーが作成されます。 フォルダー内の更新用ファイルを、エクスプローラーなどを 利用して、DVDやUSBメモリに書き込んでサーバーへ 移動してください。
	- (サーバーでダウンロードした場合は、そのまま実行できま すのでDVDやUSBメモリに書き込む必要はありません。)

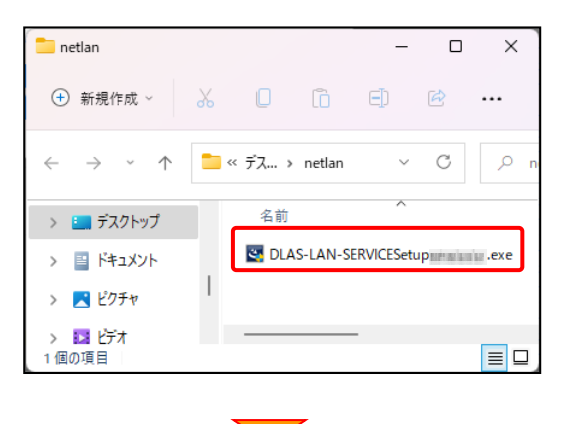

8. ネット認証ライセンス (LAN) のサーバーで、更新用 ファイル "DLAS-LAN-SERVICESetup~.exe" を、 実行します。

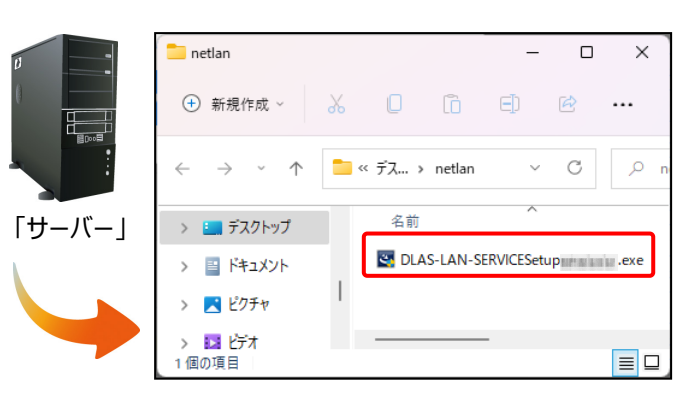

9. 表示される画面に従って、ネット認証LANサーバーを インストールします。

表示される画面は、異なる場合があります。

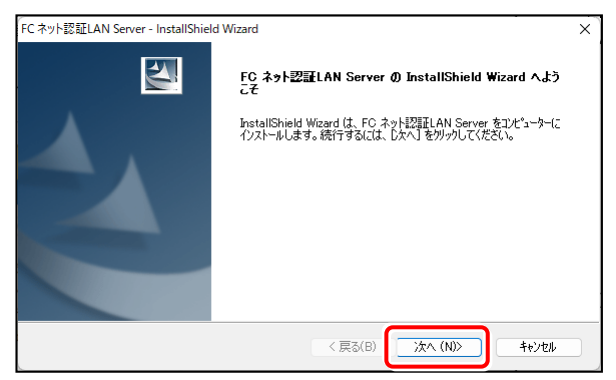

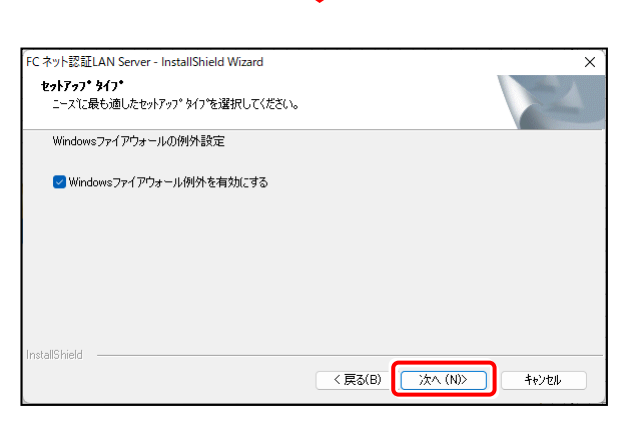

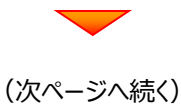

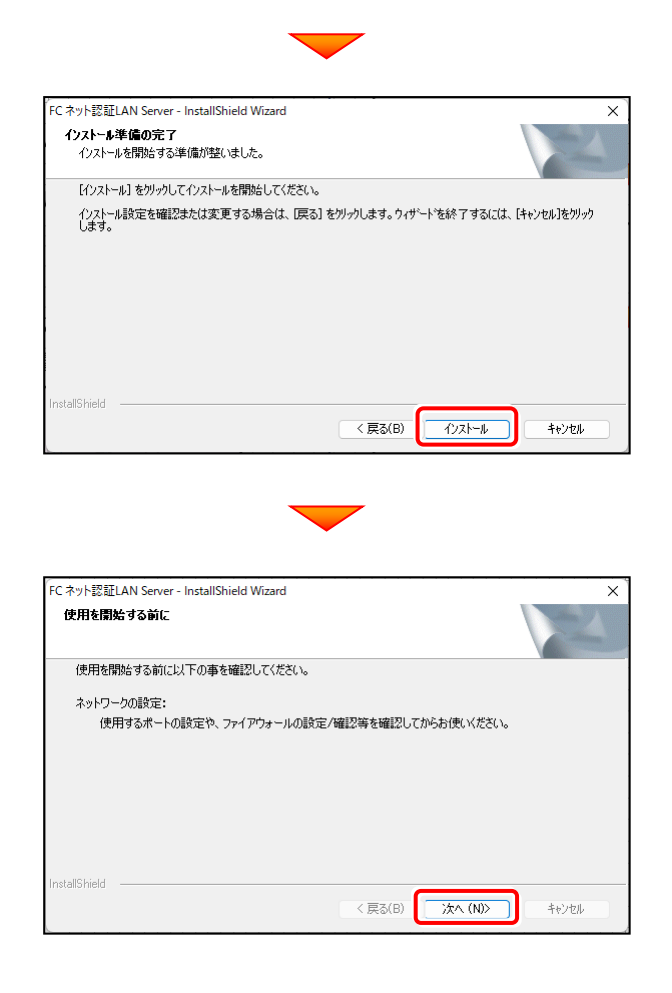

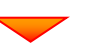

10. [FCネット認証LAN サービスコントローラをすぐに起動する] をONにして、[完了]をクリックします。

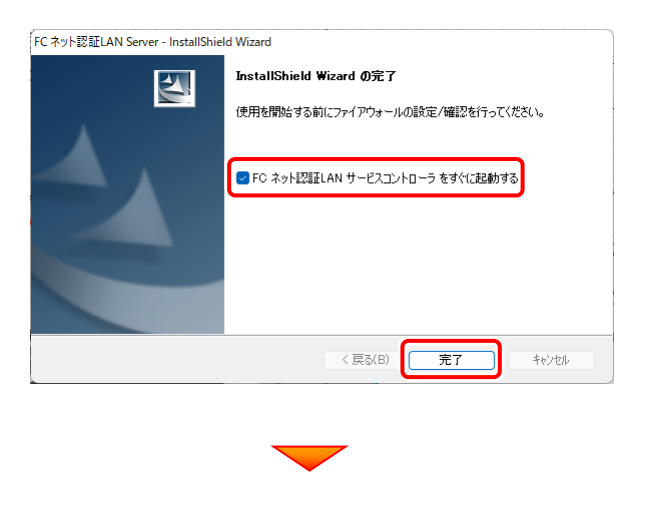

(次ページ「**Step2**」へ進みます)

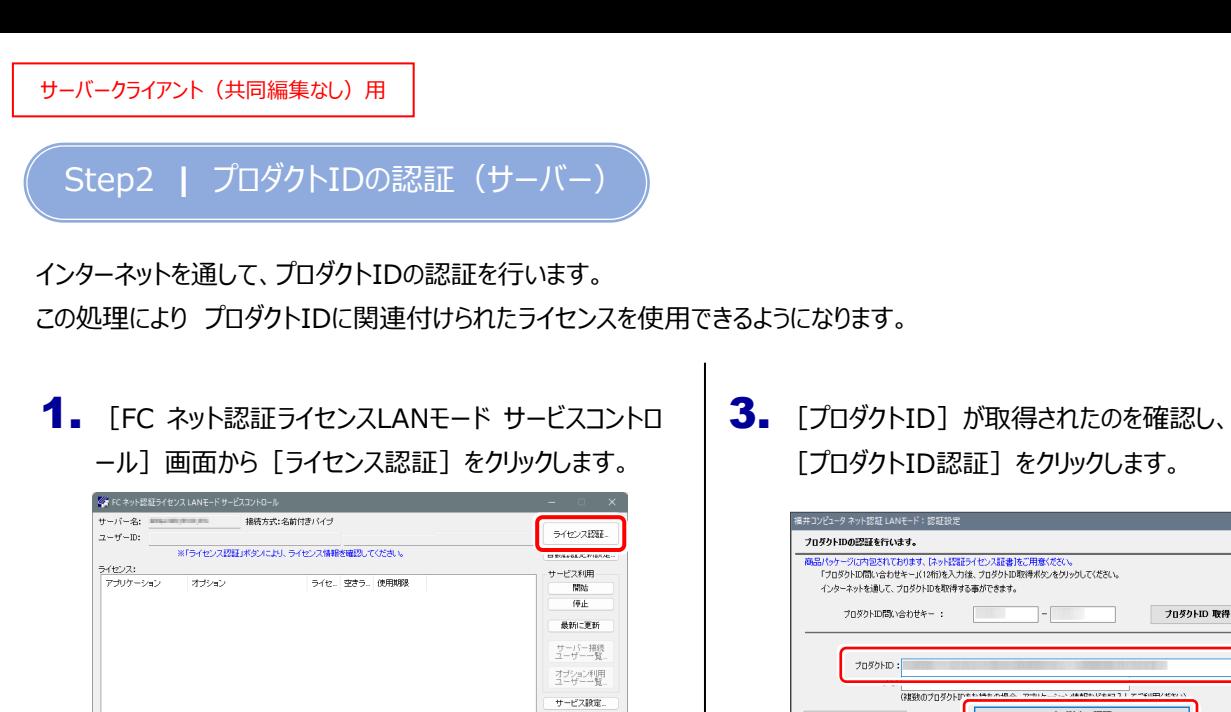

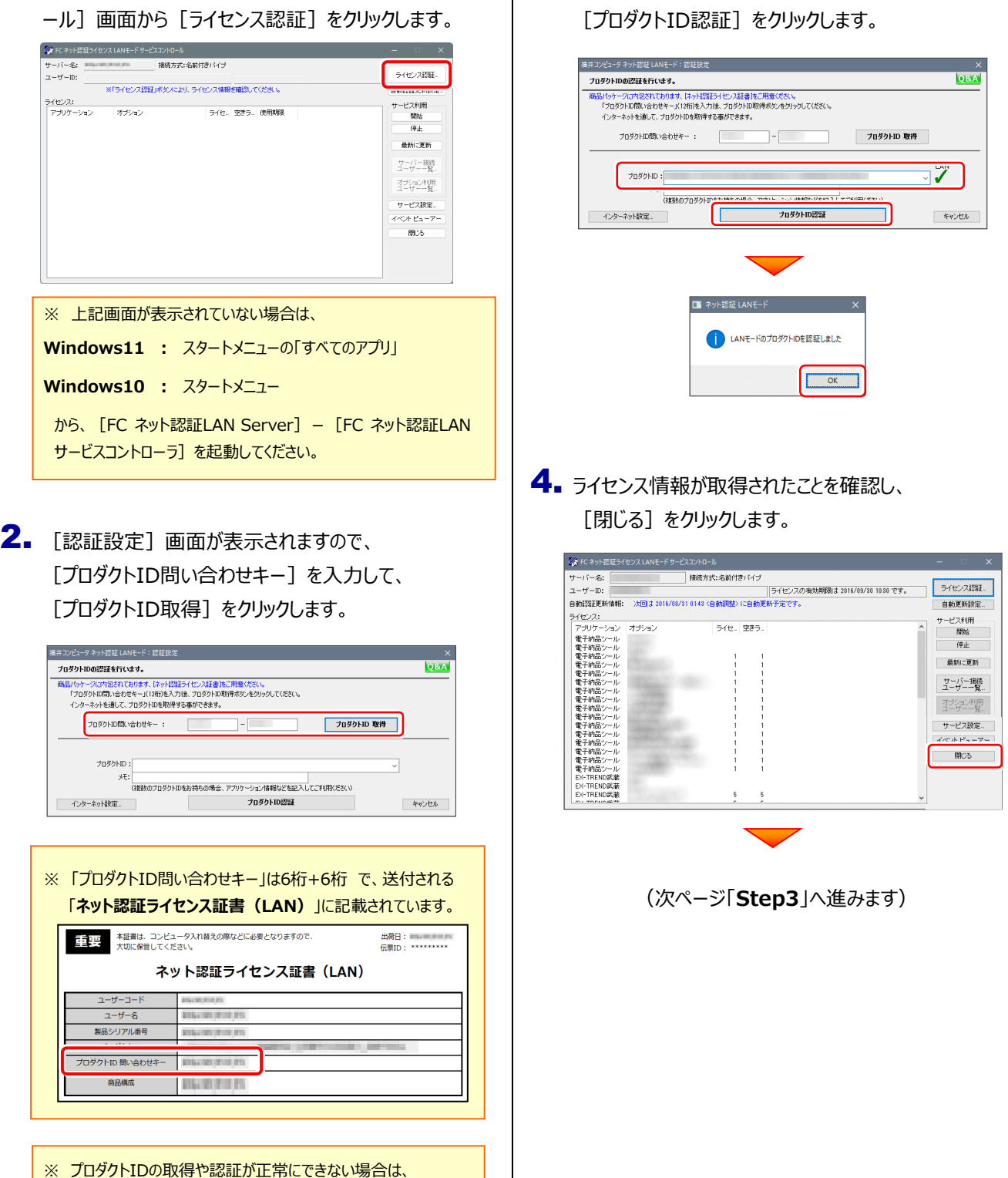

キャンセル

[インターネット設定]を押して、プロキシ設定を変更して

|<br>(#現数のプロダクトIDをお持ちの場合、アプリケーション情報などを記入してご利用ください)

プロダクトID認証

みてください。

インターネット設定.

**BOSAND** ...<br>火モ:

## Step3 **|** ネット認証ライセンスの取得

新サーバーマシン、およびクライアントマシンでインストール済みのプログラムを起動して、ネット認証ライセンスのモード(占有、 LAN、占有モード+LAN モード、共有モード)を指定します。

- 1. デスクトップの [TREND-ONE] [Mercury-ONE] をダブルクリック して起動します。
- 2. プロダクトID認証のメッセージが表示された場合は、 [いいえ] を選 択します。

次に表示されるメッセージは [OK] をクリックします。

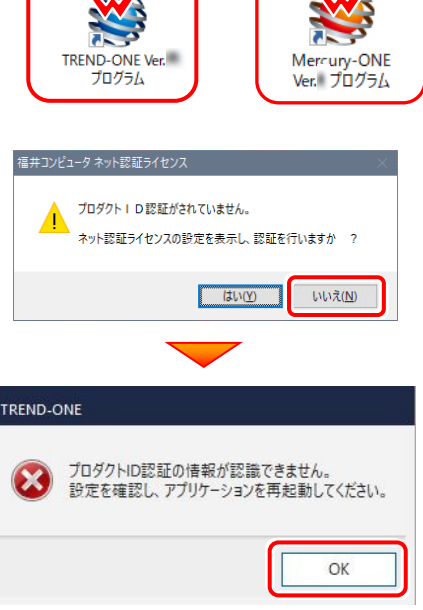

 $\sqrt{2}$ 

 $\sim$ 

3. [プロテクト設定] 画面が表示されるため [ネット認証] の [LANモード] を選択して [サーバー名] に 「FCネット認証LAN Server」をインストールした新サーバー マシン名を入力します。 入力を終えたら[OK]をクリックします。

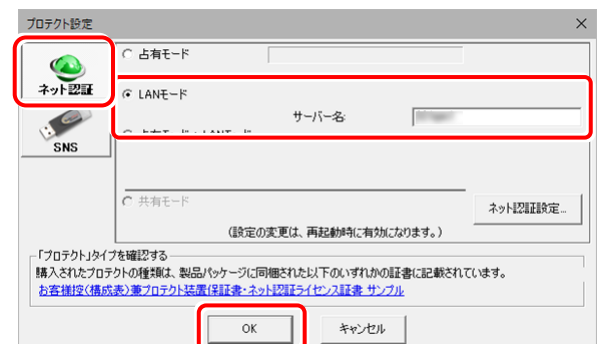

4. プログラムが起動します。

ここでは一日プログラム右上の [×] ボタンを クリックして、プログラムを終了します。

以上で、「ネット認証ライセンス (LAN) のライセ ンス認証」は完了です。

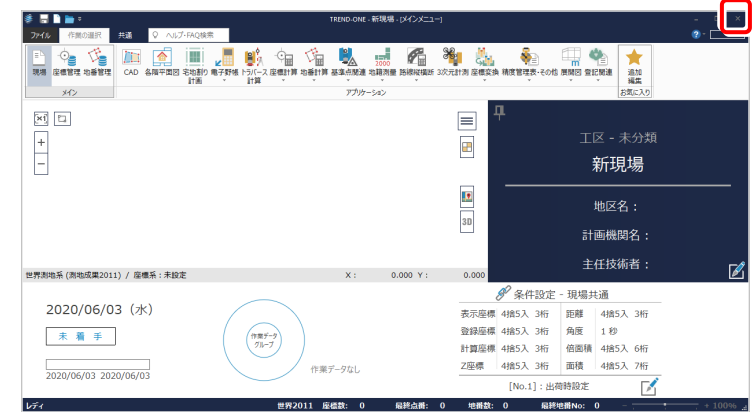

# **5-2 USBプロテクト(SNS-LAN-X)のライセンス取得手順**

新サーバーマシンに「SNS-LAN-Xサーバー(ライセンス管理プログラム)」をセットアップします。

Step1 **|** プロテクトドライバのインストール

**※この操作は新サーバーマシンで必要な操作です。クライアントマシンでは不要な操作です。**

クライアントマシンでのライセンス取得方法は「Step3 プロテクトの認証」に進んでください。 ※サーバーの再起動が必要になる場合がありますので、ご注意ください。

1. デスクトップのアイコン、または画面右下のタスクバーの 通知領域のアイコンから、「FCアカウント」を開きます。

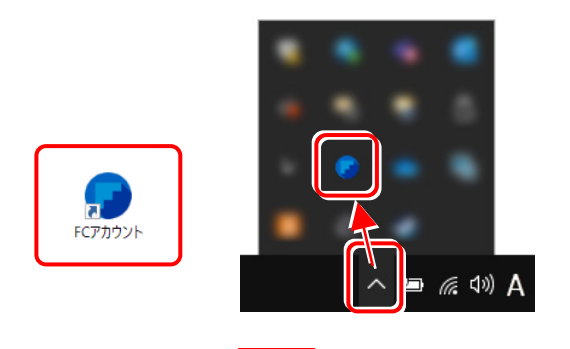

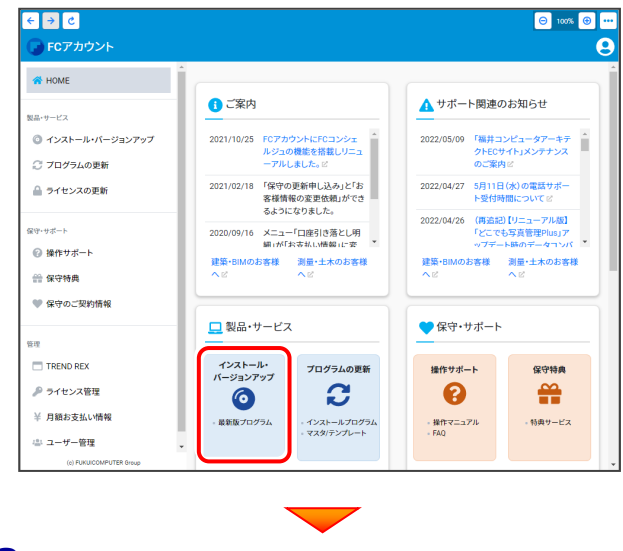

3. [その他プロテクトをご利用の方はこちら] を クリックします。

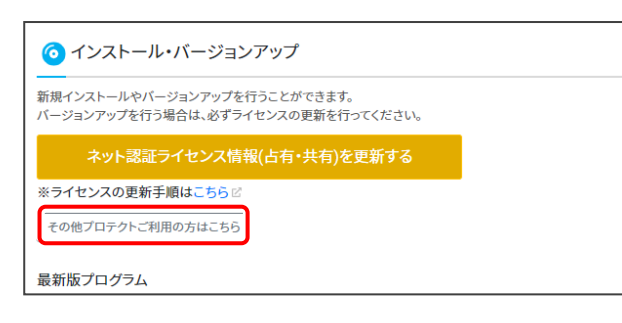

4. [LAN型 USBタイプのプロテクトをご利用のお客様] をクリックします。

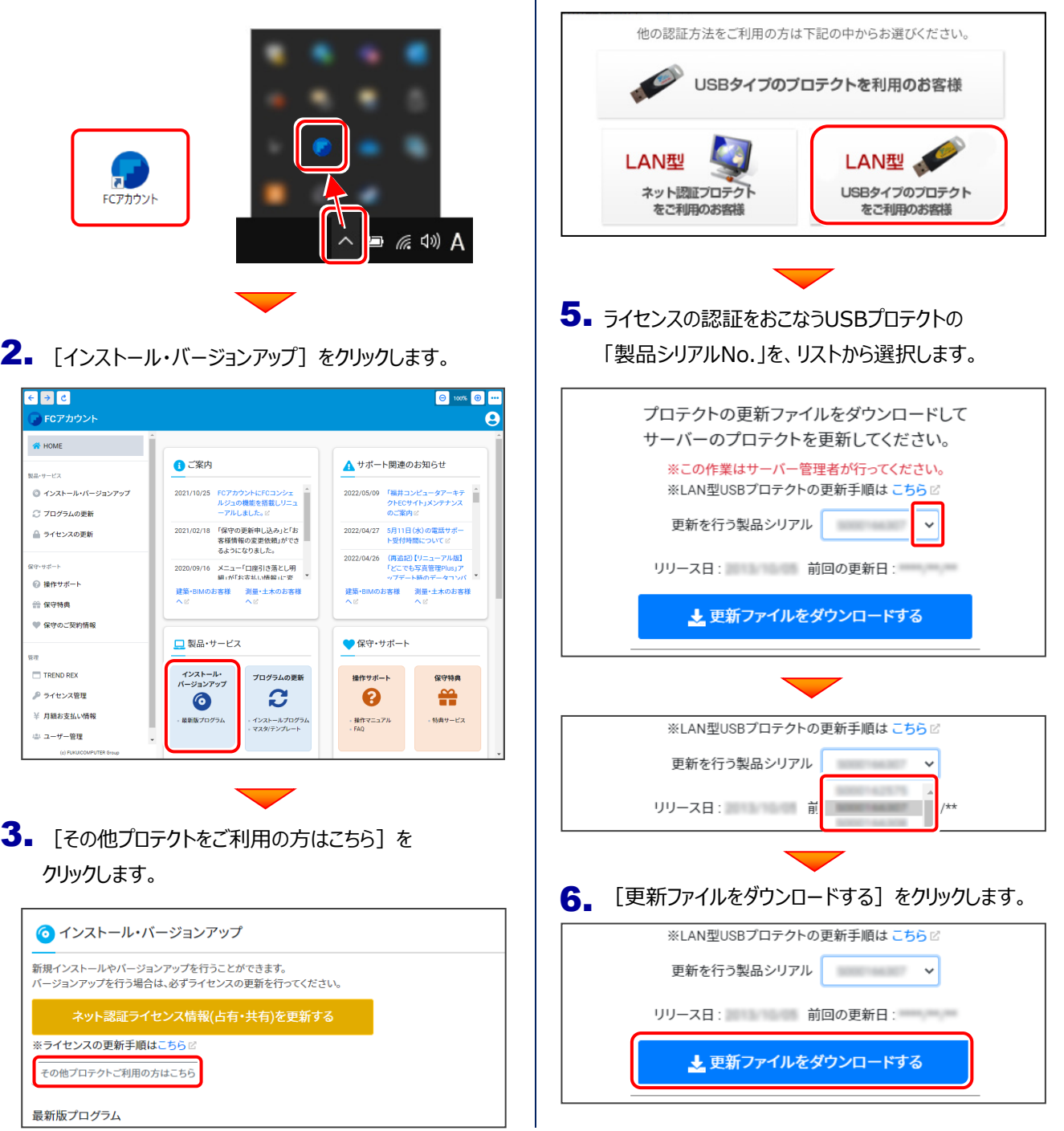

7. 更新ファイルの保存先(デスクトップなど)を指定して、 10. 弊社商品のプロテクトに限らず、サーバーにUSBプロテクトが [フォルダーの選択]をクリックします。

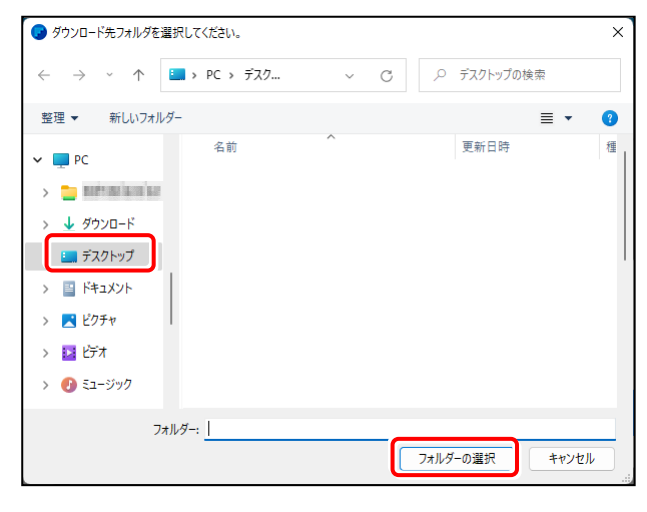

**8.** [OK] をクリックすると、ダウンロードが開始されます。

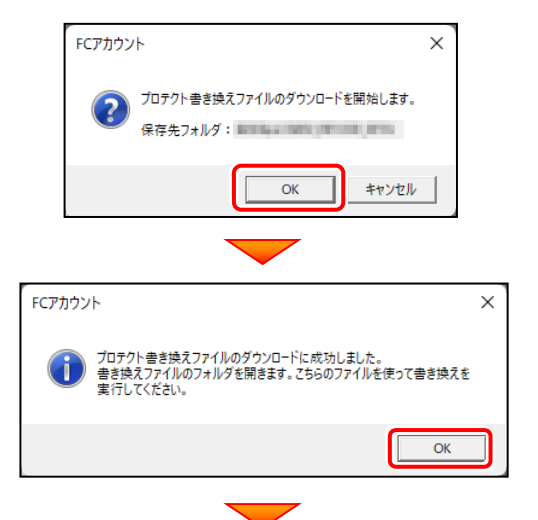

9. ダウンロードが完了すると、エクスプローラーが開かれ、ダウ ンロード先に "snsx" フォルダーが作成されます。

フォルダー内の「更新ファイル」を、エクスプローラーなどを 利用して、DVDやUSBメモリに書き込んでサーバーへ 移動してください。

(サーバーでダウンロードした場合は、そのまま実行できま すのでDVDやUSBメモリに書き込む必要はありません。)

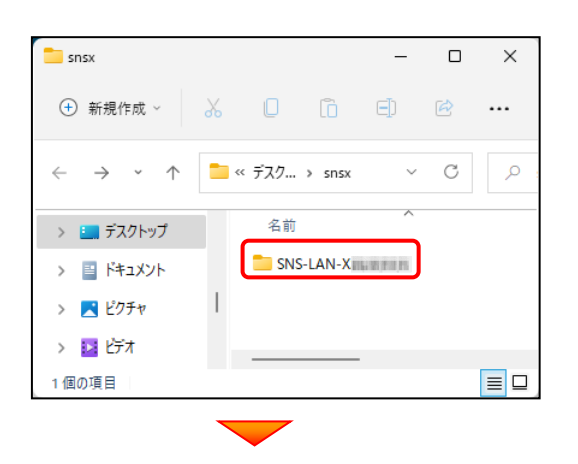

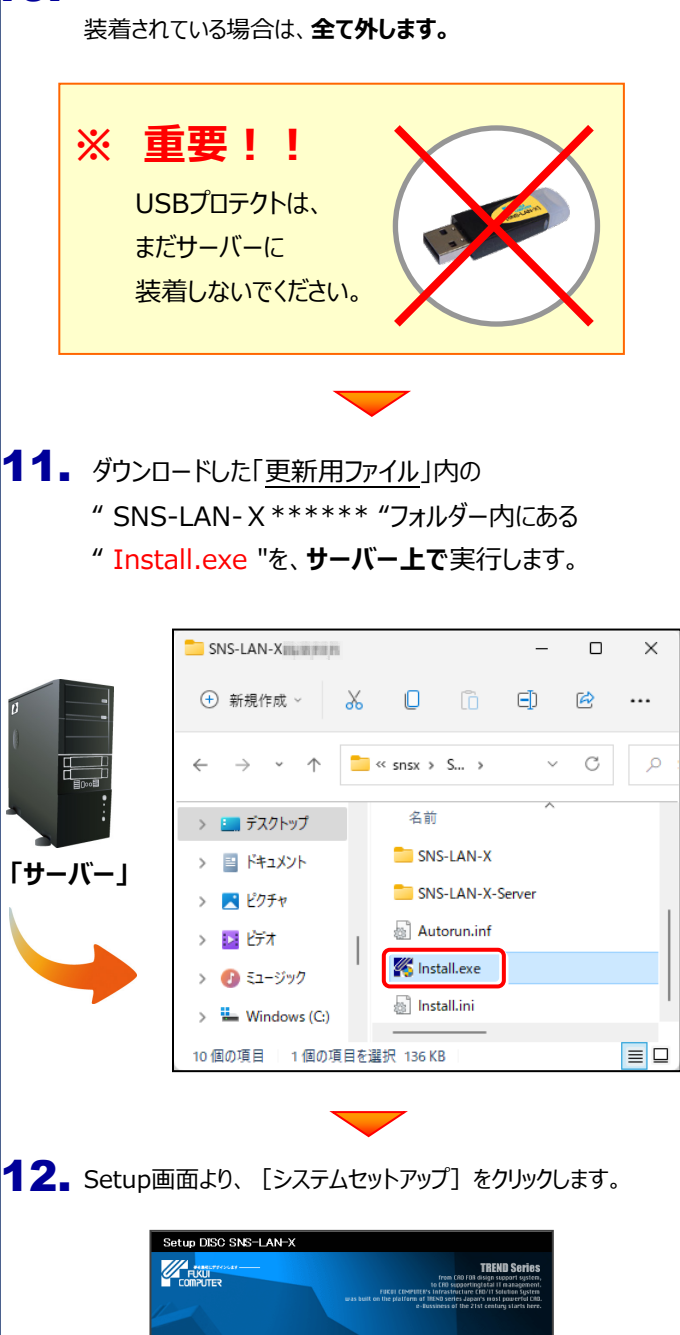

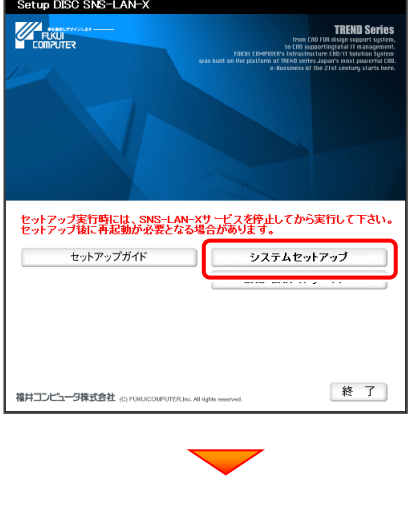

(次ページへ続く)

**13. USBプロテクトの画像ボタンをクリックします。** 福井コンピュータ システムセットアップ ライセンス方式に応じて必要なセットアップを行います。 ライセンスを正しく認識させるためには、コンピュータの日時を正確に合せる必要がありま<br>す。ご確認の上、日時がすれている場合には「日時の変更」ボタンを押し、正確な日時<br>を設定して下さい。 コンピュータの日時: 2023/05/02 17:20:40 日時の変更... 「ハード(ISB)プロテカにはお使いでかスポけこねなま行して下さ

 $\times$ 

キャンセル

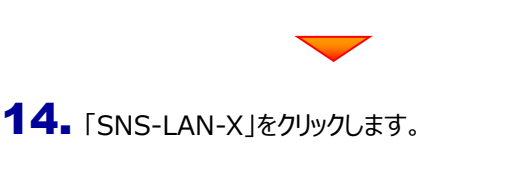

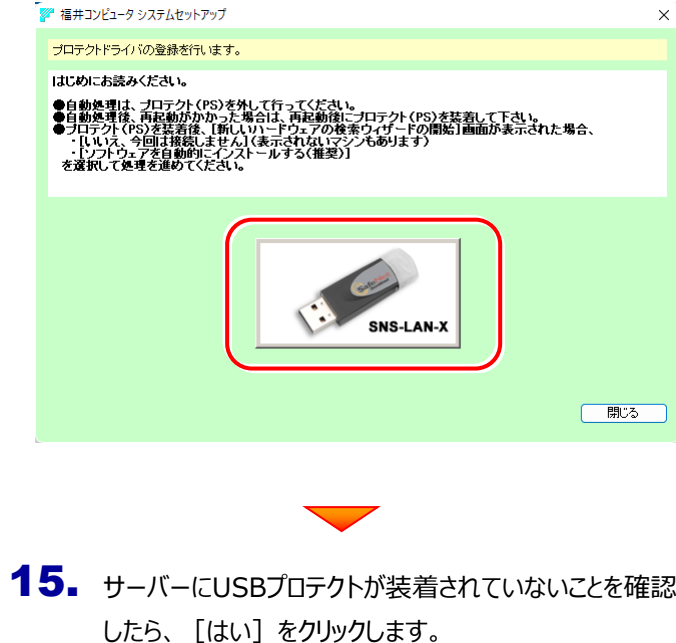

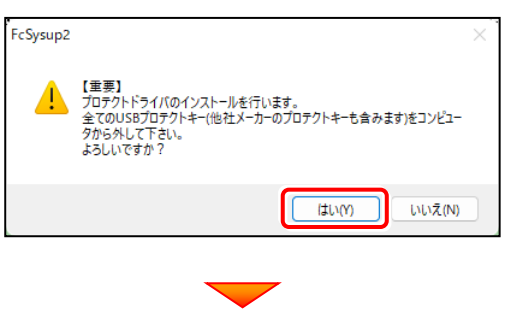

16. インストールが終了したら再起動を促すメッセージが表 示されます。「OK] をクリックしてサーバーを再起動し ます。

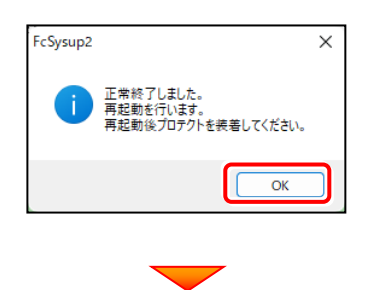

17. サーバーにUSBプロテクト【SNS-LAN-X】を装着 します。

> 自動的にデバイスドライバソフトウェアがインストールさ れ、プロテクトが認識されます。

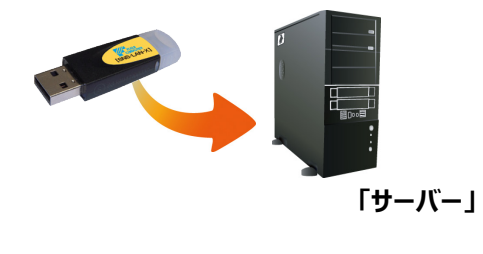

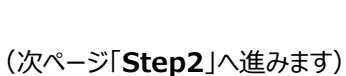

82

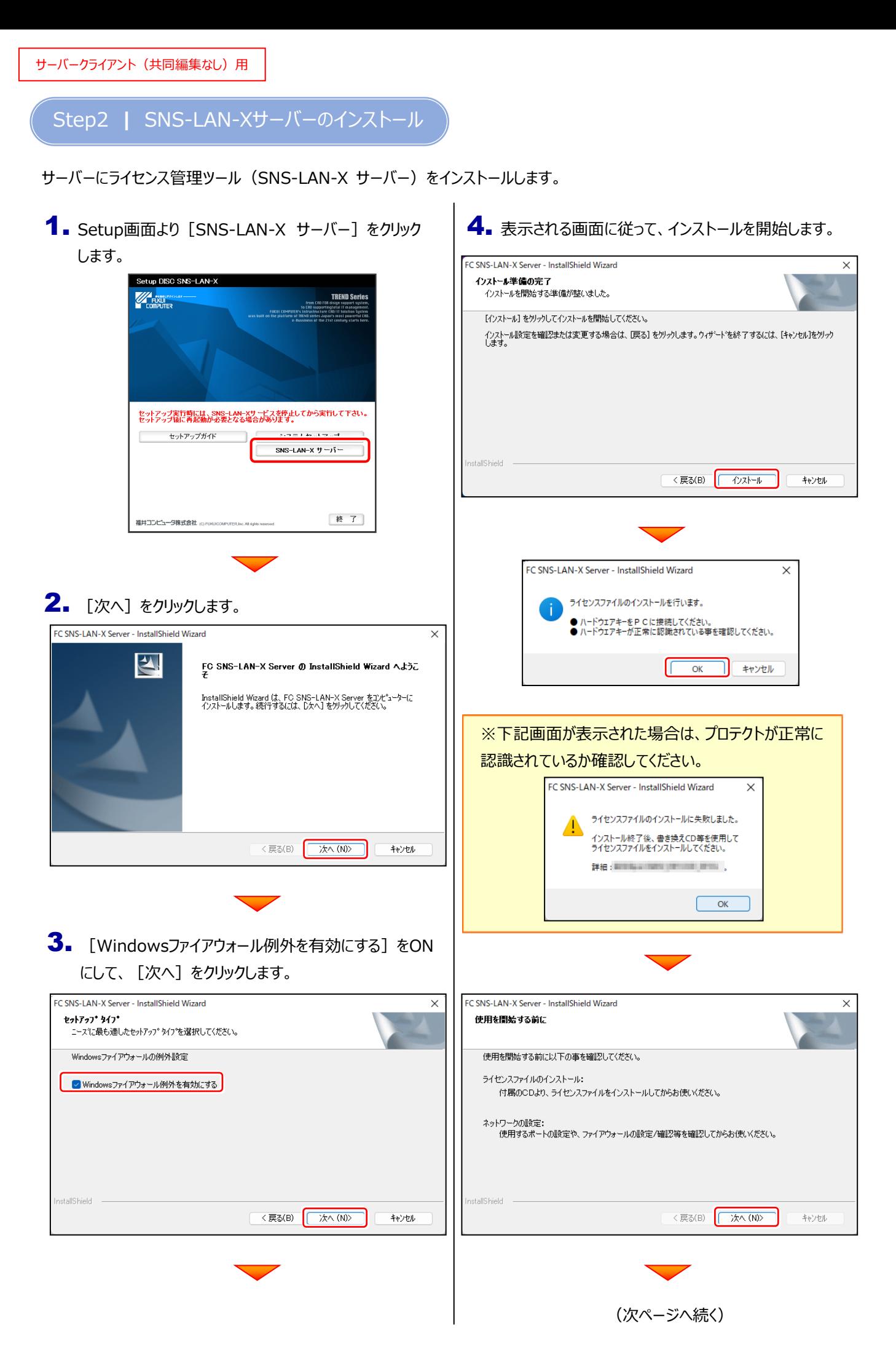

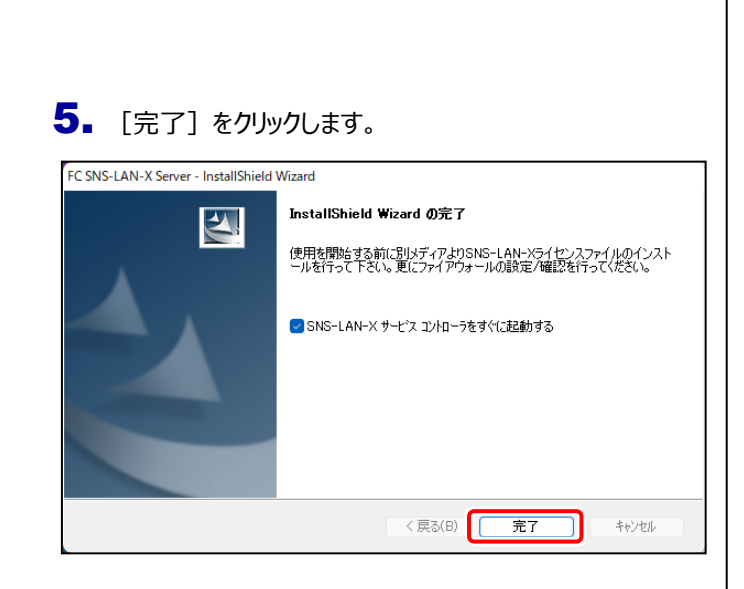

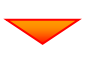

(次ページ「**Step3**」へ進みます)

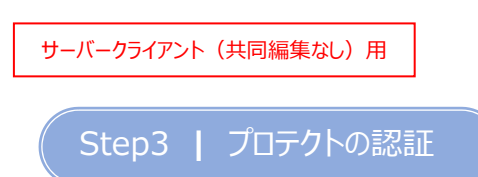

新サーバーマシン、およびクライアントマシンでインストール済みのプログラムを起動して、USB プロテクトのモード(USB ローカル、 LAN、USB ローカル+LAN)を指定します。

- 1. デスクトップの [TREND-ONE] [Mercury-ONE] をダブルクリック して起動します。
- 2. プロダクトID認証のメッセージが表示された場合は、 [いいえ] を選 択します。

次に表示されるメッセージは [OK] をクリックします。

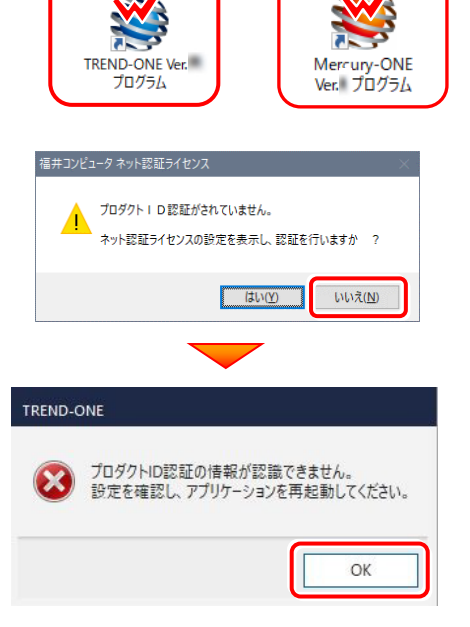

3. [プロテクト設定] 画面が表示されるため [SNS] の [LAN]を選択して[サーバー名]に新サーバーマシン名 を入力します。

入力を終えたら[OK]をクリックします。

※サーバーパソコン名が不明な場合は、 既に USB プロテクト(SNS-LAN)で起動できている 他のクライアントパソコンの「プロテクト設定」でサーバー名 を確認するか、サーバー管理者にご確認ください。

※「プロテクト設定」の確認方法は、弊社 WEB サイト 「お客様サポート」の「各プロテクトの認証方法」の 「【USB プロテクト ([SNS-LAN-X](https://www.fukuicompu.co.jp/mnl/extra/common/mnl/manual/newSetupP_U_LAN.pdf) タイプ)】」の「補足」を 参照してください。

カロテクト設定 ○ USBO-カル **Contract Contract** ネット認証 **O**LAN サーバー名 distribution in the local SNS ○ USBローカル + LAN TCP/IP ボート番号  $5093$ 「プロテクト」タイプを確認する<br>「オーバークトリタイプを確認する<br>「購入されたプロテクトの種類は、製品パッケージに同梱された以下のいずれかの証書に記載されています。  $\alpha$ キャンセル

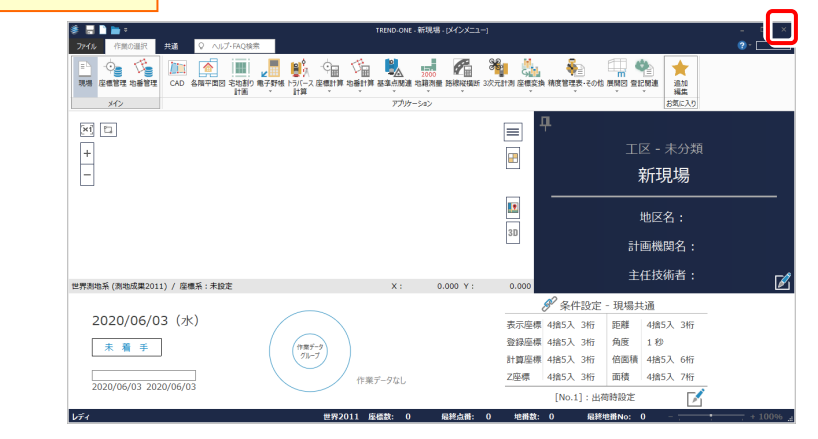

4. プログラムが起動します。

ここでは一旦プログラム右上の [×] ボタンを クリックして、プログラムを終了します。

以上で、「USBプロテクト(SNS-LAN-X)の 認証」は完了です。

## **5-3 ネット認証ライセンス(占有)のライセンス取得手順**

新サーバーマシン、およびクライアントマシンでインストール済みのプログラムを起動して、ネット認証ライセンスのモード(占有、 LAN、占有モード+LAN モード、共有モード)を指定します。

**1.** デスクトップの [TREND-ONE] [Mercury-ONE] を ダブルクリックして起動します。

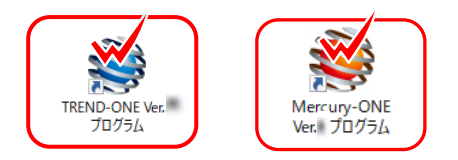

ネット認証ライセンスの設定を表示し、認証を行いますか ?

 $\sqrt{3U(Y)}$ 

いいえ(N)

ネットIZIHR定

福井コンピュータ ネット認証ライセンス

5有モー

Od#E-F+LANE-F □共有モード

「プロテクト」タイ<br>購入されたプロテクトの種類は、製品パッケージに同梱された以下のいずれかの証書に記載されています。<br>お客様性(構成表)第プロテクト装置は証書・ネット認証ライセンス証書・サンプル  $\begin{tabular}{|c|c|c|c|c|} \hline & & & & & & & & \mbox{\hbox{\small $4$-with} \\\hline \end{tabular}$ 

 $\frac{1}{\frac{1}{100}}$ 

プロダクトID認証がされていません。

2. プロダクトID認証のメッセージが表示された場合は、 「はい】をクリックして、ネット認証ライセンスの認証をおこないます。

「プロテクト設定]画面が表示された場合は、 [ネット認証]を選択して、[ネット認証設定]をクリックします。

3. [プロテクトID問い合わせキー]を入力して、 「プロテクトID取得]をクリックします。

> 「プロダクトID] が取得されたのを確認したら、 [プロダクトID認証] をクリックします。

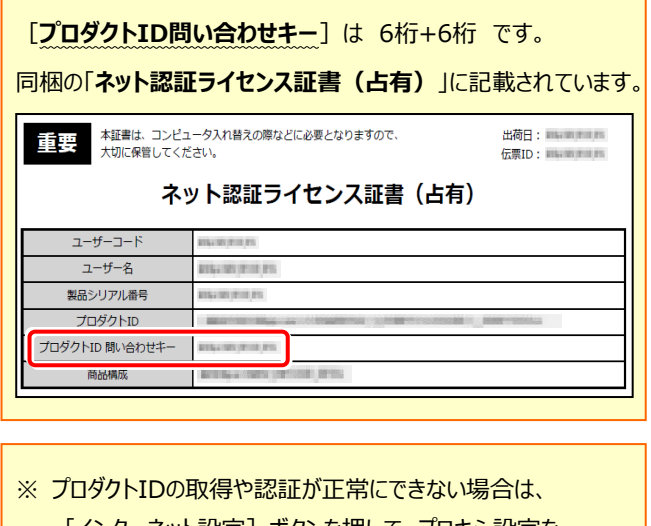

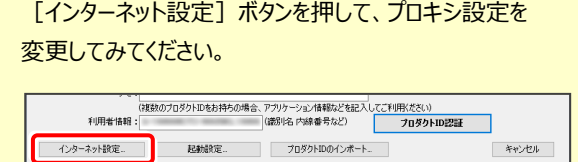

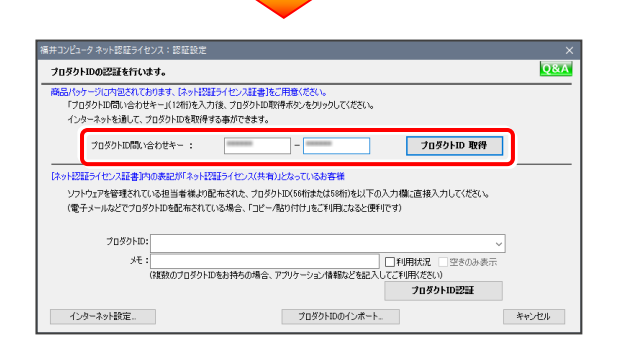

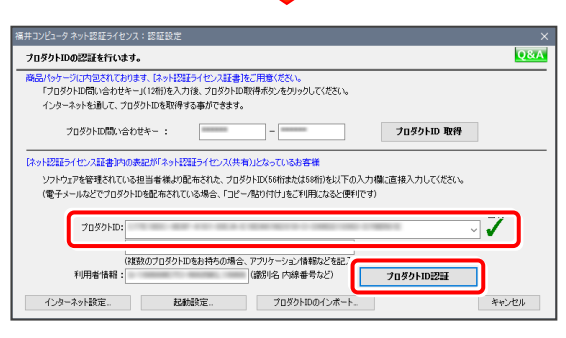

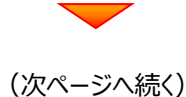

使用しており、

▲ 「ライセンスの認証と解除の設定」画面が表示されます。

お客様のご利用環境に合わせて、「自動認証時の設定」 と「自動解除時の設定」を設定してください。

### **自動解除は、以下の様な使用方法の時に設定します** 事務所内など、常時インターネット接続が可能な環境で

- ・ 複数人でライセンスを使用する場合。
- ・ 他のコンピューターでもライセンスを使用する場合。
- ・ 商品構成の異なるプロダクトIDを、都度切り替えて 使用する場合。
- ※ 自動解除の設定は、お客様のご判断でご使用くだ さい。

設定を終えたら、[OK]ボタンをクリックします。

利用者情報を入力して登録してください。

[**利用者情報**] は、プロダクトIDの利用状況(誰が 使用しているか、どのコンピューターで使用されているか等) を確認する際に利用されます。

内線番号やニックネーム、コンピューターの識別名などを入力 してください。

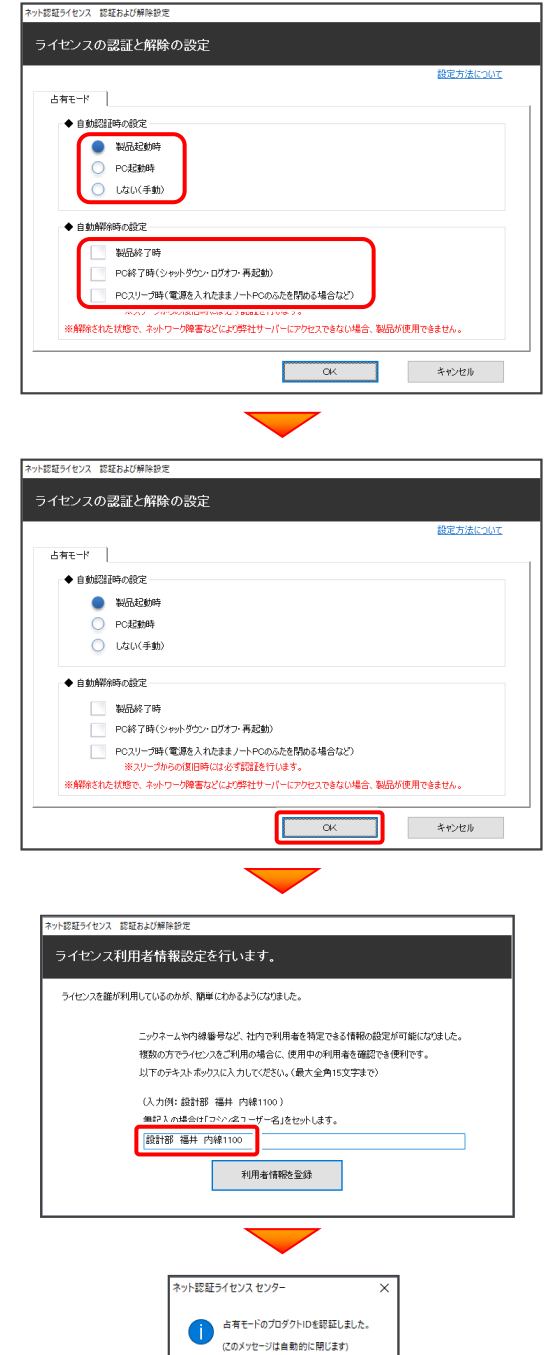

5. ネット認証ライセンス (占有) のプロダクトIDが 認証され、プログラムが起動します。

ここでは一旦プログラム右上の「×」ボタンをクリックして、 プログラムを終了します。

以上で「ネット認証ライセンス (占有) のライセンス 認証」は完了です。

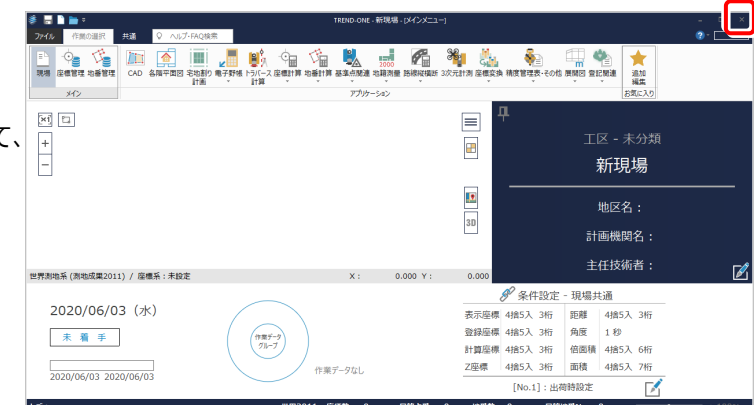

**TERR** 

# **6 データ・設定のリストア(復元)**

旧サーバーマシンでバックアップしたTREND-ONE、Mercury-ONEの「現場データ」と「全設定」を、新サーバーマシンの TREND-ONE、Mercury-ONEにリストア(復元)します。 ※ここではTREND-ONEで説明します。

※データ・設定のリストア(復元)をクライアントマシンからおこなう場合は、「8 サーバーの参照先変更」を先におこな ってください。

1

「現場データ」のバックアップファイル

を保存したメディア

⊣ি⊓

 $\overline{O}$ 

## **6-1 「現場データ」をリストア(復元)する**

いずれか 1 台のパソコンに、「現場データ」 のバックアップファイルを保存したメディア (外付けハードディスクなど) をセットしま す。

2 現場管理を起動して、[読込] タブー [リストア] グループー [現場] をクリック します。

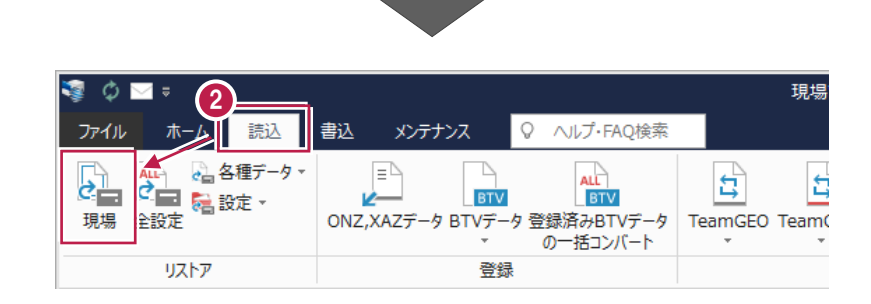

「パソコン」

- 6 現場データのバックアップファイルが保存さ れているフォルダーを指定します。
- リストア (復元) する現場のチェックをオン にします。
- 6 リストア (復元) 先のフォルダーを指定 します。
- 6 「リストア開始] をクリックします。

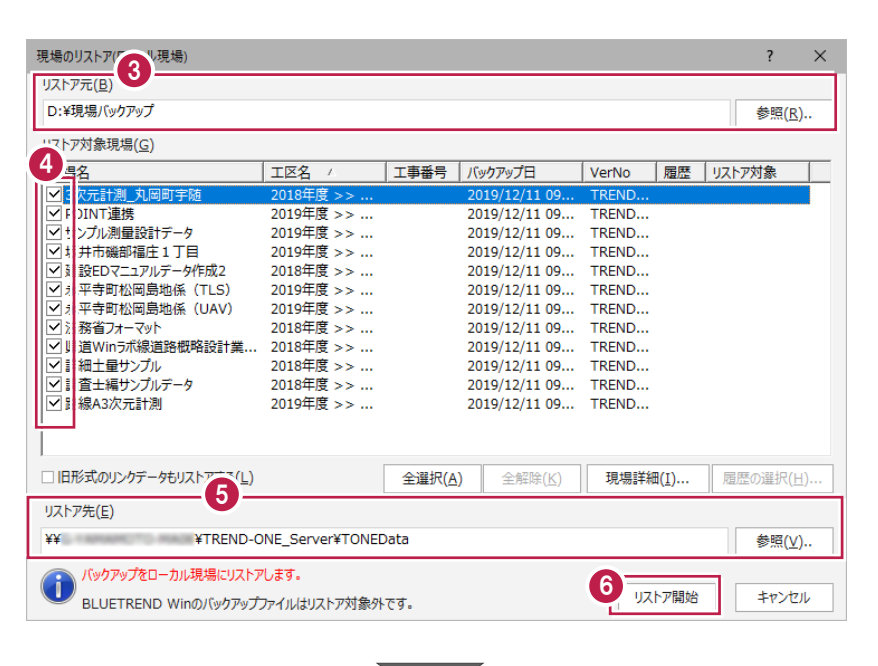

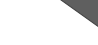

● [はい] をクリックします。 リストア(復元)が開始されます。

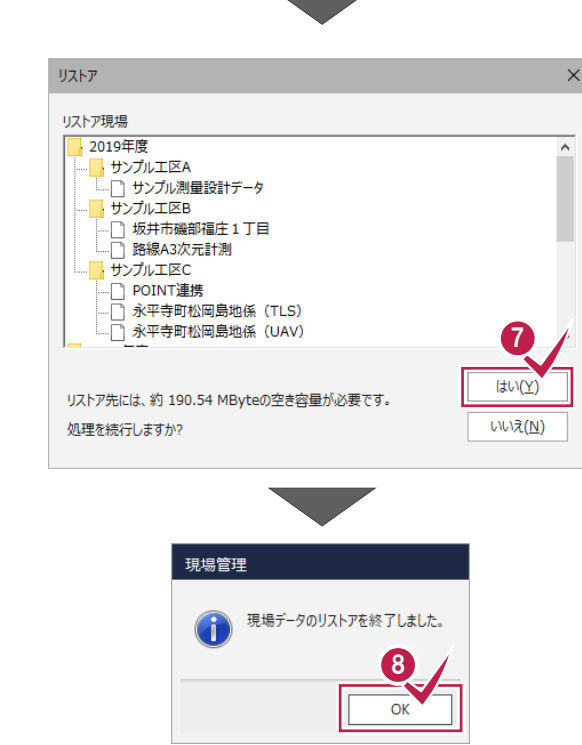

以上で「現場データのリストア(復元)」は完了です。

**3** リストア (復元) が終了したら、[OK] をクリックします。

**6-2 「全設定」をリストア(復元)する**

いずれか 1 台のパソコンに、「全設定」のバックアッ プファイルを保存したメディア(外付けハードディス クなど)をセットします。

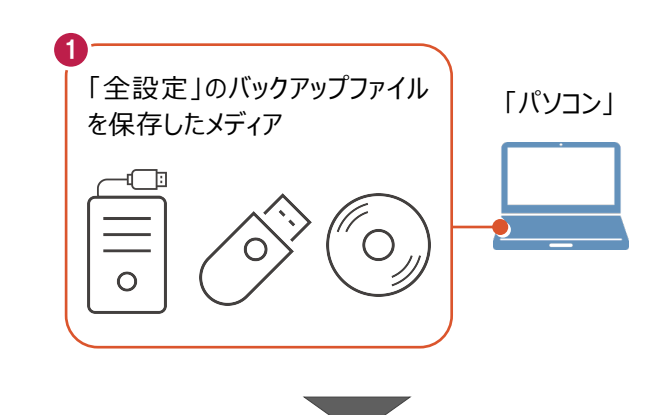

2 現場管理を起動して、[読込] タブー [リストア] グループー [全設定] をクリック します。

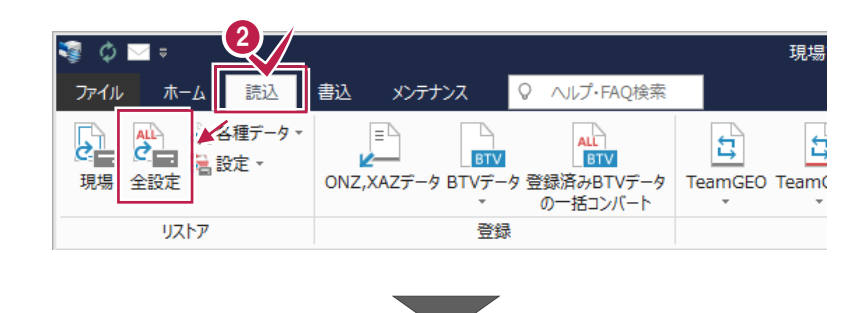

6 全設定のバックアップファイルが保存されている フォルダーを指定します。

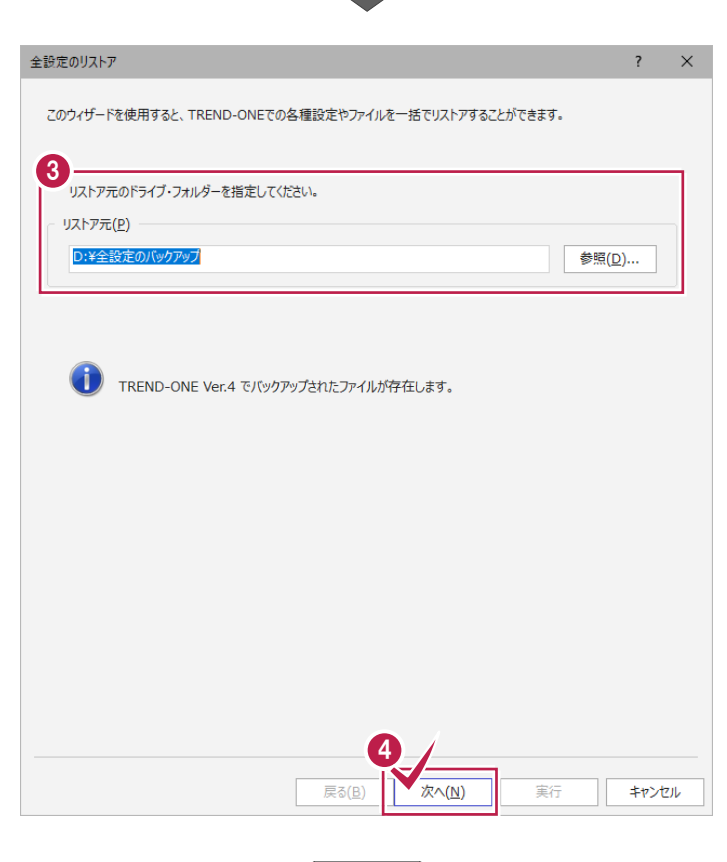

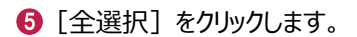

❹ [次へ] をクリックします。

6 条件のチェックが、すべて「オン」になっていること を確認します。

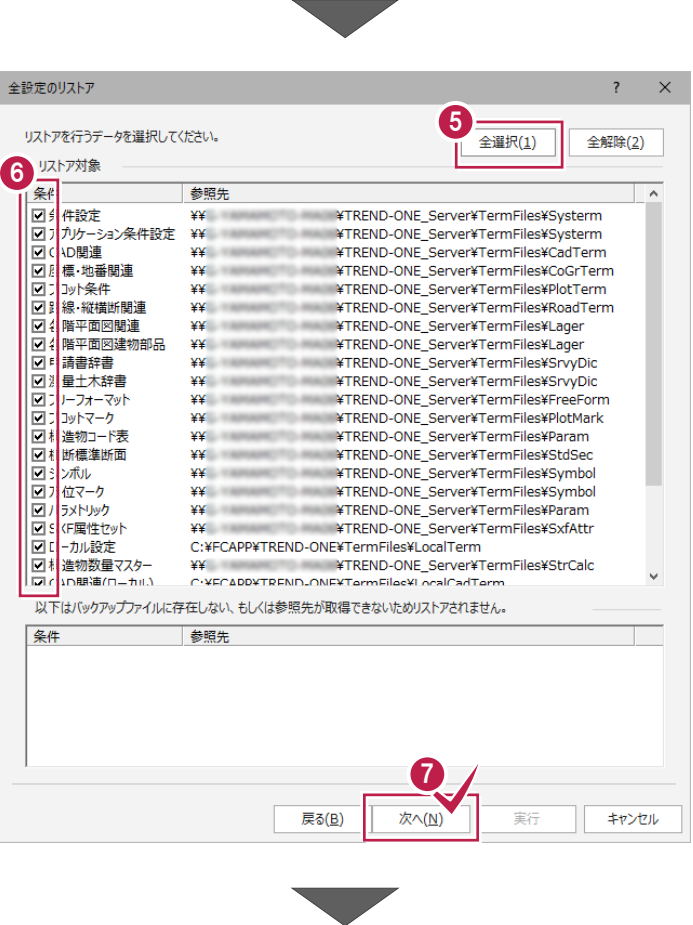

● [次へ] をクリックします。

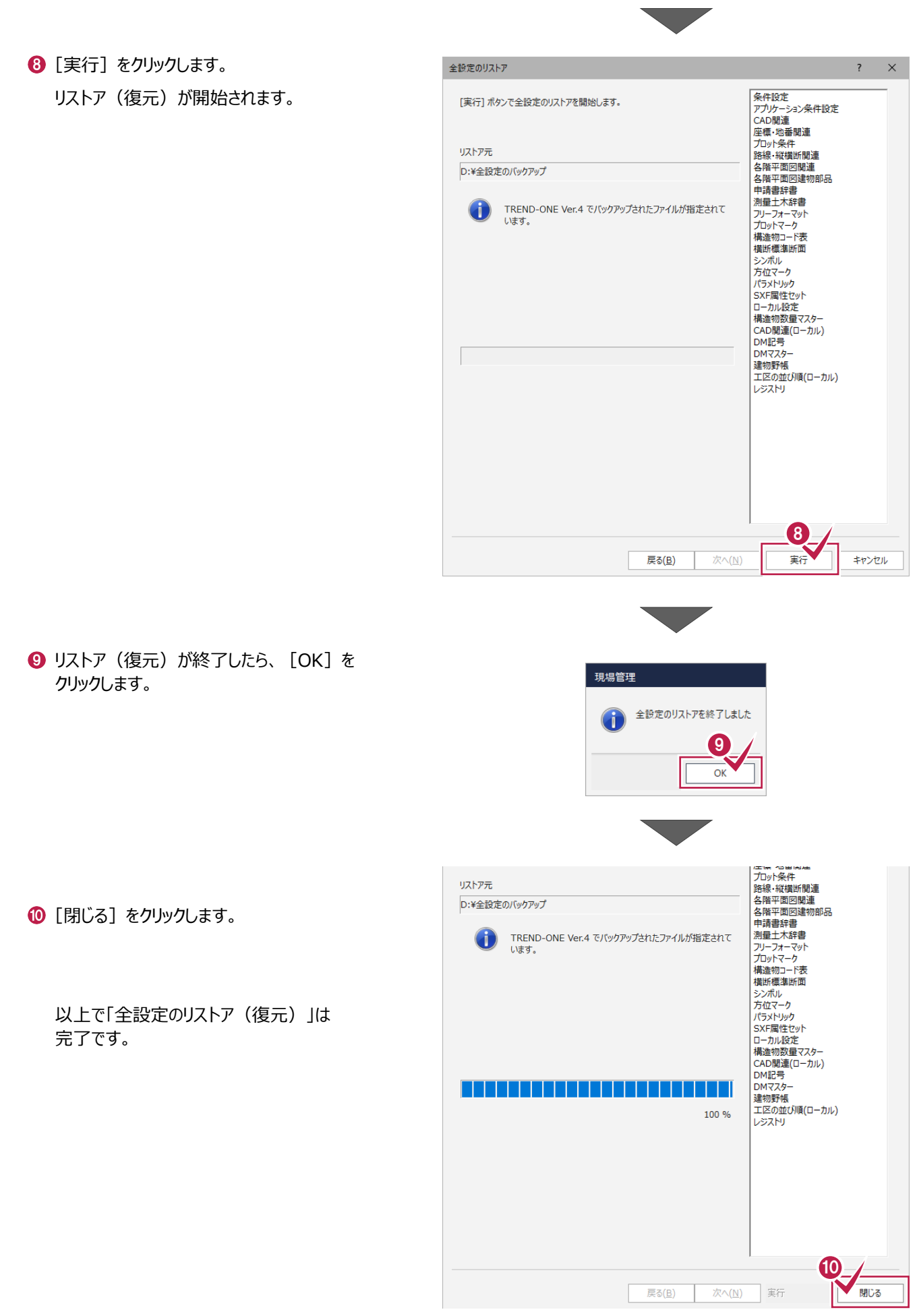

# **7 セキュリティソフトの除外設定**

セキュリティソフトに誤認識されてしまうと、起動や保存障害などの不具合が生じることがあります。このような状態を事前に回避 するため、弊社プログラムがウイルスの検出対象にならないように、セキュリティソフト側であらかじめ除外設定(検出対象から 除外する設定)する手順について解説します。

### **7-1 除外設定の手順書を開く**

デスクトップのアイコン、または画面右下のタスクバーの通知領域 のアイコンから、「FC アカウント」を起動します。

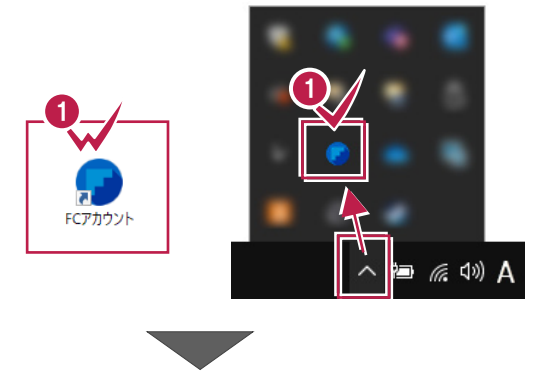

- 2 画面左側の「保守・サポート] 「操作サポート] をクリックし ます。
- **❸** 「測量・土木 CAD 製品 操作サポート」の 「操作マニュアル]をクリックします。

お客様サポートの画面が開きます。

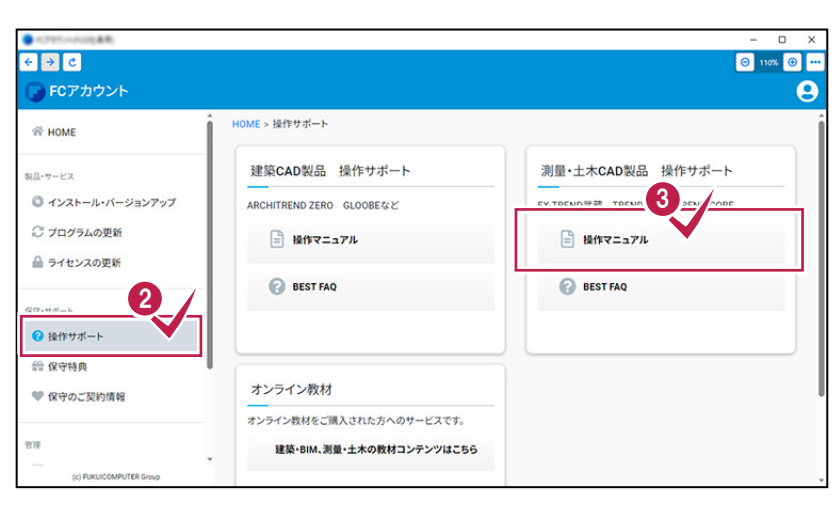

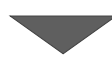

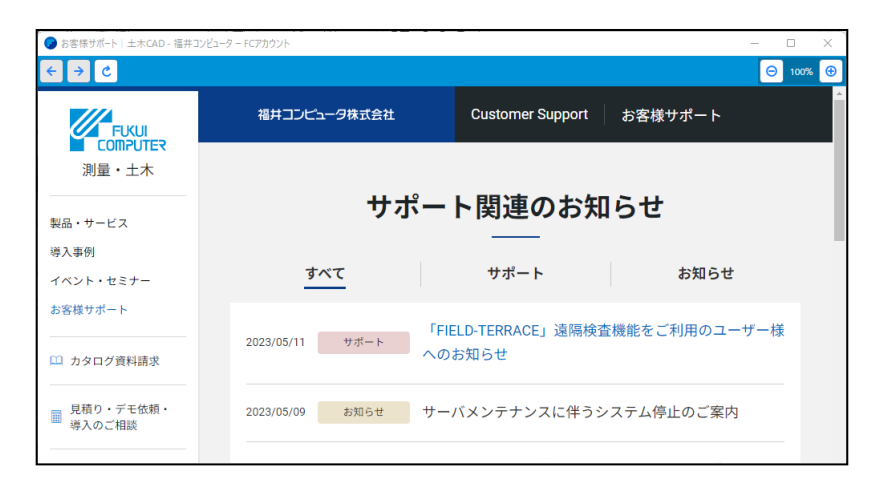

● 下にスクロールして、「ご利用の製品をお選び ください」から「測量 CAD システム TREND-ONE」をクリックします。

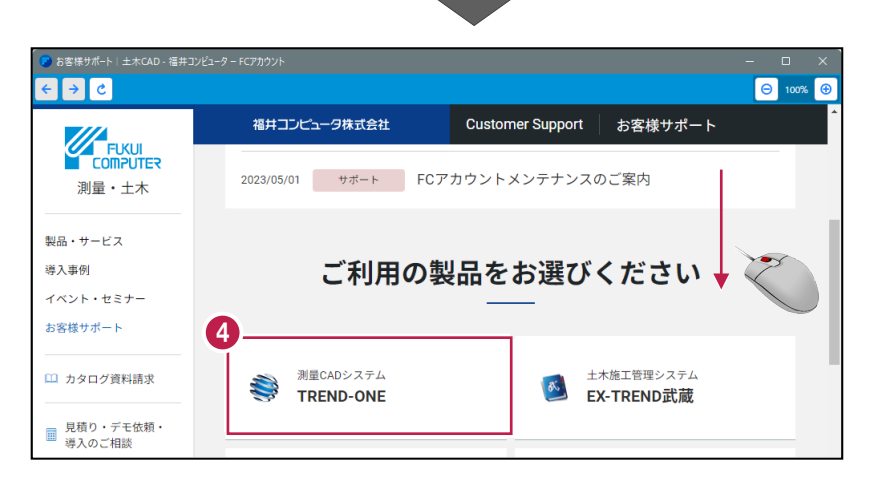

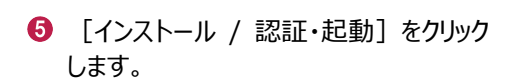

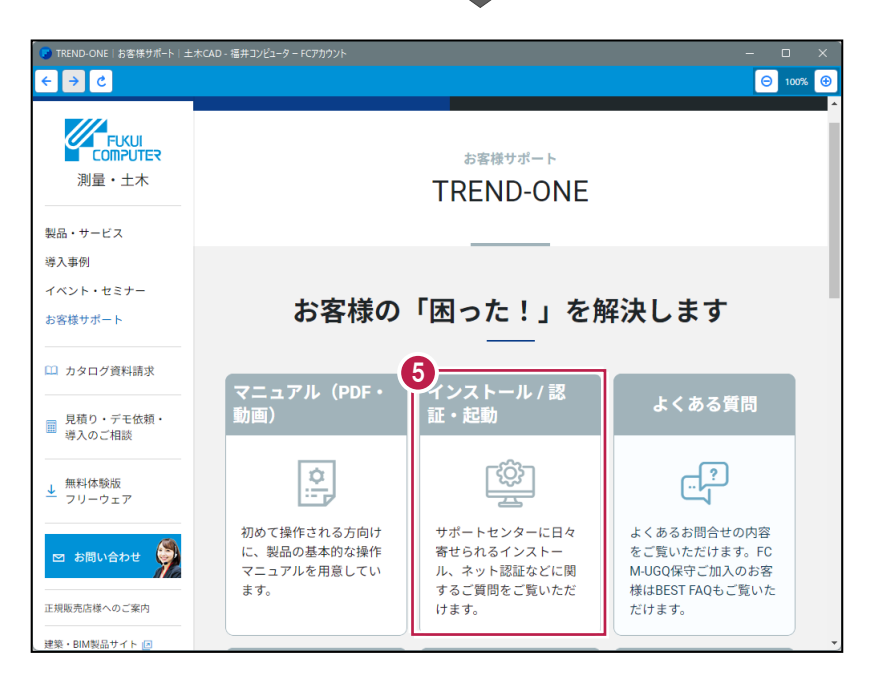

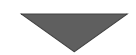

[その他お困りごと その他システムに関するお 困りごと等]をクリックします。

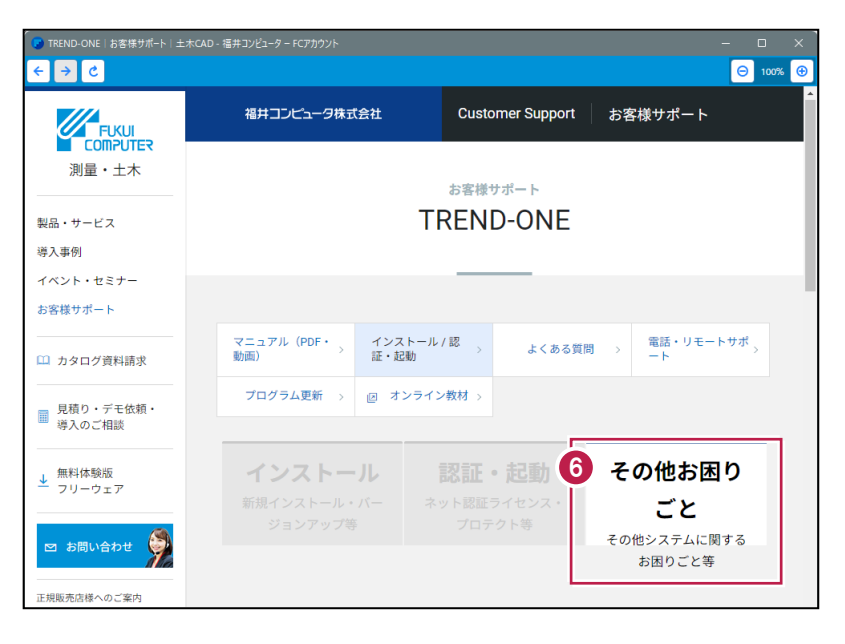

■ [セキュリティソフトの除外設定について] の中 の[セキュリティソフトの除外設定方法]を クリックします。

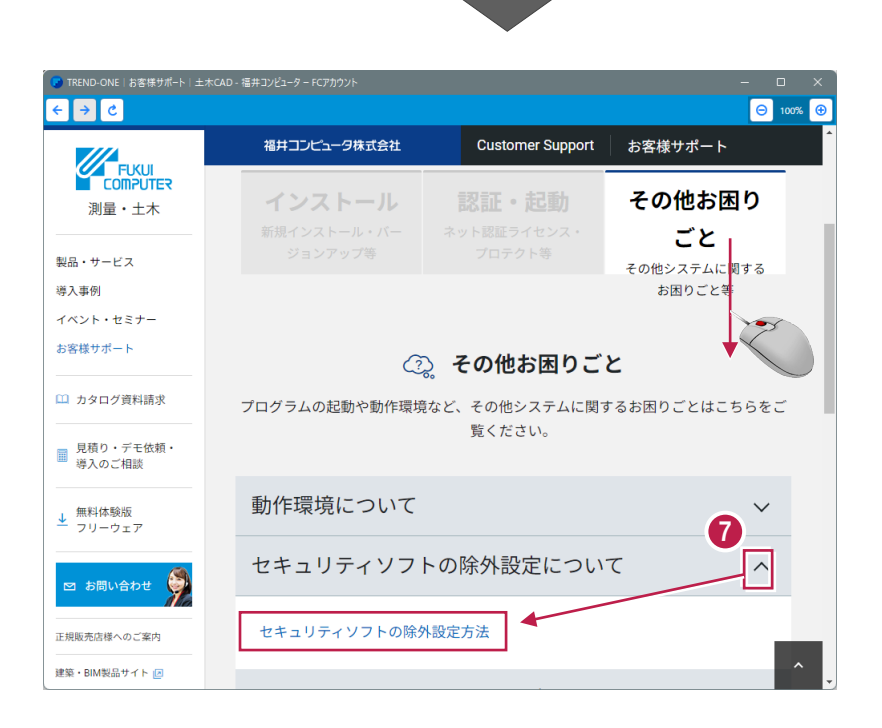

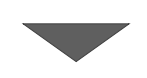

セキュリティソフトの除外設定の手順書が表示さ れます。

お使いになっているセキュリティソフトに合わせて 「Q:」をクリックします。

手順書を参考にして、セキュリティソフトの除外 設定をおこなってください。

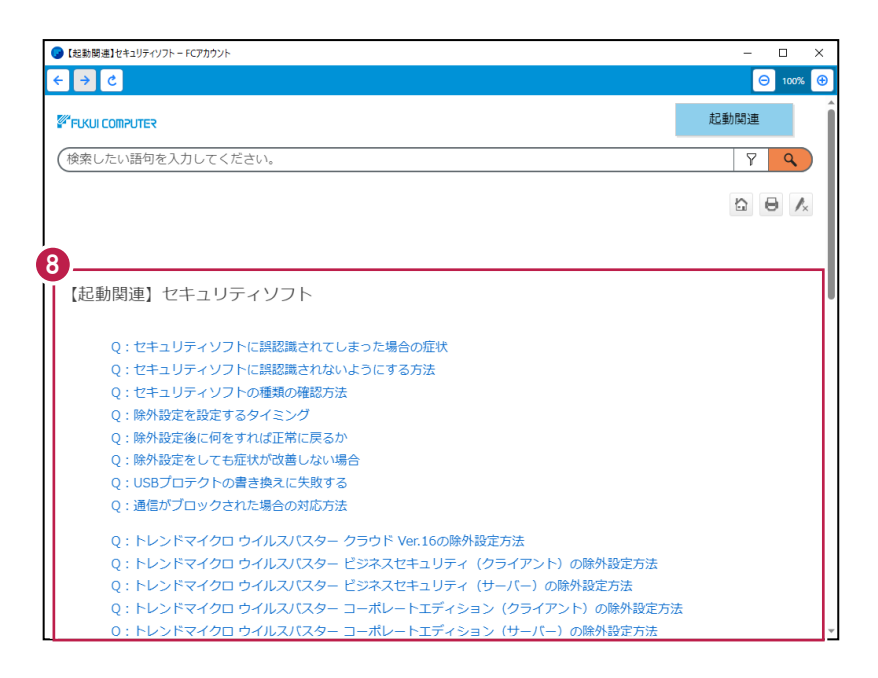

# **8 サーバーの参照先変更**

クライアントマシンのサーバーの参照先を変更します。**すべてのクライアントマシンで以下の操作をおこなってください。** ※ここではTREND-ONEで説明します。

### **8-1 クライアントマシンのサーバーの参照先を変更する**

### **サーバーの参照先変更は、すべてのクライアントPCでおこないます。**

**1** スタートメニューから、 [FukuiComputerApplication] – [TREND-ONE Ver.~メンテナンスツール]を起動します。

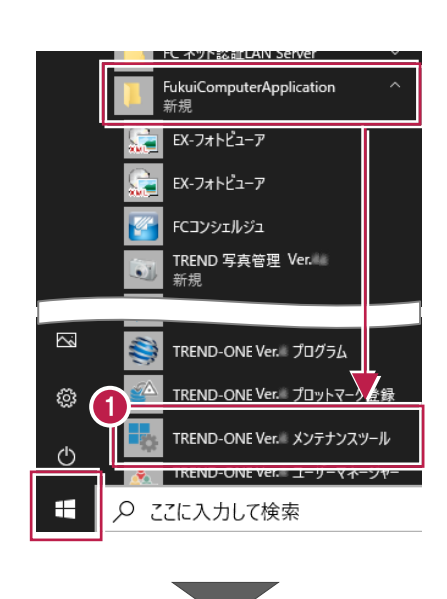

2 メンテナンスツールの画面が表示されたら、[サーバー現場の 変更] をクリックします

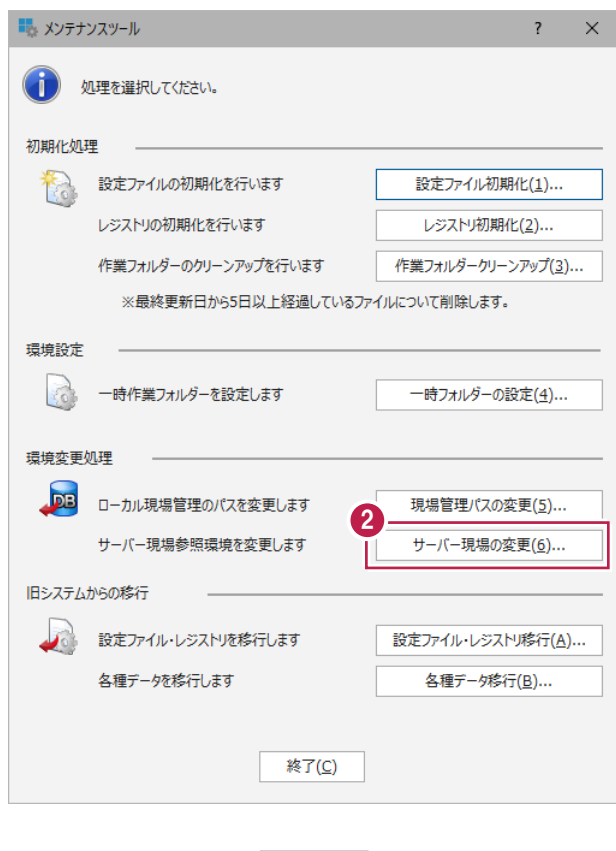

6 サーバー参照環境設定の画面で [参照] をクリック します。

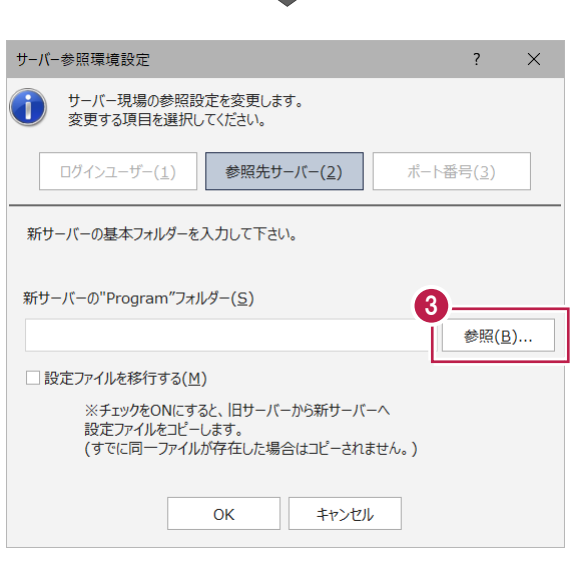

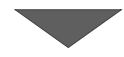

- ●「ネットワーク」から新サーバーマシンを参照して、 「TREND-ONE\_Server\Program」 フォルダーを指定します。
- $\Theta$  [OK] をクリックします。

以上で、クライアントマシンのサーバー参照先変更は 完了です。

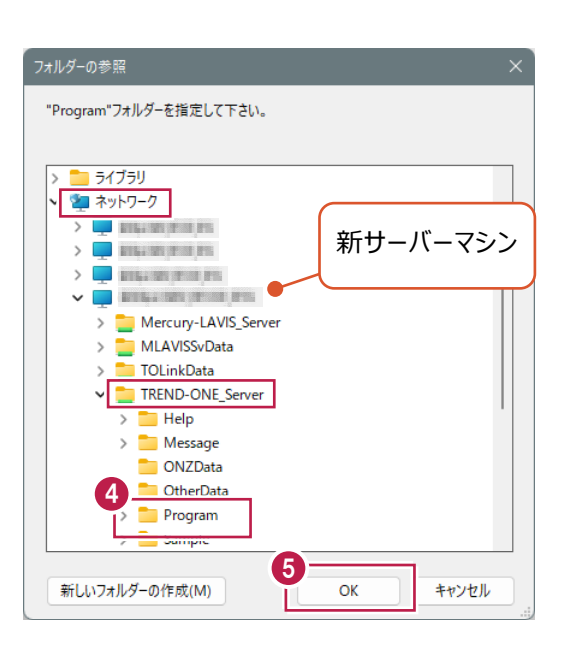